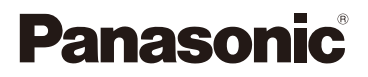

# Mode d'emploi des caractéristiques avancées Appareil photo numérique Modèle n° DMC-FS33

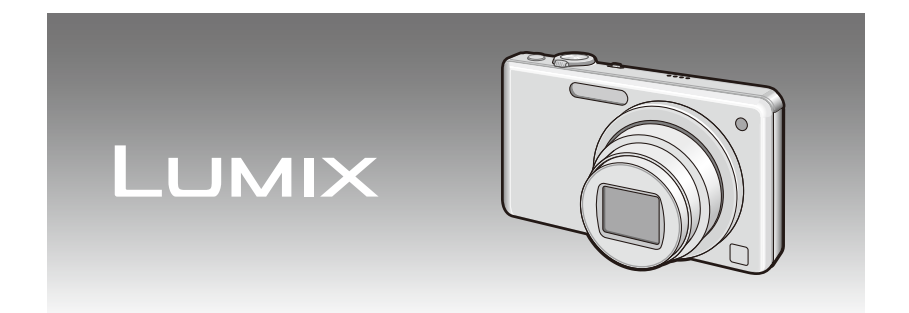

 Lire intégralement les instructions avant d'utiliser l'appareil.

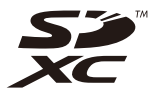

VQT2P28

## **Contenu**

## **[Avant utilisation](#page-3-0)**

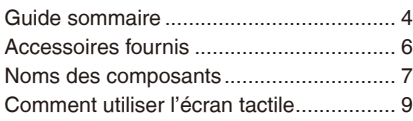

## **[Préparatifs](#page-10-0)**

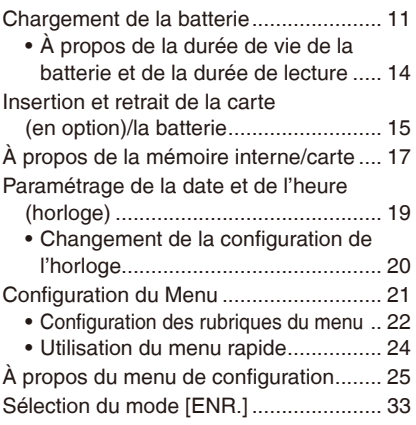

## **[Fonctions de base](#page-34-0)**

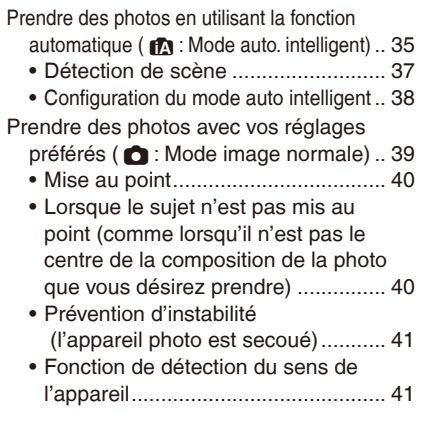

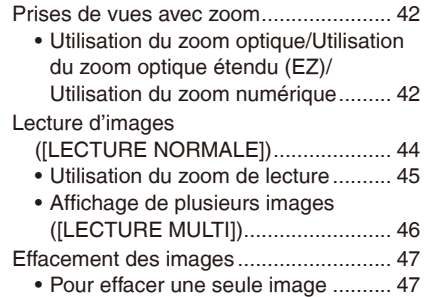

• [Pour supprimer plusieurs images](#page-47-0)  [\(jusqu'à 50\) ou toutes les images](#page-47-0) .... 48

## **[Avancé \(Enregistrement d'images\)](#page-48-0)**

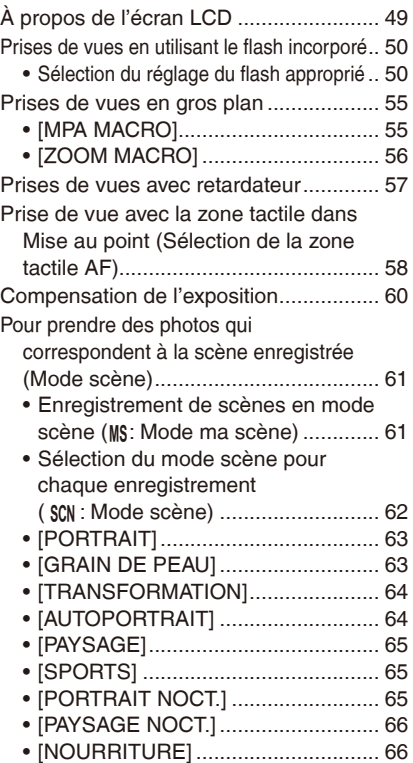

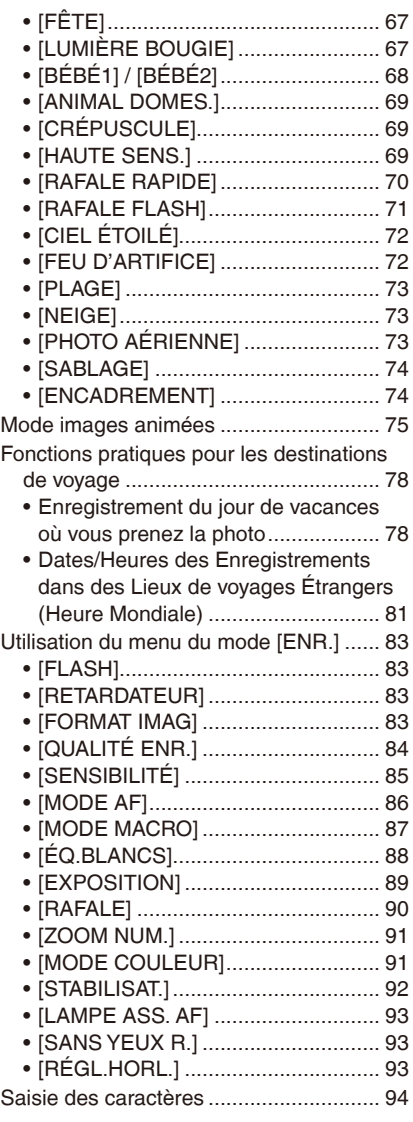

## **[Avancé \(Visualisation\)](#page-94-0)**

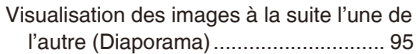

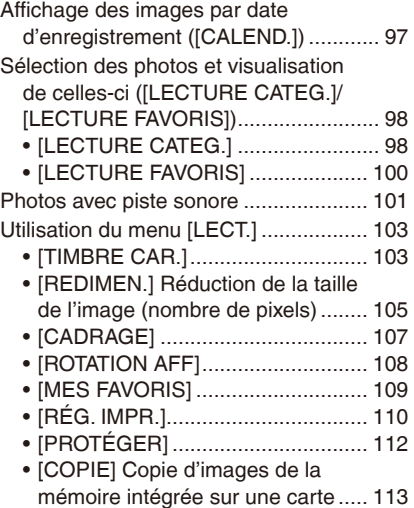

## **[Connexion à un autre appareil](#page-113-0)**

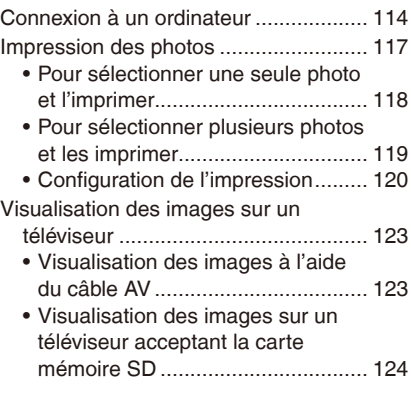

## **[Autres](#page-124-0)**

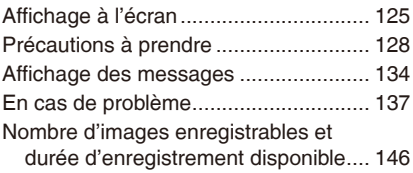

# <span id="page-3-0"></span>**Guide sommaire**

Voici un aperçu de la procédure à suivre pour prendre des photos et les visualiser avec cet appareil photo. Pour chaque opération, assurez-vous de vous référer aux pages correspondantes.

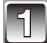

## **1 Chargez la batterie. [\(P11\)](#page-10-1)**

• **La batterie n'est pas chargée lors de l'achat de l'appareil photo. Chargez la batterie avant de l'utiliser.**

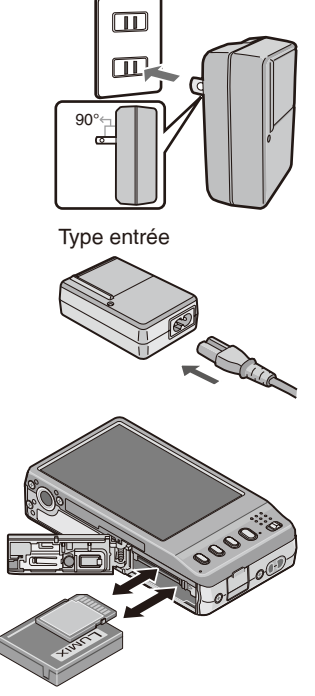

Type fiche

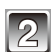

## **2 Insérez la batterie et la carte. [\(P15\)](#page-14-1)**

• **Lorsque vous n'utilisez pas la carte, vous pouvez enregistrer ou visualiser les images sur la mémoire interne. [\(P17\)](#page-16-1) Référez-vous à la [P18](#page-17-0) lorsque vous utilisez une carte.**

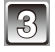

## **3 Allumez l'appareil photo pour prendre des photos.**

- $\bullet$  Faites glisser le sélecteur [ENR.]/[LECT.] sur  $\blacksquare$
- 2 Appuyez sur le déclencheur pour prendre des photos. [\(P35\)](#page-34-1)

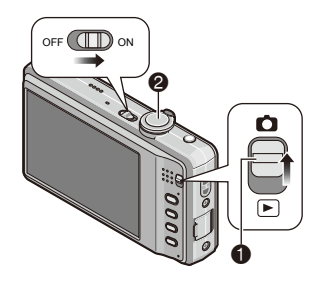

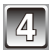

## **4 Visionnez les photos.**

- **0** Faites glisser le sélecteur [ENR.]/[LECT.] sur  $[\,\textcolor{red}{\bigcirc}\,]$ .
- <sup>2</sup> Sélectionnez l'image que vous désirez visualiser. (P44)

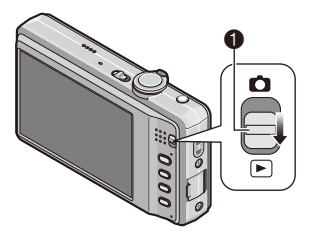

# <span id="page-5-0"></span>**Accessoires fournis**

Vérifiez que tous les accessoires sont inclus avant d'utiliser l'appareil photo.

• Les accessoires et leurs formes seront différents selon le pays ou la zone où l'appareil photo a été acheté.

Pour plus de détails sur les accessoires, référez-vous au mode d'emploi de base.

- L'ensemble batterie est appelé **ensemble batterie** ou **batterie** dans le texte.
- Le chargeur de batterie est appelé **chargeur de batterie** ou **chargeur** dans le texte.
- Les cartes mémoire SD, SDHC et SDXC sont appelées **carte** dans le texte.
- **La carte est en option. Vous pouvez enregistrer ou visualiser des images sur la mémoire interne lorsque vous n'utilisez pas de carte.**
- Consultez le revendeur ou le service après vente le plus proche si vous perdez les accessoires fournis. (Vous pouvez acheter les accessoires séparément).

# <span id="page-6-0"></span>**Noms des composants**

- 
- Objectif [\(P140\)](#page-139-0)
- Voyant du retardateur [\(P57\)](#page-56-1) Lampe d'assistance pour la mise au point automatique [\(P93\)](#page-92-1)

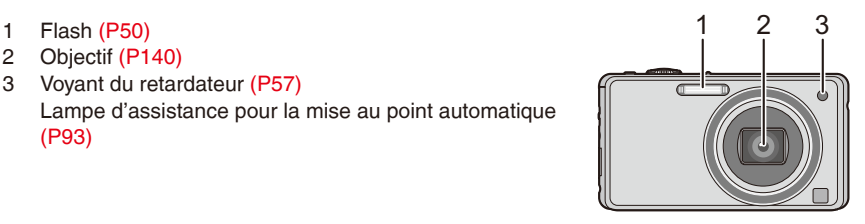

- Écran tactile/LCD [\(P9,](#page-8-1) [49,](#page-48-1) [125,](#page-124-1) [140\)](#page-139-1)
- Sélecteur [ENR.]/[LECT.] [\(P21\)](#page-20-1)
- Touche [MODE] [\(P33\)](#page-32-1)
- Touche [DISPLAY] [\(P49\)](#page-48-2)
- Touche [MENU] [\(P22\)](#page-21-1)
- Touche [Q.MENU] [\(P24\)](#page-23-1)/Supprimer [\(P47\)](#page-46-1)

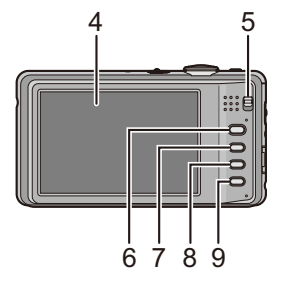

Avant utilisation

- 10 Interrupteur marche/arrêt de l'appareil photo [\(P19\)](#page-18-1)
- 11 Levier du zoom [\(P42\)](#page-41-1)
- 12 Haut-parleur [\(P101\)](#page-100-1)
- 13 Microphone [\(P75\)](#page-74-1)
- 14 Déclencheur [\(P36,](#page-35-0) [75\)](#page-74-2)
- 15 Touche auto intelligente [\(P35\)](#page-34-1)
- 16 Boucle de dragonne
	- Assurez-vous d'attacher la dragonne en utilisant l'appareil photo pour que celui-ci ne tombe pas.
- 17 Barillet d'objectif
- 18 Prise [AV OUT/DIGITAL] [\(P114,](#page-113-1) [117,](#page-116-1) [123\)](#page-122-1)
- 19 RéceptLCDe du trépied
	- Lorsque vous utilisez un trépied, assurez-vous qu'il est stable lorsque l'appareil photo est fixé dessus.
- 20 Couvercle du logement de la carte/batterie [\(P15,](#page-14-2) [16\)](#page-15-0)
- 21 Levier de relâche [\(P15\)](#page-14-2)
- 22 Cache du coupleur c.c. [\(P16\)](#page-15-0)
	- En utilisant l'adaptateur secteur, assurez-vous que le coupleur c.c. Panasonic (en option) et l'adaptateur secteur (en option) sont utilisés. Pour plus de détails sur la connexion, référez-vous à la [P16.](#page-15-0)

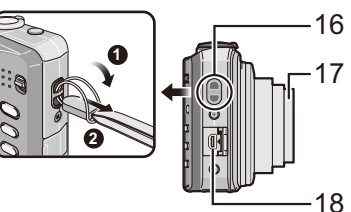

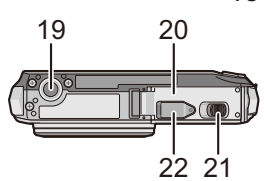

10 11

12 13 14 15

# <span id="page-8-1"></span><span id="page-8-0"></span>**Comment utiliser l'écran tactile**

Vous pouvez opérer en touchant directement l'écran LCD (écran tactile) avec votre doigt.

### **Touchez**

Pour toucher et relâcher l'écran tactile. Cela est utilisé pour sélectionner une icône ou une image.

• Il peut ne pas fonctionner correctement si plusieurs icônes sont touchées simultanément, donc essayez de toucher le centre des icônes.

### **Glisser**

Un mouvement sans relâcher l'écran tactile. Permet de faire avancer ou reculer l'image pendant la lecture.

• Tirez horizontalement sur la zone centrale de l'écran (voir ci-dessous).

### **À propos de la zone tactile de l'écran**

Lorsque vous touchez ou tirez l'écran tactile, assurez-vous de le faire sur la zone centrale de l'écran.

Il est possible que l'écran tactile ne détecte pas l'opération si vous touchez ou tirez sur le bord de l'écran qui se trouve hors de la zone du capteur.

A Zone de détection du capteur (approximation)

B La zone disponible pour l'opération de glisser (approximation)

## **Remarque**

- Cet écran tactile détecte les propriétés électriques du corps humain (écran tactile capacitif). **Touchez l'écran tactile directement avec les doigts nus.**
- Touchez l'écran tactile avec les doigts propres et secs.
- L'écran tactile n'est généralement pas utilisable:
	- avec un stylo tactile disponible dans le commerce ou si vous portez des gants.
	- avec les mains humides ou immédiatement après l'application d'une lotion pour les mains
	- si vous utilisez un film de protection pour écran à cristaux liquides disponible dans le commerce (il peut empêcher la visibilité ou la fonctionnalité.)
	- lorsque les deux mains ou plus d'un doigt se trouvent en même temps sur l'écran tactile
- N'appuyez pas sur l'écran LCD avec une pointe dure, comme celle d'un stylo à bille.
- N'utilisez pas vos ongles.
- Essuyez l'écran LCD à l'aide d'un chiffon doux et sec lorsque celui-ci est sali par des empreintes de doigt ou autre.
- N'éraflez pas et n'appuyez pas fortement l'écran LCD.

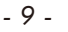

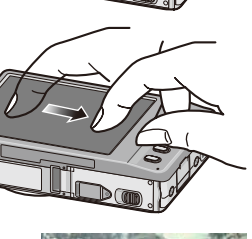

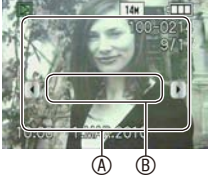

### <span id="page-9-0"></span>**Informations générales concernant les icônes opératoire de l'écran tactile**

Lorsque vous connaîtrez mieux les icônes qui s'affichent fréquemment, l'utilisation de l'écran tactile s'en trouvera facilitée. En outre, certaines des touches et des commandes de l'appareil photo peuvent être utilisées tout comme les icônes.

- A Accède à la page précédente ou suivante pour un écran de menu, etc. lorsque plusieurs pages sont disponibles.
	- Vous pouvez aussi utiliser le levier du zoom de l'appareil photo pour accéder à la page suivante ou précédente.
- **B** Revient à l'écran du menu précédent visible précédemment ou ferme le menu.
- C Utilisez les icônes pour modifier ou ajuster la valeur d'un réglage. Vous pouvez voir  $\left[\frac{1}{\epsilon}\right]$  au lieu de  $\left[\begin{array}{c} |I| \end{array}\right]$  sur certains écrans.
	- Touchez et relâchez ces icônes à plusieurs reprises jusqu'à ce que vous obteniez la valeur requise. La valeur ne change pas successivement si vous touchez ces icônes en continu.
- $\circledcirc$  Après avoir modifié une valeur à l'aide de  $[$   $]/[$   $]/[$   $\blacktriangleleft]/[$   $\rangle$ , touchez cette icône pour définir la nouvelle valeur.
- $©$  Revient à l'écran précédent sans modifier aucun réglage.
	- Vous pouvez aussi utiliser la touche [ ] sur l'appareil photo pour annuler.
- **C** Ces icônes s'affichent dans le menu rapide [\(P24\)](#page-23-1) ou sur l'écran de la lecture/écriture, et proposent plusieurs fonctions utiles pour l'enregistrement ou la lecture.
	- Selon l'état de l'écran LCD, il est possible que les icônes disparaissent après un certain temps lorsque aucune opération n'est réalisée. Dans ce cas, touchez un point sur l'écran pour rappeler les icônes.

## **Pour annuler l'opération de l'écran tactile**

Appuyer jusqu'à mi-course sur le déclencheur annule l'opération de l'écran tactile et rappelle l'écran d'enregistrement lorsque l'appareil photo est en mode [ENR.].

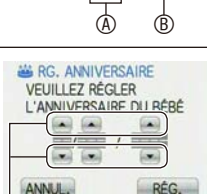

 $\circledcirc$   $\circ$ 

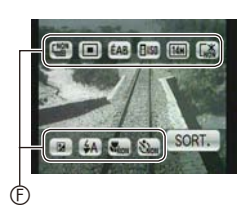

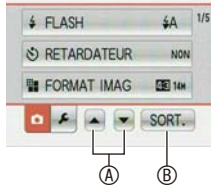

# <span id="page-10-1"></span><span id="page-10-0"></span>**Chargement de la batterie**

### ■ A propos des batteries utilisables avec cette unité

### **Il est possible d'utiliser la batterie fournie ou des batteries optionnelles avec cet appareil photo.**

Référez-vous au mode d'emploi de base concernant le numéro d'accessoire des batteries optionnelles disponibles dans votre région.

**Nous avons découvert que des batteries de contrefaçon, ressemblant beaucoup au produit d'origine, sont disponibles à la vente chez certains commerçants. Certaines de ces batteries ne sont pas suffisamment protégées par la protection interne pour répondre aux exigences des normes de sécurité appropriées. Il est possible que ces batteries puissent provoquer un incendie ou une explosion. Veuillez prendre note que nous ne sommes en aucun cas responsables des accidents ou des pannes survenus à la suite de l'usage d'une batterie de contrefaçon. Pour être assuré que des produits sûrs sont utilisés, nous vous conseillons d'utiliser de véritables batteries de marque Panasonic.**

- **Utilisez le chargeur et la batterie dédiés.**
- **Cette unité a une fonction qui distingue les batteries qui peuvent être utilisées en toute sécurité. La batterie fournie est supportée par cette fonction. Les batteries qui peuvent être utilisées avec cette unité sont des batteries Panasonic originales ou des batteries d'une autre marque certifiée par Panasonic. (Les batteries non supportées par cette fonction ne peuvent pas être utilisées.) Panasonic ne garantit pas la qualité, le rendement et la sécurité des batteries d'autres marques et qui ne sont pas des produits Panasonic authentiques.**
- **La batterie n'est pas chargée lors de l'achat de l'appareil photo. Chargez la batterie avant de l'utiliser.**
- Chargez la batterie avec le chargeur à l'intérieur.
- Chargez la batterie à une température entre 10 °C á 35 °C. (La température de la batterie devra également être la même.)

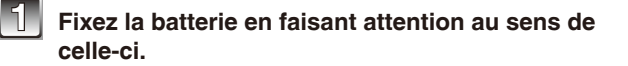

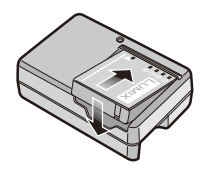

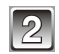

## **2 Branchez le chargeur à la prise électrique.**

- Le câble CA n'entre pas complètement dans l'entrée CA. Un espace restera vide comme illustré ci-dessous.
- Le chargement démarre lorsque l'indicateur [CHARGE] @ est vert.

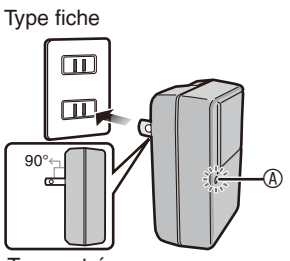

Type entrée

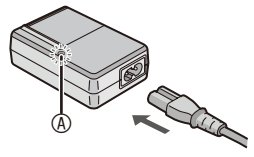

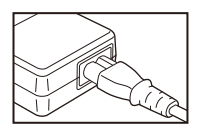

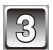

## **3 Retirez la batterie après la fin du chargement.**

- Le chargement est terminé lorsque l'indicateur [CHARGE] @ s'éteint.
- À la fin du chargement, assurez-vous de débrancher le dispositif d'alimentation de la prise électrique.

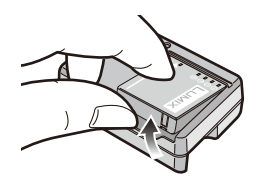

### **Chargement**

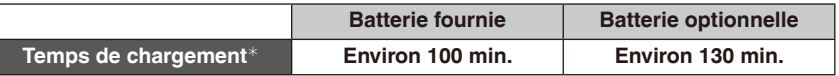

### <sup>¼</sup> avec le chargeur fourni

• **La durée de chargement indiquée est celle d'une batterie complètement déchargée. Cette durée de chargement peut varier selon l'usage qui a été fait de la batterie. La durée de chargement d'une batterie dans un environnement chaud/ froid ou d'une batterie qui n'a pas été utilisée pendant longtemps peut être plus longue que d'habitude.**

### **Lorsque l'indicateur [CHARGE] clignote**

- La température de la batterie est trop élevée ou trop basse. Veuillez charger de nouveau la batterie à une température comprise entre 10 °C á 35 °C.
- Les bornes du chargeur ou de la batterie sont sales. Dans ce cas, essuyez-les avec un linge sec.

### **Indicateur de l'état de la batterie**

L'indicateur de la batterie est affiché sur l'écran LCD.

[Elle ne s'affiche pas lorsque l'appareil est raccordé à l'adaptateur secteur (en option).]

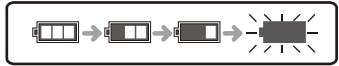

• L'indicateur devient rouge et clignote si la charge résiduelle de la batterie est épuisée. Rechargez la batterie ou remplacez-la par une batterie complètement chargée.

## **Remarque**

- La batterie se réchauffe après son utilisation ainsi que pendant et après le chargement. L'appareil photo se réchauffe lui aussi pendant l'utilisation. Il ne s'agit pas d'un mauvais fonctionnement.
- La batterie peut être rechargée même s'il reste une certaine autonomie, mais nous vous déconseillons de remettre fréquemment la batterie en charge alors que celle-ci est complètement chargée. (Un gonflement peut survenir.)
- **Ne laissez aucun élément métallique (comme des pinces) près des bornes de contact de la prise d'alimentation. Dans le cas contraire, un feu et/ou un choc électrique peuvent être causés par un court-circuit ou par la chaleur générée.**

## **À propos de la durée de vie de la batterie et de la durée de lecture**

### <span id="page-13-0"></span>**Durée de vie de la batterie** (Par la norme CIPA en mode image normal)

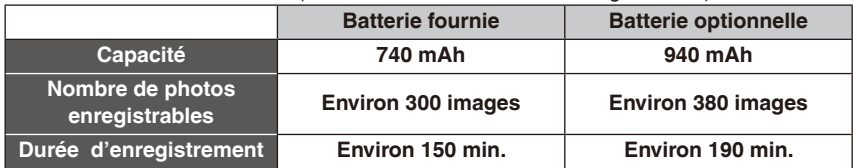

### **Conditions des prises de vues établies par la CIPA**

- CIPA est l'acronyme de [Camera & Imaging Products Association].
- Température: 23 °C/Humidité: 50% avec écran à cristaux liquides en fonction.
- Utilisation de la carte mémoire SD de marque Panasonic (32 Mo).
- Démarrage de l'enregistrement 30 secondes après la mise sous tension de l'appareil photo. (Lorsque la fonction de stabilisateur optique de l'image est placée sur [AUTO].)
- **Prise de vue une fois toutes les 30 secondes,** avec déclenchement du flash une fois sur deux.
- Rotation du levier du zoom de la position téléphoto à grand-angle et inversement pour chaque prise de vue.
- Éteignez l'appareil photo tous les 10 enregistrements et laissez-le jusqu'à ce que la température de la batterie diminue.

### **Le nombre de photos enregistrables dépend du laps de temps entre chaque prise de vue. Plus ce temps est long, plus le nombre de photos pouvant être enregistrée diminue. [Par exemple, le nombre d'images enregistrées toutes les 2 minutes diminue d'un quart.]**

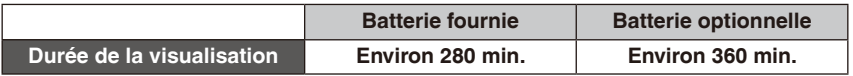

## **Remarque**

- **Le temps de fonctionnement et le nombre d'images enregistrables varie en fonction de l'environnement de l'appareil photo ou des conditions d'utilisation.** Par exemple, ils diminuent lorsque;
	- vous vous trouvez dans une zone où la température est basse (une piste de ski, etc.)
	- le mode Accentuation LCD auto, le mode Accentuation LCD ou le mode angle supérieur [\(P27\)](#page-26-0) est utilisé
	- le flash ou le zoom sont fréquemment utilisés.
- Lorsque la durée d'utilisation de l'appareil photo devient très courte alors que la batterie est correctement chargée, la durée de vie de la batterie peut avoir expiré. Achetez une nouvelle batterie.

# <span id="page-14-1"></span><span id="page-14-0"></span>**Insertion et retrait de la carte (en option)/la batterie**

- Vérifiez que cet appareil est éteint.
- Nous vous conseillons l'utilisation d'une carte Panasonic.
- 

**1 Faites glisser le levier de relâche dans le sens de la flèche et ouvrez le couvercle du logement de la carte/batterie.**

- **Assurez-vous d'utiliser une batterie de marque Panasonic.**
- **Si vous utilisez d'autres batteries, nous ne pouvons pas garantir la qualité de ce produit.**

<span id="page-14-2"></span>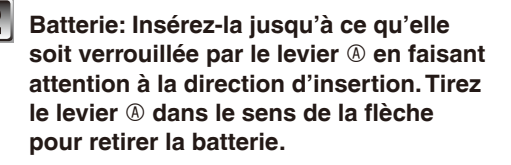

**Carte: Poussez-la complètement jusqu'à ce qu'elle clique en faisant attention au sens d'insertion. Pour retirer la carte, poussez la carte jusqu'à ce qu'elle clique, puis retirez-la.**

- B: Ne touchez pas les bornes de raccordement de la carte.
- Assurez-vous que la carte est insérée à fond.
- **9**: Fermez le couvercle du logement de **la carte/batterie.**
- 2**: Faites glisser le levier de relâche dans le sens de la flèche.**
- Si le cache de la carte/batterie ne se ferme pas complètement, retirez la carte, vérifiez sa direction et insérez-la de nouveau.

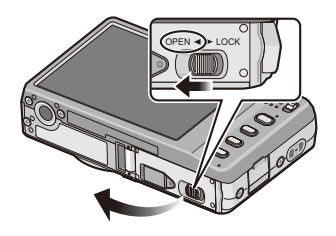

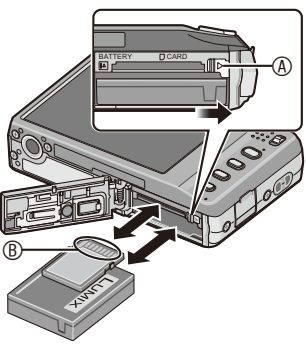

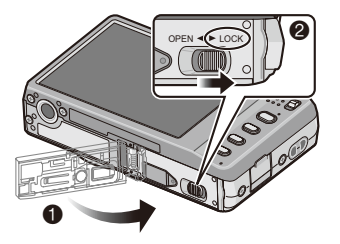

## **Remarque**

- Retirez la batterie après son utilisation. Rangez la batterie une fois retirée dans son boîtier (fourni).
- Ne retirez pas la batterie avant que l'écran LCD ne s'éteigne car cela pourrait affecter la mise en mémoire des réglages de l'appareil.
- La batterie fournie est conçue uniquement pour cet appareil photo. Ne l'utilisez avec aucun autre appareil.
- La batterie s'épuisera si elle n'est pas utilisée pendant une période prolongée après son chargement.
- Avant de retirer la carte ou la batterie, éteignez l'appareil photo. (Dans le cas contraire, cet appareil pourrait ne plus fonctionner normalement et la carte elle-même pourrait être endommagée ou bien les images pourraient être perdues.)
- <span id="page-15-0"></span>**Utilisez un adaptateur secteur (en option) et un coupleur c.c. (en option) à la place de la batterie**

**Assurez-vous que l'adaptateur secteur (en option) et le coupleur c.c. (en option) sont achetés en lot. Ne les utilisez pas s'ils sont vendus séparément.**

- $\bullet$  Ouvrez le couvercle du logement de la carte/batterie.
- <sup>2</sup> Insérez le coupleur c.c., en faisant attention à son sens.
- 3 Fermez le couvercle du logement de la carte/batterie.
	- Assurez-vous que le couvercle de la carte/batterie est fermé.
- 4 Ouvrez le cache du coupleur c.c. A.
	- S'il est difficile à ouvrir, poussez le couvercle du coupleur pour ouvrir depuis l'intérieur avec le couvercle de la carte/batterie ouvert.
- 5 Branchez l'adaptateur secteur à la prise électrique.
- 6 Connectez l'adaptateur secteur B à la prise [DC IN] C du coupleur c.c.
- D Alignez les symboles, et insérez-le.
- Assurez-vous que seuls l'adaptateur secteur et le coupleur c.c. de cet appareil photo sont utilisés. L'utilisation d'un autre appareil peut causer des dommages.

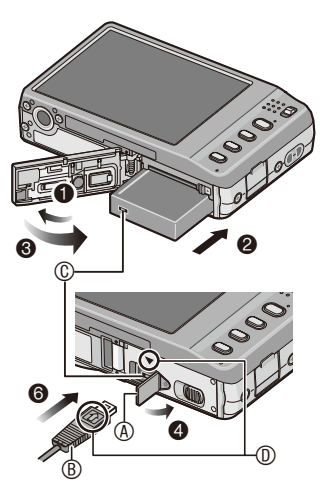

## **Remarque**

- Assurez-vous d'utiliser un adaptateur secteur de marque Panasonic (en option).
- Lorsque vous utilisez l'adaptateur secteur, utilisez le câble CA fourni avec l'adaptateur secteur.
- Certains trépieds ne peuvent pas être fixés si le coupleur c.c. est connecté.
- Cet appareil ne peut pas être mis en position verticale lorsque l'adaptateur secteur est raccordé. Lorsque vous l'utilisez sur une surface plane, nous vous recommandons de le placer sur un tissu doux.
- Soyez sûr de débrancher l'adaptateur secteur pour ouvrir le couvercle de la carte/batterie.
- Si l'adaptateur secteur et le coupleur c.c. ne sont pas nécessaires, alors retirez-les de l'appareil photo numérique. De plus, veuillez laisser le cache du coupleur c.c. fermé.
- Veuillez lire également le mode d'emploi de l'adaptateur secteur et du coupleur c.c.
- Nous vous conseillons d'utiliser une batterie suffisamment chargée ou l'adaptateur secteur lors de l'enregistrement d'images animées.
- Si l'alimentation est coupée pendant l'enregistrement d'images animées en utilisant l'adaptateur secteur suite à une coupure d'électricité ou si l'adaptateur est débranché, l'image animée en cours d'enregistrement n'est pas sauvegardée.

# <span id="page-16-0"></span>**À propos de la mémoire interne/carte**

Les opérations suivantes peuvent être effectuées en utilisant cet appareil.

- **Si aucune carte n'a été introduite: Les images peuvent être enregistrées sur la mémoire interne et lues.**
- **Si une carte est introduite: Les images peuvent être enregistrées sur la carte et lues.**
- **Pendant l'utilisation de la mémoire interne**
	- $\rightarrow$  (indicateur d'accès<sup>\*</sup>)
- <span id="page-16-2"></span>• **Pendant l'utilisation de la carte (indicateur d'accès)**

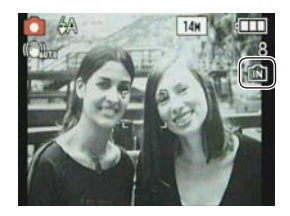

<sup>¼</sup> L'indicateur d'accès s'illumine en rouge lorsque les images sont en train d'être enregistrées sur la mémoire interne (ou la carte).

### <span id="page-16-1"></span>**Mémoire interne**

- **Vous pouvez enregistrer les images enregistrées sur une carte. [\(P113\)](#page-112-1)**
- **Taille de la mémoire: Environ 40 Mo**
- **Films enregistrables: QVGA (320 × 240 pixels) uniquement**
- La mémoire interne peut être utilisée comme un appareil de sauvegarde temporaire lorsque la carte utilisée est pleine.
- Le temps d'accès à la mémoire interne peut être plus long que le temps d'accès à la carte.

### <span id="page-17-0"></span>**Carte**

Les types de carte suivants peuvent être utilisés avec cet appareil. (Ces cartes sont appelées **carte** dans le texte.)

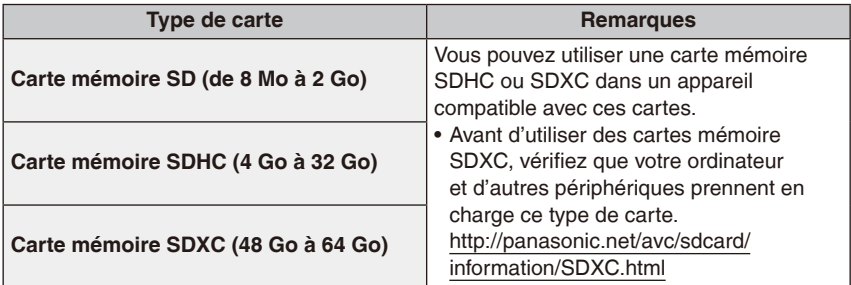

• Si vous utilisez des cartes d'une capacité comprise entre 4 et 32 Go, vérifiez le logo SDHC sur la carte (indiquant la compatibilité avec la norme SD).

- Si vous utilisez des cartes d'une capacité comprise entre 48 et 64 Go, vérifiez le logo SDXC sur la carte (indiquant la compatibilité avec la norme SD).
- Veuillez prendre connaissance des informations les plus récentes sur le site Web suivant. **http://panasonic.jp/support/global/cs/dsc/**

(Ce site est uniquement en anglais.)

## **Remarque**

• **N'éteignez pas cet appareil, ne retirez ni sa batterie ni sa carte et ne débranchez l'adaptateur secteur (en option) quand l'indicateur d'accès est allumé [lorsque les images sont lues ou supprimées ou lorsque la mémoire interne ou la carte sont en cours de formatage [\(P31\)\]](#page-30-0). En outre, ne soumettez pas l'appareil photo à des vibrations, à des chocs ou à de l'électricité statique.** 

**La carte ou les données qui s'y trouvent pourraient être endommagées et cet appareil pourrait ne plus fonctionner normalement.** 

**Si l'opération échoue à cause de vibrations, d'un choc ou de l'électricité statique, procédez de nouveau à l'opération.**

• Lorsque la languette de protection contre l'écriture  $\circledR$  est placée sur la position [LOCK], plus aucune écriture, suppression ou formatage de données n'est possible. La permission d'écrire, de supprimer ou de formater les données est restaurée lorsque la languette est remise sur sa position initiale.

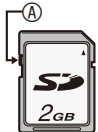

- Les données de la mémoire interne ou de la carte peuvent être endommagées ou perdues à cause des ondes électromagnétiques, de l'électricité statique, ou d'une panne de l'appareil photo ou de la carte. Nous vous recommandons de sauvegarder les données importantes sur un ordinateur, etc.
- Ne pas formater la carte sur votre ordinateur ou sur un autre appareil. Formatez-la uniquement avec l'appareil photo pour en assurer le bon fonctionnement. [\(P31\)](#page-30-0)
- Conservez la carte mémoire hors de portée des enfants afin qu'ils ne puissent pas l'avaler.

# <span id="page-18-2"></span><span id="page-18-0"></span>**Paramétrage de la date et de l'heure (horloge)**

• **L'horloge n'est pas configurée lors de l'achat de cet appareil photo.**

<span id="page-18-1"></span>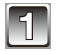

### **1 Mettez l'appareil photo en marche.**

• Si l'écran de sélection de la langue n'est pas affiché, poursuivez à l'étape **4**.

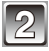

### **2 Touchez l'icône de sélection de la langue à l'écran.**

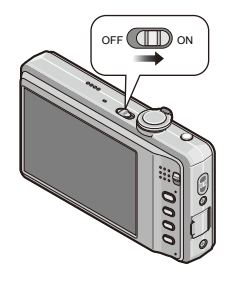

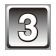

## **3 Sélectionnez la langue.**

• Le message [VEUILLEZ RÉGLER L'HEURE] s'affiche. (Ce message n'apparaît pas en mode [LECT.]).

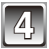

**4 Touchez [RÉGL.HORL.].**

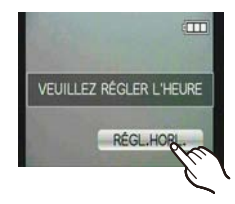

## <span id="page-19-0"></span>**A Touchez** [ **]/[**  $\checkmark$ **]/[** $\blacktriangleright$ **] pour chaque élément**  $\overset{\textcircled{\textcirc}}{\mathcal{B}}$   $\overset{\textcircled{\textcirc}}{\mathcal{A}}$ <br> **bour régler l'année, le mois, le jour, l'heure. pour régler l'année, le mois, le jour, l'heure, les minutes, l'ordre d'affichage ou le format d'affichage de l'heure et touchez [RÉG.].**

- A : Heure du lieu d'origine
- **B**: Heure du lieu de destination [\(P81\)](#page-80-1)
	- : Annulez sans le réglage de l'horloge.
- Choisissez entre [24H] ou [AM/PM] pour le format d'affichage de l'heure.
- AM/PM est affiché si [AM/PM] est sélectionné.
- Lorsque [AM/PM] est sélectionné comme format d'affichage de l'heure, minuit est affiché ainsi AM 12:00 et midi est affiché ainsi PM 12:00. Ce format d'affichage est courant en Amérique du Nord et ailleurs.

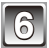

## **6 Touchez [RÉG.] pour régler.**

- Une fois la configuration de l'horloge effectuée, éteignez l'appareil photo. Puis rallumez-le, commutez vers le mode d'enregistrement, et vérifiez que l'affichage reflète les réglages qui ont été effectués.
- Si [RÉG.] est pressé pour achever les réglages sans que l'horloge n'ait été configurée, configurez-la correctement en suivant la procédure "Changement de la configuration de l'horloge" ci-dessous.

## **Changement de la configuration de l'horloge**

## **Sélectionnez [RÉGL.HORL.] dans le menu [ENR.] ou [CONFIG.]. [\(P22\)](#page-21-2)**

- Cela peut être changé à l'étape **5** pour régler l'horloge.
- **La configuration de l'horloge est maintenue pendant 3 mois en utilisant la pile interne de l'horloge même sans la batterie. (Laissez la batterie chargée dans l'appareil pendant 24 heures pour charger la pile interne.)**

## **Remarque**

- L'horloge s'affiche si [DISPLAY] est appuyé plusieurs fois pendant l'enregistrement.
- Le réglage peut être effectué depuis l'année 2000 jusqu'en 2099.
- Si l'horloge n'est pas configurée, la date exacte ne pourra pas être imprimée si vous incrustez la date sur les images avec [TIMBRE CAR.] [\(P103\)](#page-102-1) ou si vous commandez des impressions à un laboratoire photo.
- Si l'horloge est configurée, la date exacte peut être imprimée même si celle-ci n'est pas affichée sur l'écran de l'appareil photo.

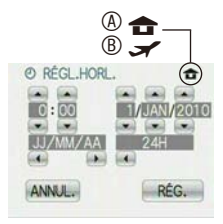

# <span id="page-20-0"></span>**Configuration du Menu**

L'appareil photo possède des menus qui vous permettent de configurer le réglage des prises de vues ainsi que la lecture des images comme vous le désirez, ainsi que des menus vous permettant d'avoir plus de plaisir avec l'appareil photo et qui vous aident à l'utiliser plus facilement.

Plus particulièrement, le menu [CONFIG.] contient certains réglages importants relatifs à l'horloge de l'appareil et à l'alimentation. Vérifiez la configuration de ces menus avant de commencer à utiliser l'appareil photo.

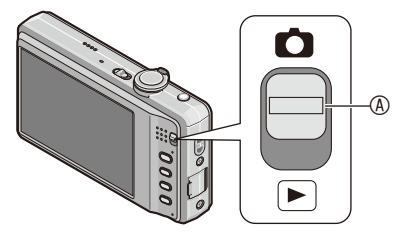

## <span id="page-20-1"></span>A Sélecteur [ENR.]/[LECT.]

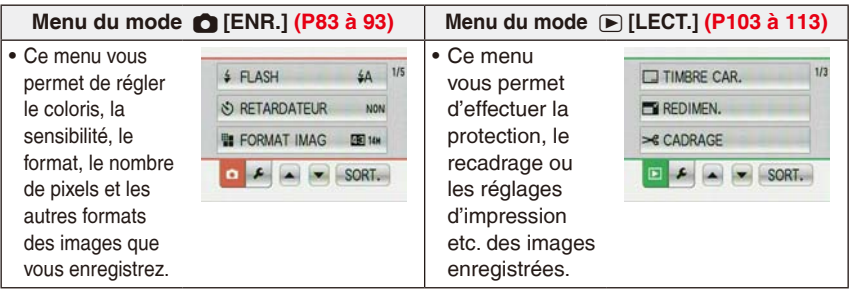

### **Menu** e**[CONFIG.] [\(P25 à](#page-24-1) [32\)](#page-31-0)**

• Ce menu vous permet d'effectuer la configuration de l'horloge, de sélectionner les réglages du bip de fonctionnement et de régler d'autres configurations afin de rendre l'utilisation de l'appareil photo plus facile.

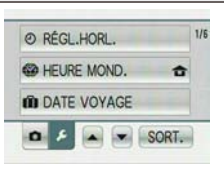

• Le menu [CONFIG.] peut être réglé à partir de [MODE ENR.] ou de [MODE LECTURE].

## **Remarque**

À cause des spécifications de l'appareil photo, il peut s'avérer impossible de régler certaines fonctions ou certaines fonctions pourraient ne pas fonctionner selon les conditions dans lesquelles l'appareil photo est utilisé.

## <span id="page-21-2"></span>**Configuration des rubriques du menu**

<span id="page-21-0"></span>Ce chapitre décrit la manière de sélectionner la configuration du Mode normal de prises de vues, et la configuration qui peut également être utilisé avec le menu [LECT.] et le menu [CONFIG.].

Exemple: Réglage de [MODE AF] de [[a]] à [32] en mode Image normale

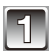

## **Mettez l'appareil photo en marche.**  $\int_{\text{OFF}}$   $\blacksquare$

- A Sélecteur [ENR.]/[LECT.]
- $\circledR$  Touche [MODE]
- <span id="page-21-1"></span> $©$  Touche [MENU]

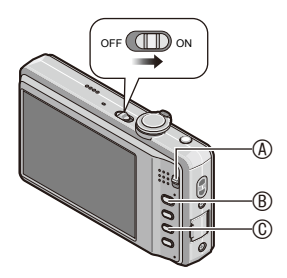

## **2 Faites glisser le sélecteur [ENR.]/[LECT.] sur [**1**] et appuyez sur [MODE].**

• Lorsque vous sélectionnez les réglages du menu du mode [LECT.], réglez le sélecteur [ENR.]/[LECT.] sur [5] et passez à l'étape **4**.

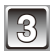

## **3 Touchez [IMAGE NORMALE].**

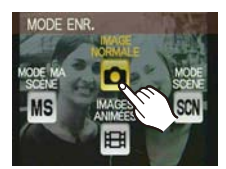

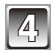

## **4 Appuyez sur [MENU] pour afficher le menu.**

• Vous pouvez également passer d'un écran menu à l'autre à partir de n'importe quel élément de menu en faisant tourner le levier de zoom. [\(P10\)](#page-9-0)

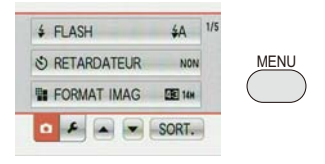

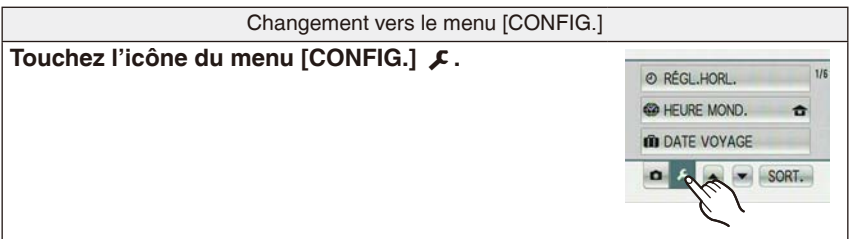

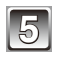

## **5 Touchez [MODE AF].**

• Touchez [ ] pour accéder au second écran. [\(P10\)](#page-9-0)

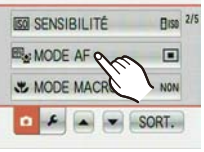

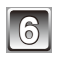

## **6 Touchez [**3**].**

• Selon la rubrique, son réglage peut ne pas apparaître ou être affiché d'une manière différente. [\(P10\)](#page-9-0)

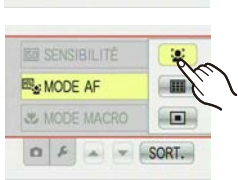

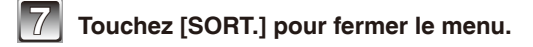

## <span id="page-23-1"></span>**Utilisation du menu rapide**

<span id="page-23-0"></span>En utilisant le menu rapide, certains réglages du menu peuvent être facilement appelés. En outre, vous pouvez utiliser plusieurs fonctions pratiques pour l'enregistrement à partir de l'écran du menu rapide.

• Certaines rubriques du menu ne peuvent pas être sélectionnées par les modes.

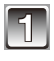

## **1 Appuyez et maintenez [Q.MENU] enfoncé**  $\frac{Q.MENU}{T}$ **pendant l'enregistrement.**

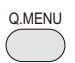

## **2 Touchez l'icône, puis le réglage de votre choix.**

- **A** Rubrique
- ® Configuration
- $©$  Les éléments à régler et la configuration sont affichés.
- Pour quitter le menu rapide et revenir à l'écran d'enregistrement, touchez [SORT.].

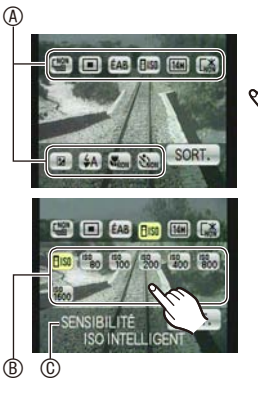

<span id="page-24-0"></span>Effectuez ces réglages si nécessaire.

# <span id="page-24-1"></span>**À propos du menu de configuration**

[RÉGL.HORL.], [MODE VEILLE] et [PRÉV.AUTO] sont des rubriques importantes. Vérifiez leur configuration avant de les utiliser.

• Dans le mode auto. Intelligent, seuls [RÉGL.HORL.], [HEURE MOND.], [BIP], [LANGUE] et [DÉMO. STAB.] peuvent être réglés.

### **Pour plus de détails sur la manière de sélectionner les réglages du menu [CONFIG.], référez-vous à la [P22.](#page-21-2)**

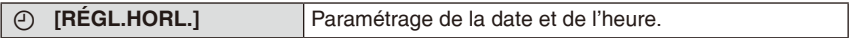

• Référez-vous à [P19](#page-18-2) pour les détails.

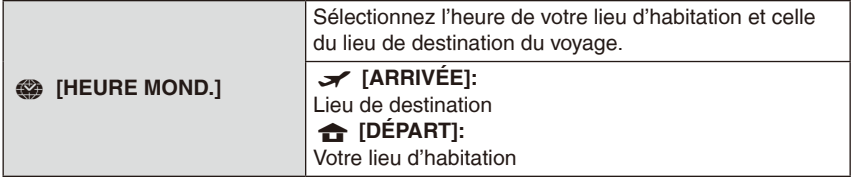

• Référez-vous à [P81](#page-80-1) pour les détails.

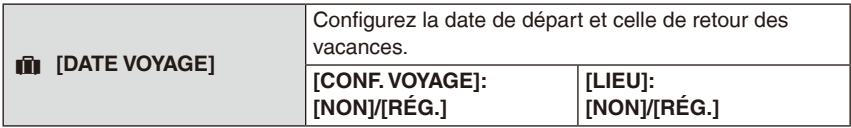

• Référez-vous à [P78](#page-77-1) pour les détails.

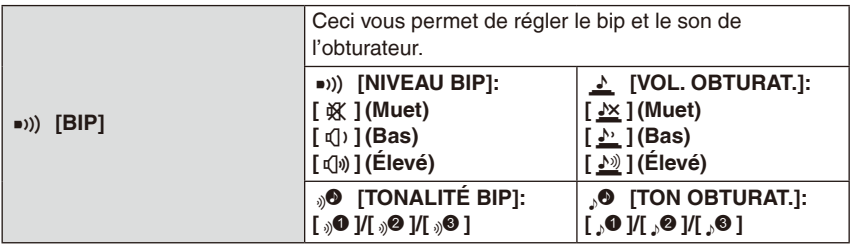

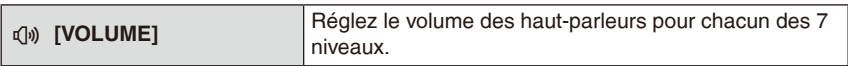

• Si vous branchez l'appareil photo à un téléviseur, le volume des haut-parleurs de ce dernier ne changera pas.

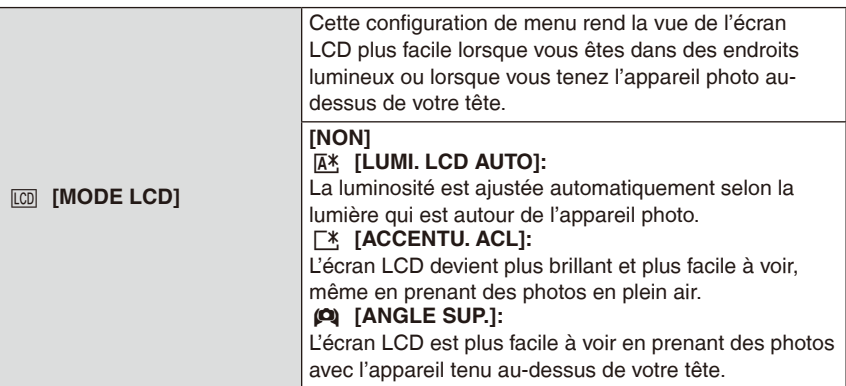

- <span id="page-26-0"></span>• Le mode plongée est également annulé lorsque l'appareil est mis hors tension ou que [MODE VEILLE] est activé.
- La luminosité des images affichées sur l'écran LCD est augmentée ce qui fait que certains sujets peuvent apparaître différents de la réalité. Cependant, cela n'affecte pas les images enregistrées.
- L'écran LCD revient automatiquement à la luminosité normale après 30 secondes en enregistrant en mode Accentuation LCD. Appuyez sur n'importe quelle touche pour éclairer à nouveau l'écran LCD.
- Si l'écran est difficile à voir parce que la lumière du soleil, etc. s'y reflète, utilisez votre main ou tout autre objet pour bloquer la lumière.
- Le nombre d'images enregistrables diminue en mode Accentuation LCD Auto, en mode Accentuation LCD et en mode plongée.
- [LUMI. LCD AUTO] et [ANGLE SUP.] ne peuvent pas être sélectionnés en mode lecture.

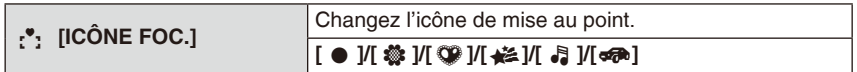

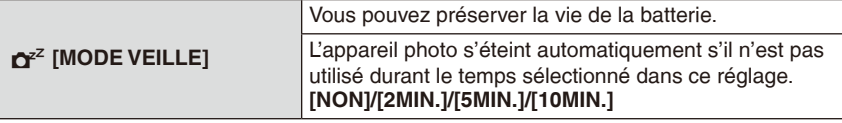

- Appuyez à mi-course sur le déclencheur ou mettez l'appareil hors-tension et en marche pour annuler [MODE VEILLE].
- [MODE VEILLE] est réglé sur [5MIN.] dans le mode auto Intelligent.
- [MODE VEILLE] ne fonctionne pas dans les cas suivants.
	- En utilisant l'adaptateur secteur
	- En connectant un ordinateur ou une imprimante
	- En enregistrant ou en visionnant des films
	- Pendant un diaporama
	- [DÉMO AUTO]

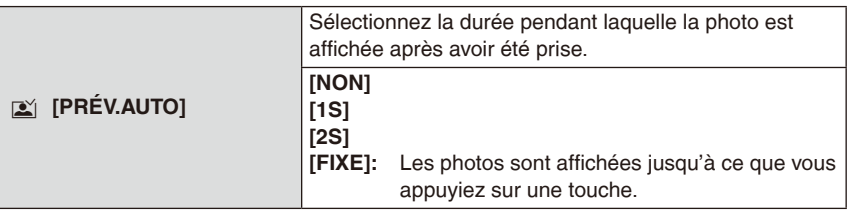

- [PRÉV.AUTO] est activé quel que soit son réglage lorsque vous utilisez [RAFALE RAPIDE] [\(P70\)](#page-69-1), [RAFALE FLASH] [\(P71\)](#page-70-1) et [ENCADREMENT] [\(P74\)](#page-73-1) en mode scène et [RAFALE] [\(P90\).](#page-89-1)
- En mode auto intelligent, la fonction de prévisualisation auto est fixée sur [2S].
- [PRÉV.AUTO] ne fonctionne pas dans les cas suivants.

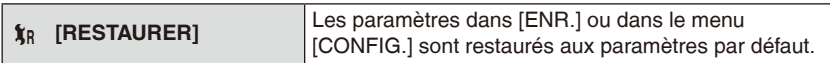

- Lorsque le réglage [RESTAURER] est sélectionné pendant l'enregistrement, l'opération qui réinitialise l'objectif est effectuée en même temps. Vous entendrez le bruit de fonctionnement provenant de l'objectif mais cela est normal et n'est le signe d'aucun mauvais fonctionnement.
- Lorsque les réglages du menu [ENR.] sont réinitialisés, les réglages suivants le sont également.
	- La configuration et l'enregistrement du mode ma scène [\(P61\)](#page-60-1)
- Lorsque les réglages du menu [CONFIG.] sont réinitialisés, les réglages suivants le sont également. En outre, [MES FAVORIS] [\(P109\)](#page-108-1) dans le menu du mode [LECT.] est réglé sur [NON] et [ROTATION AFF] [\(P108\)](#page-107-1) est réglé sur [OUI].

– Les réglages de l'anniversaire et du nom pour [BÉBÉ1]/[BÉBÉ2] [\(P68\)](#page-67-1) et [ANIMAL DOMES.] [\(P69\)](#page-68-1) dans le mode scène

- Les réglages de [DATE VOYAGE] [\(P78\)](#page-77-1) (date de départ, date de retour, lieu)
- Le réglage de [HEURE MOND.] [\(P81\)](#page-80-1)
- Le numéro de dossier et le réglage de l'heure ne sont pas changés.

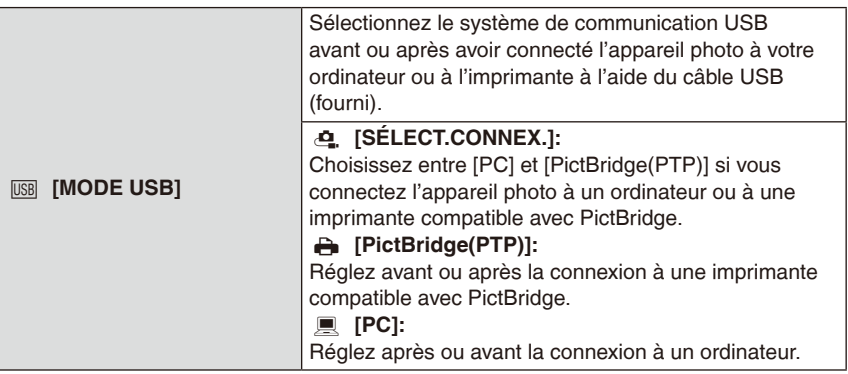

- Lorsque [PC] est sélectionné, l'appareil photo est connecté via le système de communication "USB Mass Storage" (mémoire de masse USB).
- Lorsque [PictBridge(PTP)] est sélectionné, l'appareil photo est connecté via le système de communication "PTP (Picture Transfer Protocol)".

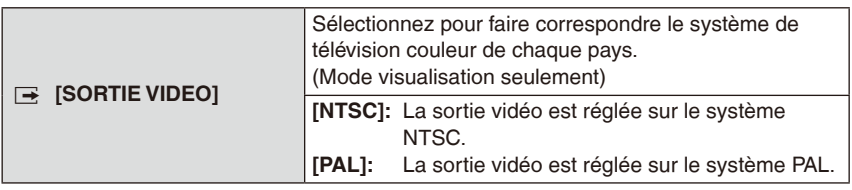

• Ceci fonctionnera si le câble AV est connecté.

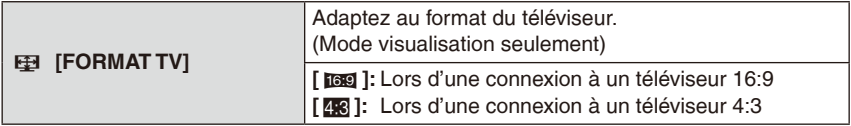

• Ceci fonctionnera si le câble AV [\(P123\)](#page-122-1) est connecté.

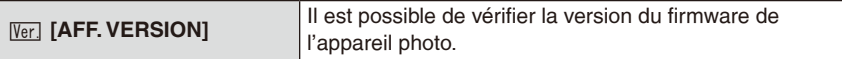

<span id="page-30-0"></span>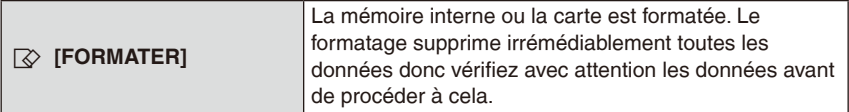

- Utilisez une batterie suffisamment chargée ou l'adaptateur secteur (en option) et le coupleur c.c. (en option) pour formater. N'éteignez pas l'appareil photo pendant le formatage.
- Si une carte est installée, seule celle-ci est formatée. Pour formater la mémoire interne, retirez la carte.
- Si la carte a été formatée par un ordinateur ou par un autre appareil, formatez-la à nouveau avec l'appareil photo.
- Le formatage de la mémoire interne peut prendre plus de temps que la carte mémoire.
- Si la mémoire interne de la carte ne peut pas être formatée, consultez le centre de service après-vente le plus proche.

Réglez la langue affichée à l'écran.

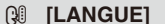

• Si vous choisissez par erreur une autre langue, sélectionnez [@] à partir des icônes de menu pour sélectionner la langue désirée.

<span id="page-31-0"></span>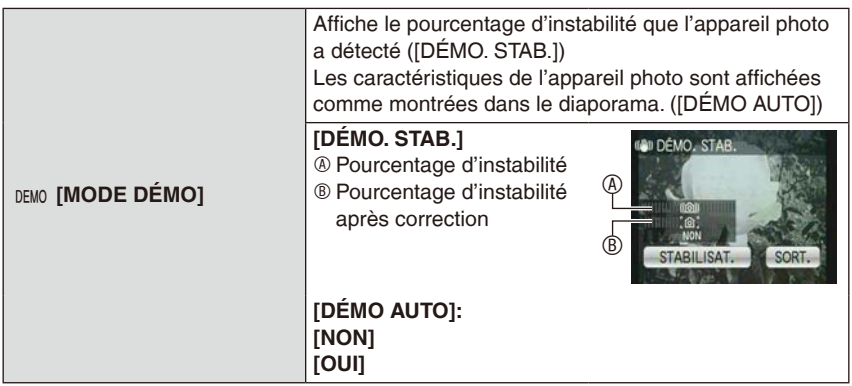

- La fonction du stabilisateur bascule entre [OUI] et [NON] à chaque fois que vous touchez [STABILISAT.] pendant la [DÉMO. STAB.].
- En Mode Visualisation, [DÉMO. STAB.] ne peut pas être affiché.
- [DÉMO. STAB.] est une approximation.
- Touchez [SORT.] pour fermer [DÉMO. STAB.].
- [DÉMO AUTO] ne peut pas être visualisé sur un téléviseur même en mode lecture.
- Touchez n'importe quel point de l'écran pour fermer [DÉMO AUTO].

<span id="page-32-0"></span>Commutation de mode

# **Sélection du mode [ENR.]**

Lorsque le mode [ENR.] est sélectionné, l'appareil photo peut être réglé sur le mode auto intelligent lequel établit ces réglages optimaux en ligne selon le sujet qui doit être enregistré et les conditions d'enregistrement, ou sur le mode scène qui vous permet de prendre des photos qui correspondent à la scène qui est enregistrée.

### 4 **Mode auto intelligente [\(P35\)](#page-34-1)**

Les sujets sont enregistrés en utilisant des réglages qui sont automatiquement sélectionnés par l'appareil photo.

■ Pour sélectionner un mode [ENR.] dans la liste des modes [ENR.]

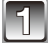

## **1 Mettez l'appareil photo en marche.**

- A Sélecteur [ENR.]/[LECT.]
- <span id="page-32-1"></span>® Touche [MODE]

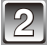

**2 Faites glisser le sélecteur [ENR.]/[LECT.] sur**  $\left[$  **n** $\right]$ .

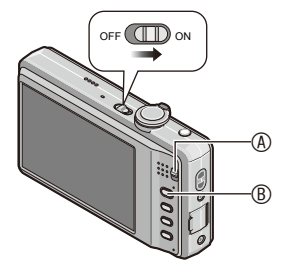

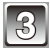

**3 Appuyez sur [MODE].**

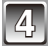

**4 Touchez le Mode.**

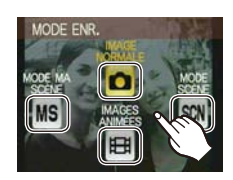

### **Liste des modes [ENR.]**

### 1 **Mode image normale [\(P39\)](#page-38-1)**

Les sujets sont enregistrés en utilisant vos propres réglages.

### / **Mode ma scène [\(P61\)](#page-60-1)**

Les images sont prises en utilisant l'enregistrement de scènes précédemment enregistrées.

### 5 **Mode scène [\(P62\)](#page-61-1)**

Ceci vous permet de prendre des photos qui correspondent à la scène qui doit être enregistrée.

### 6 **Mode images animées [\(P75\)](#page-74-3)**

Ce mode vous permet d'enregistrer des films avec du son.

### **Remarque**

• Lorsque le mode a été changé du mode [LECT.] au mode [ENR.], le réglage du mode précédent [ENR.] sera sélectionné.

## <span id="page-34-0"></span> $[ENR.]$  Mode:  $\blacksquare$

## <span id="page-34-1"></span>**Prendre des photos en utilisant la fonction automatique (**4**: Mode auto. intelligent)**

L'appareil photo sélectionnera le réglage le plus approprié pour correspondre au sujet et aux conditions d'enregistrement donc nous conseillons ce mode pour les débutants ou pour ceux qui ne veulent pas utiliser les réglages et qui veulent prendre des photos facilement.

- Les fonctions suivantes sont activées automatiquement:
	- Détection de scène/[STABILISAT.]/Détection de visage/Détection de mouvement/ Compensation du contre-jour/Correction numérique yeux-rouges
	- **A** Touche [ $\text{A}$ ]

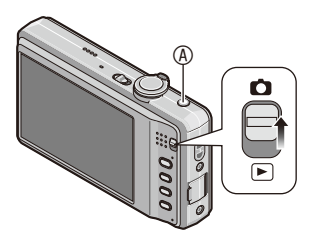

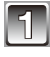

## **1** Faites glisser le sélecteur [ENR.]/[LECT.] sur [ $\bigcirc$ ].

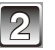

## **2 Appuyez sur [**4**].**

- Lorsque le mode automatique intelligent est sélectionné, l'icône [ $\blacksquare$ ] ou une icône identifiée avec la fonction de détection de scène [\(P37\)](#page-36-1) s'affiche en haut à gauche de l'écran.
- En appuyant de nouveau sur [ $\Box$ ] vous retournerez sur le mode précédent.

## **Maintenez l'appareil photo délicatement entre vos deux mains, tenez vos bras immobiles sur les côtés et tenez-vous debout, les pieds légèrement écartés.**

B Flash

C Lampe d'assistance à la mise au point

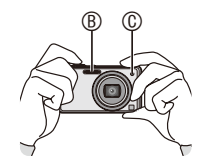

## <span id="page-35-0"></span>Appuyez à mi-course sur le déclencheur **pour effectuer la mise au point.**

- $\bullet$  L'indicateur de mise au point  $\circlearrowleft$  (vert) s'illumine lorsque le sujet est mis au point.
- La zone AF 2 est affichée autour du visage du sujet grâce à la fonction de détection des visages. Dans d'autres cas, elle est affichée à l'endroit où est faite la mise au point.

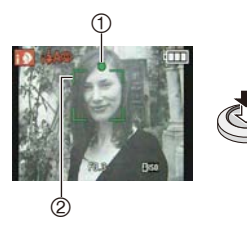

- La plage de mise au point est de 5 cm (grand-angle)/1,0 m (téléobjectif) à  $\infty$ .
- La distance maximale du gros-plan (la plus courte distance à laquelle le sujet peut être photographié) est différente selon l'agrandissement du zoom.

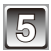

## **5 Appuyez à fond sur le déclencheur (poussez-le plus loin), et prenez la photo.**

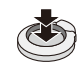

• L'indicateur d'accès [\(P17\)](#page-16-2) s'illumine en rouge lorsque les images sont en train d'être enregistrées sur la mémoire interne (ou la carte).

## **Remarque**

- Faites attention à ne pas bouger l'appareil photo en appuyant sur le déclencheur.
- Ne couvrez pas le flash ou la lampe d'assistance pour la mise au point automatique avec vos doigts ou d'autres objets.
- Ne touchez pas l'avant de l'objectif.

### ■ Pour prendre des photos en utilisant le flash [\(P50\)](#page-49-2)

- Lorsque [i $\not\neq$ A] est sélectionné, [i $\not\neq$ A], [i $\not\neq$ A $\odot$ ], [i $\not\neq$ S $\odot$ ] ou [i $\not\neq$ S] est configuré selon le type du sujet et la luminosité.
- Lorsque [i $\sharp A \circledcirc$ ] ou [i $\sharp S \circledcirc$ ] est réglé, la correction numérique des yeux rouges est activée.
- La vitesse de l'obturateur est plus lente pendant [i $$S\textcircled{}$ ] ou [i $$S$ ].

## **Pour prendre des photos en utilisant le zoom [\(P42\)](#page-41-1)**
#### **Détection de scène**

Lorsque l'appareil photo détecte la scène optimale, l'icône de la scène concernée est affichée en bleu pendant 2 secondes, après quoi sa couleur change pour redevenir rouge.

 $\mathbf{f}$   $\rightarrow$   $\mathbf{f}$   $\mathbf{F}$   $\mathbf{I}$  i-PORTRAIT] **1 Ii-PAYSAGE 12** [i-MACRO] **50** [i-PORTRAIT NOCT] • Uniquement lorsque [i $\neq$ A] est **12 [i-PAYSAGE NOCT.]** 图 [i-CRÉPUSCULE]

sélectionné

- [ $\mathbf{f}$ ] est sélectionné si aucune des scènes n'est applicable, et les réglages standards sont sélectionnés.
- Lorsque  $\lceil 3 \rceil$  ou  $\lceil 54 \rceil$  est sélectionné, l'appareil photo détecte automatiquement le visage d'une personne, et il ajustera la mise au point et l'exposition (Détection visage) [\(P86\).](#page-85-0)
- Si un trépied est utilisé, par exemple, et que l'appareil photo a estimé que les secousses de celui-ci étaient minimes alors que la scène est identifiée comme [177]. La vitesse d'obturation se réglera au maximum sur 8 secondes. Prenez soin de ne pas bouger l'appareil photo en prenant des photos.
- La scène la plus appropriée est sélectionnée concernant le sujet touché pendant la Sélection de la zone tactile AF [\(P58\).](#page-57-0)

## **Remarque**

- À cause des conditions citées ci-dessous, une scène différente peut être détectée pour le même sujet.
	- Conditions du sujet: Lorsque le visage est lumineux ou sombre, La taille du sujet, La distance du sujet, La couleur du sujet, Le contraste du sujet, Lorsque le sujet se déplace
	- Conditions de l'enregistrement: Crépuscule, Aube, Lumières tamisées, Lorsque l'appareil photo est secoué, Lorsque le zoom est utilisé
- Pour prendre des photos dans une scène voulue, nous vous conseillons d'utiliser le mode d'enregistrement approprié.
- **La correction du contre-jour**

Le contre-jour se réfère à une lumière émise à l'arrière du sujet.

Dans ce cas, le sujet devient sombre; par conséquent cette fonction compense la lumière de l'arrière-plan en éclaircissant automatiquement l'ensemble de l'image.

### **Configuration du mode auto intelligent**

• Seules les fonctions suivantes peuvent être sélectionnées dans ce mode.

#### **[ENR.] Menu du mode**

- [FLASH] [\(P50\)](#page-49-0)/[RETARDATEUR] [\(P57\)](#page-56-0)/[FORMAT IMAG]\* [\(P83\)](#page-82-0)/[RAFALE] [\(P90\)](#page-89-0)/ [MODE COULEUR]\* [\(P91\)](#page-90-0)
- <sup>¼</sup> Les réglages qui peuvent être sélectionnés sont différents de ceux qui peuvent l'être quand d'autres modes [ENR.] sont utilisés.

#### **Menu [CONFIG.]**

– [RÉGL.HORL.]/[HEURE MOND.]/[BIP]/[LANGUE]/[DÉMO. STAB.]

• La configuration des rubriques suivantes est établie.

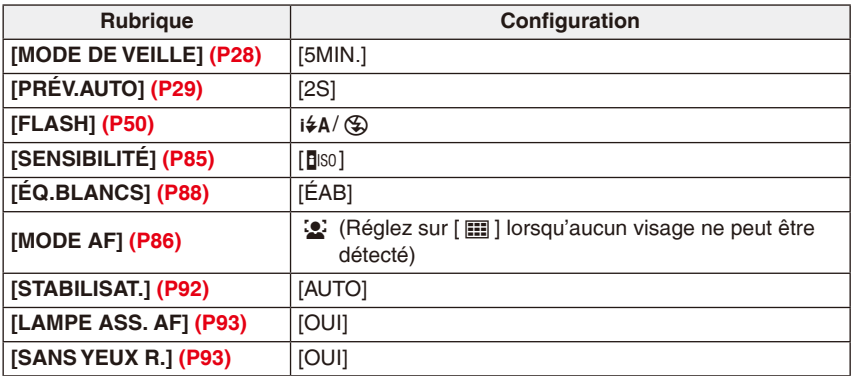

• Les fonctions suivantes ne peuvent pas être utilisées.

– [EXPOSITION]/[ZOOM NUM.]

• Les autres rubriques du menu [CONFIG.] peuvent être réglées dans un mode comme le mode normal de prises de vues. Ce qui est sélectionné sera répercuté dans le mode auto intelligent.

[ENR.] Menu du mode: 1

## **Prendre des photos avec vos réglages préférés (**1**: Mode image normale)**

L'appareil photo règle automatiquement la vitesse d'obturation et la valeur de l'ouverture selon la luminosité du sujet.

Vous pouvez pendre des photos avec une plus grande liberté en changeant les différents réglages du menu [ENR.].

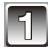

## **1 Faites glisser le sélecteur [ENR.]/[LECT.] sur [**1**] et appuyez sur [MODE].**

- $\circledR$  Touche [MODE]
- ® Sélecteur [ENR.]/[LECT.]

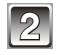

## **2 Touchez [IMAGE NORMALE].**

• Pour changer le réglage pendant la prise de vues, référez-vous au chapitre "Utilisation du menu du mode [ENR.]" [\(P83\)](#page-82-1).

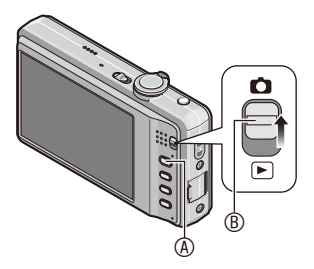

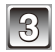

## **3 Dirigez la zone AF sur l'endroit que vous désirez mettre au point.**

- **4 Appuyez à mi-course sur le déclencheur pour effectuer la mise au point.**
	- L'indicateur de mise au point (vert) s'illumine lorsque le sujet est mis au point.
	- La plage de mise au point est de 50 cm (grandangle)/2,0 m (téléobjectif) à  $\infty$ .

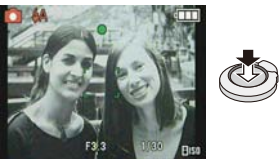

- Si des photos doivent être prises en plan encore plus rapproché, référez-vous au chapitre "Prises de vues en gros plan" [\(P55\).](#page-54-0)
- **5 Appuyez à fond sur le déclencheur déjà appuyé à mi-course pour prendre la photo.**

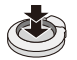

- L'indicateur d'accès s'illumine [\(P17\)](#page-16-0) en rouge lorsque les images sont en train d'être enregistrées sur la mémoire interne (ou la carte).
- **Pour ajuster l'exposition et prendre des photos lorsque l'image apparaît trop sombre [\(P60\)](#page-59-0)**
- **Pour ajuster la couleur et prendre des photos lorsque l'image apparaît trop rouge [\(P88\)](#page-87-0)**

**Mise au point**

Dirigez la zone AF sur le sujet, et appuyez à mi-course sur le déclencheur.

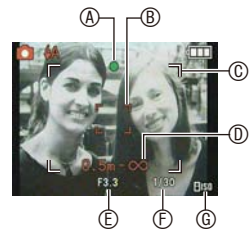

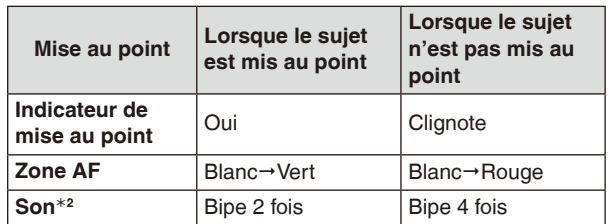

- A Indicateur de mise au point
- **B** Zone AF (normale)
- $©$  Zone AF (en utilisant le zoom numérique ou lorsqu'il fait sombre)
- **D** Plage de mise au point
- $E$  Valeur de l'ouverture<sup>\*1</sup>
- $F$  Vitesse d'obturation\*1
- G Sensibilité ISO
- <sup>1</sup> S'il n'est pas possible d'obtenir une exposition correcte, elle s'affiche en rouge. (Cependant, elle ne s'affiche pas en rouge lorsque le flash est utilisé.)
- <sup>2</sup> Le volume sonore peut être réglé dans [VOL. OBTURAT.] [\(P26\)](#page-25-0)

**Lorsque le sujet n'est pas mis au point (comme lorsqu'il n'est pas le centre de la composition de la photo que vous désirez prendre)**

- **1** Dirigez la zone AF sur le sujet, et **appuyez à mi-course sur le déclencheur** pour établir la mise au point et l'exposition.
- **2 Appuyez et tenez le déclencheur appuyé à mi-course** tout en déplaçant l'appareil photo pour composer l'image.
- Vous pouvez réessayer plusieurs fois l'étape **1** avant d'appuyer à fond sur le déclencheur.

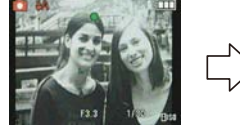

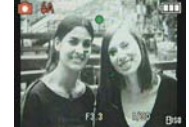

**Nous vous conseillons d'utiliser la fonction de détection du visage pour photographier des personnes. [\(P86\)](#page-85-0)**

- **Sujet et condition d'enregistrement avec lesquels il est difficile de faire la mise au point**
- Sujets se déplaçant rapidement, sujets extrêmement lumineux ou sujets sans contraste
- Lorsque l'affichage de la portée enregistrable est apparu en rouge
- En enregistrant les sujets à travers une fenêtre ou près d'objets brillants
- Lorsqu'elle est sombre ou lorsque des instabilités surviennent
- Lorsque l'appareil photo est trop proche du sujet ou en prenant une photo de sujets qui sont proches et éloignés

## **Prévention d'instabilité (l'appareil photo est secoué)**

Lorsque l'alerte d'instabilité [([[6]]) apparaît, utilisez le [STABILISAT.] [\(P92\),](#page-91-0) un trépied ou le retardateur [\(P57\)](#page-56-0).

- La vitesse d'obturation ralentira particulièrement dans les cas suivants. Gardez l'appareil photo immobile à partir du moment où le déclencheur est appuyé jusqu'à ce que l'image apparaisse à l'écran. Nous vous recommandons l'utilisation d'un trépied. – Synchro lente/Réduction yeux rouges
	- Dans [PORTRAIT NOCT.], [PAYSAGE NOCT.], [FÊTE], [LUMIÈRE BOUGIE], [CIEL ÉTOILÉ] ou [FEU D'ARTIFICE] dans le mode scène [\(P62\)](#page-61-0)

## **Fonction de détection du sens de l'appareil**

Les images enregistrées avec l'appareil photo tenu verticalement sont visualisées verticalement (pivotées). (Uniquement lorsque [ROTATION AFF] [\(P108\)](#page-107-0) est réglé sur [OUI])

- La fonction de détection de direction peut ne pas fonctionner correctement si l'enregistrement est effectué avec l'appareil photo dirigé vers le haut ou le bas.
- Les images animées prises avec l'appareil photo tenu verticalement ne sont pas affichées verticalement.

## Mode [ENR.]: **1 1 d** MS SCN EH

## **Prises de vues avec zoom**

#### **Utilisation du zoom optique/Utilisation du zoom optique étendu (EZ)/ Utilisation du zoom numérique**

Vous pouvez effectuer un zoom avant pour que les personnes ou les objets semblent plus proches ou un zoom arrière pour enregistrer des paysages en grand-angle. Pour que les sujets apparaissent encore plus proches (maximum de 16,9×), réglez le format d'image sur 10M ou moins.

Des niveaux d'agrandissement plus élevés sont possible si [ZOOM NUM.] est réglé sur [OUI] dans le menu [ENR.].

**Pour faire apparaître les sujets plus proches utilisez (téléobjectif)**

**Tournez le levier de zoom vers (T).**

**Pour faire apparaître les sujets plus éloignés utilisez (grand-angle)**

**Tournez le levier de zoom vers (W).**

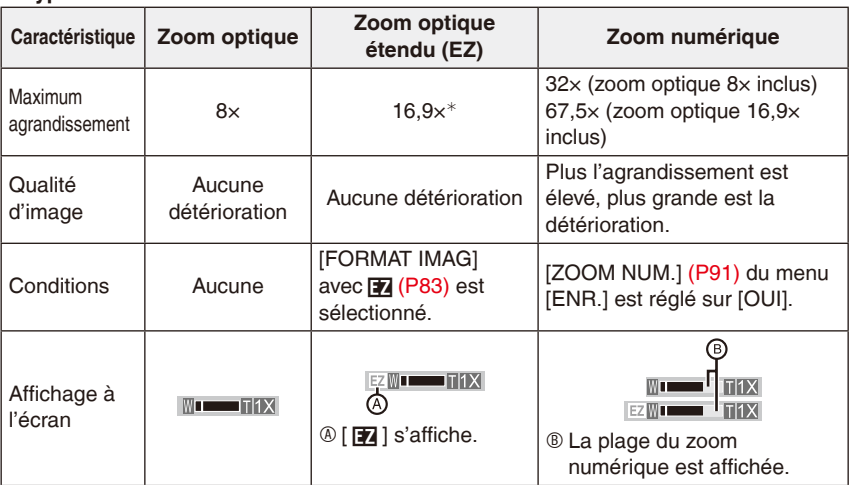

#### **Types de zoom**

• **En utilisant la fonction zoom, une plage de mise au point estimative apparaîtra conjointement avec la barre d'affichage du zoom. (Exemple: 0,5 m –**7**)**

<sup>¼</sup> Le niveau d'agrandissement diffère en fonction du réglage de [FORMAT IMAG].

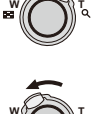

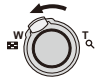

#### **Mécanisme du zoom optique étendu**

Lorsque vous réglez la taille de l'image sur [[3m]] (3 millions de pixels), la zone DCC 14M (14,1 millions de pixels) est regroupée au centre de la zone 3M (3 millions de pixels) permettant ainsi une image avec un effet de zoom plus élevé.

- **Le zoom numérique ne peut pas être réglé lorsque** 4 **a été sélectionné.**
- L'agrandissement du zoom indiqué est approximatif.
- "EZ" est l'abréviation de "Extra optical Zoom".
- Le zoom optique est placé sur grand-angle (1×) lorsque l'appareil photo est allumé.
- Si vous utilisez la fonction zoom après avoir mis au point le sujet, mettez au point le sujet une nouvelle fois.
- Le barillet d'objectif s'étend et se rétracte selon la position du zoom. Attention à ne pas interrompre le mouvement du barillet d'objectif en tournant le levier de zoom.
- Lorsque vous utilisez le zoom numérique, le [STABILISAT.] peut ne pas être efficace.
- Lorsque vous utilisez le zoom numérique, nous vous recommandons d'utiliser un trépied et le retardateur [\(P57\)](#page-56-0) pour prendre des photos.
- Le zoom optique étendu ne peut pas être utilisé dans les cas suivants.
	- Mode zoom macro
	- Dans [TRANSFORMATION], [HAUTE SENS.], [RAFALE RAPIDE], [RAFALE FLASH] ou [ENCADREMENT] en mode scène
	- En mode image animée
- [ZOOM NUM.] ne peut pas être utilisé dans les cas suivants:
	- Dans [TRANSFORMATION], [HAUTE SENS.], [RAFALE RAPIDE], [RAFALE FLASH], [SABLAGE] ou [ENCADREMENT] en mode scène

## $Mode$  [LECT.]:  $\triangleright$ ]

## **Lecture d'images ([LECTURE NORMALE])**

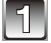

#### **Faites glisser le sélecteur [ENR.]/[LECT.]**  $\circledR$ **sur [**5**].**

- La lecture normale est réglée automatiquement dans les cas suivants.
	- Lorsque le mode passe de [ENR.] à [LECT.]
	- Lorsque l'appareil photo a été allumé alors que le sélecteur [ENR.]/[LECT.] était sur [ $\blacktriangleright$ ].

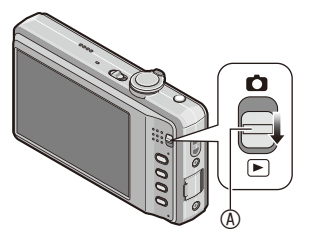

 $\circledB$ ŏ

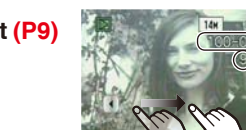

- **2 Faites avancer ou reculer l'image en tirant [\(P9\)](#page-8-0) l'écran horizontalement. Avant: tirez de la gauche vers la droite Arrière: tirez de la droite vers la gauche**
- Il est aussi possible d'avancer ou de revenir en arrière sur l'image en touchant  $\left[\blacktriangleleft\right]/\left[\blacktriangleright\right]$ .
- B Numéro de fichier
- $@$  Numéro de l'image
- La vitesse de l'image qui va vers l'avant/arrière change selon l'état de la visualisation.

#### **Utilisation du zoom de lecture**

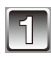

## **1 Tournez le levier de zoom vers [ ] (T).**

 $1 \times \rightarrow 2 \times \rightarrow 4 \times \rightarrow 8 \times \rightarrow 16 \times$ 

<span id="page-44-0"></span>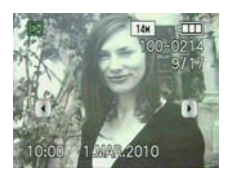

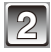

#### **2 Déplacez la position qui doit être affichée en touchant [ ]/[ ]/[**w**]/[**q**].**

- Lorsque vous déplacez la section à visualiser, l'indicateur de position du zoom ® est affichée pendant environ 1 seconde.
- L'image retrouvera sa taille d'origine  $(1\times)$  en touchant  $\sqrt{1.0}$ .
- L'agrandissement change en touchant  $\lceil Q \rceil$  ou  $\lceil Q \rceil$ . Le levier de zoom peut être également utilisé.

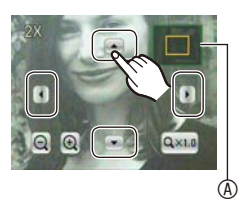

- Cet appareil photo fonctionne conformément aux normes du système de fichiers DCF "Design rule for Camera File system" établies par "JEITA (Japan Electronics and Information Technology Industries Association)" et avec Exif "Exchangeable Image File Format". Les fichiers qui ne sont pas compatibles avec la norme DCF ne peuvent pas être lus.
- Le barillet d'objectif se rétracte pendant environ 15 secondes après le changement du mode [ENR.] vers le mode [LECT.].
- Si vous désirez sauvegarder les images agrandies, utilisez la fonction de recadrage. [\(P107\)](#page-106-0)
- La fonction de visualisation avec zoom pourrait ne pas fonctionner avec des images enregistrées sur un autre appareil.
- La lecture zoom ne peut pas être utilisée pendant la lecture d'un film.

## Touchez le Mode [LECT.]

#### **1 Appuyez sur [MODE] pendant la visualisation.**

**2 Touchez le mode.**

**[LECTURE NORMALE] (P44)** Toutes les images sont visionnées.

#### **[DIAPO] [\(P95\)](#page-94-0)**

Les images sont visionnées à la suite l'une de l'autre.

#### **[LECTURE CATEG.] [\(P98\)](#page-97-0)**

Les images groupées dans une catégorie sont visionnées.

#### **[LECTURE FAVORIS] [\(P100\)](#page-99-0)**

Vos images favorites sont visionnées.

<sup>¼</sup> [LECTURE FAVORIS] n'est pas affiché lorsque [MES FAVORIS] n'est pas réglé.

## **[CALEND.] [\(P97\)](#page-96-0)**

Les images sont visualisées par la date enregistrée.

#### **[LECTURE MULTI] [\(P46\)](#page-45-0)**

Les images multiples sont visualisées sur un seul écran.

## <span id="page-45-0"></span>**Affichage de plusieurs images ([LECTURE MULTI])**

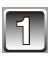

## **1 Faites glisser le sélecteur [ENR.]/[LECT.] sur [**5**] et appuyez sur [MODE].**

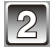

## **2 Touchez [LECTURE MULTI].**

A Le numéro de l'image sélectionnée et le nombre total d'images enregistrées

• Vous pouvez également tourner le levier de zoom plusieurs fois vers [ ] (W) pour changer en écran multiple.

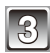

## **3 Touchez l'image pour sélectionner.** A

- L'écran peut être changé en 9 écrans en touchant [<sup>n</sup>] et en 18 écrans en touchant [38].
- Les images ne sont pas pivotées pour l'affichage.
- Les images affichées [ ] ne peuvent pas être visualisées.

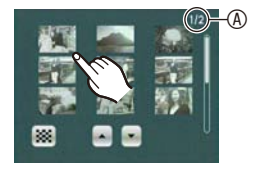

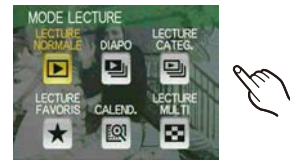

 $Mode [LECT.]$ :  $\Box$ 

## **Effacement des images**

#### **Une fois supprimées, les images ne peuvent plus être récupérées.**

• Les images de la mémoire interne ou de la carte, qui sont visionnées seront supprimées.

**Pour effacer une seule image**

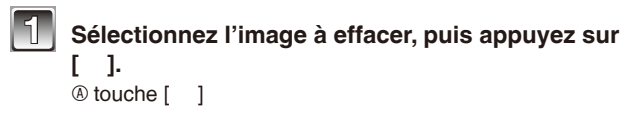

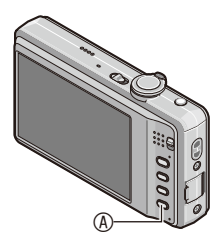

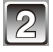

**2 Touchez [EFF. VUE PAR VUE].**

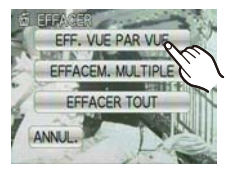

**CECACED CETT IMAGE 1**  $QH$ 

**3 Touchez [OUI].**

#### **Pour supprimer plusieurs images (jusqu'à 50) ou toutes les images**

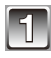

## **1 Appuyez sur [ ].**

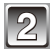

## **2 Touchez [EFFACEM. MULTIPLE] ou [EFFACER TOUT].**

 $\bullet$  [EFFACER TOUT]  $\rightarrow$  étape 5.

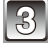

#### **3 Touchez l'image qui doit être supprimée.**  (répétez cette étape)

• [  $\hat{m}$  ] apparaît sur les images sélectionnées. En touchant de nouveau, le réglage s'annule.

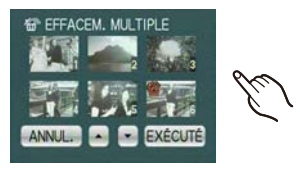

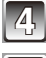

## **4 Touchez [EXÉCUTÉ].**

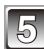

## **5 Touchez [OUI].**

#### **Lorsque [EFFACER TOUT] a été sélectionné avec le réglage de [MES FAVORIS] [\(P109\)](#page-108-0)**

L'écran de sélection est de nouveau affiché. Sélectionnez [EFFACER TOUT] ou [TOUT EFFACER SAUF ], sélectionnez [OUI] et supprimez les images. ([TOUT EFFACER SAUF ] ne peut pas être sélectionné si aucune image est réglé sur [MES FAVORIS].)

- N'éteignez pas l'appareil photo pendant la suppression des images. Utilisez une batterie suffisamment chargée ou l'adaptateur secteur (en option) et le coupleur c.c. (en option).
- Si vous touchez [ANNUL.] pendant la suppression d'images à l'aide de [EFFACEM. MULTIPLE], [EFFACER TOUT] ou [TOUT EFFACER SAUF ], la suppression s'arrête en cours de route.
- Selon le nombre d'images, la suppression peut prendre un certain temps.
- Si les images ne sont pas conformes à la norme DCF ou si elles sont protégées [\(P112\)](#page-111-0), elles ne peuvent pas être supprimées même si [EFFACER TOUT] ou [TOUT EFFACER SAUF ] est sélectionné.

# **À propos de l'écran LCD**

# **Appuyez sur [DISPLAY] pour changer l'affichage.**<br>**<b>A**Écran LCD **ANGLICA**

- ® Touche [DISPLAY]
- Lorsque le menu d'écran apparaît, la touche [DISPLAY] n'est pas activée. Lorsque le zoom de lecture est activé [\(P45\),](#page-44-0) pendant la lecture d'images animées [\(P101\)](#page-100-0) et de diaporama [\(P95\),](#page-94-0) vous pouvez seulement sélectionner "Affichage normal  $\mathbb{D}$ " ou "Aucun affichage  $\mathbb{D}$ ".

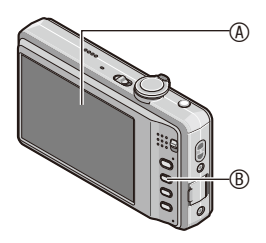

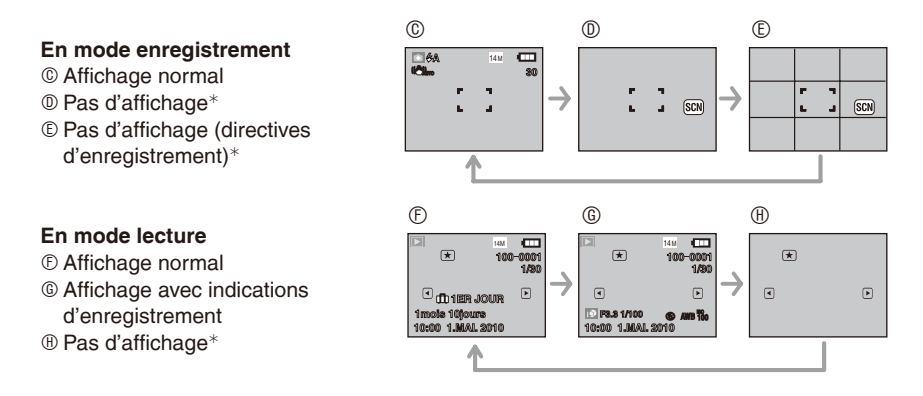

Si aucune opération n'est effectuée durant un certain temps, l'icône de touche disparaît.

## **Remarque**

- Dans [PORTRAIT NOCT.], [PAYSAGE NOCT.], [CIEL ÉTOILÉ] et [FEU D'ARTIFICE] en mode scène, les directives s'affichent en gris. [\(P61\)](#page-60-0)
- Dans [ENCADREMENT] en mode scène, les directives ne sont pas affichées. [\(P61\)](#page-60-0)

#### **Grille de référence d'enregistrement**

Lorsque le sujet est aligné sur les lignes horizontales et verticales de la grille de référence ou sur l'intersection de cellesci, la taille, l'angle et l'équilibre du sujet sont mis en évidence.

Ceci est utilisé pour diviser la totalité de l'écran en 3×3 pour prendre des photos avec une composition bien équilibrée.

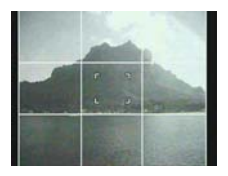

## Mode  $[ENR.]: A \bullet B$  MS SCN

## <span id="page-49-0"></span>**Prises de vues en utilisant le flash incorporé**

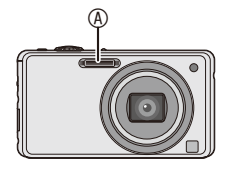

#### A **Flash photo**

Ne le couvrez pas avec votre doigt ou avec n'importe quel autre objet.

#### **Sélection du réglage du flash approprié**

Réglez le flash pour qu'il corresponde à l'enregistrement.

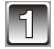

## **1 Appuyez et tenez [Q.MENU] [\(P24\).](#page-23-0)**

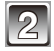

#### **2 Touchez l'icône** B**.**

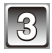

#### **3 Touchez l'élément.**

• Pour des informations à propos des réglages du flash qui peuvent être sélectionnés, référezvous à "Réglages de flash disponibles en mode enregistrement". [\(P52\)](#page-51-0)

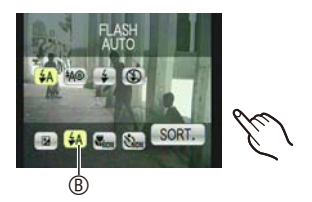

• Touchez [SORT.] pour fermer le menu rapide. Vous pouvez également appuyer à mi-course sur le déclencheur pour finir.

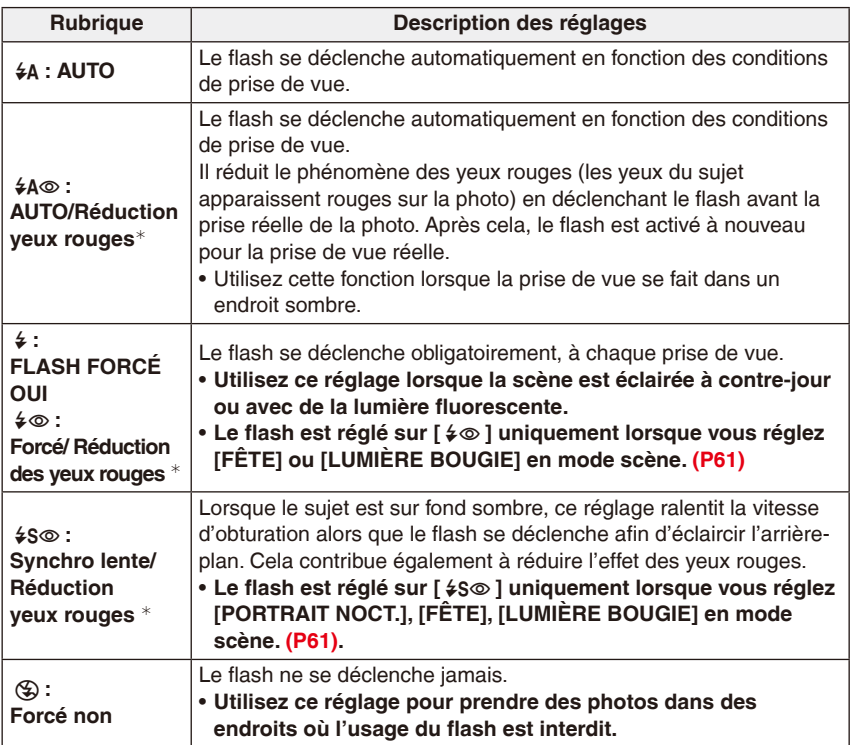

<sup>¼</sup> **Le flash est activé deux fois. Le sujet ne devra pas bouger jusqu'à l'activation du second flash. Le laps de temps jusqu'au second flash dépend de la luminosité du sujet.** 

**[SANS YEUX R.] [\(P93\)](#page-92-1) du menu du mode [ENR.] est réglé sur [OUI], [**:**] apparaît dans l'icône clignotante.**

#### **A propos de la correction yeux-rouges numérique**

Lorsque [SANS YEUX R.] [\(P93\)](#page-92-1) a été réglé sur [OUI] et que la réduction des yeux rouges ( $[40\%]$ ,  $[40\%]$ ,  $[40\%]$ ,  $[40\%]$ ) est sélectionnée, la correction numérique des yeux rouges est effectuée. L'appareil photo détecte automatiquement les yeux rouges et corrige l'image. (Valable uniquement si [MODE AF] est réglé sur [32] et si la détection faciale est active)

- Dans certaines circonstances, les yeux rouges ne peuvent pas être corrigés.
- Dans les cas suivants, la correction numérique des yeux rouges ne fonctionne pas.
	- Lorsque le réglage du flash est réglé sur  $\lceil 4A \rceil$ ,  $\lceil 4 \rceil$  ou  $\lceil \sqrt{2} \rceil$
	- Lorsque [SANS YEUX R.] est réglé sur [NON]
	- Lorsque [MODE AF] est réglé sur [32]

#### <span id="page-51-0"></span>**Réglages de flash disponibles en mode enregistrement**

Les réglages de flash disponibles dépendent du mode d'enregistrement. (○: Disponible, —: Non disponible, ●: Réglage du mode scène initial)

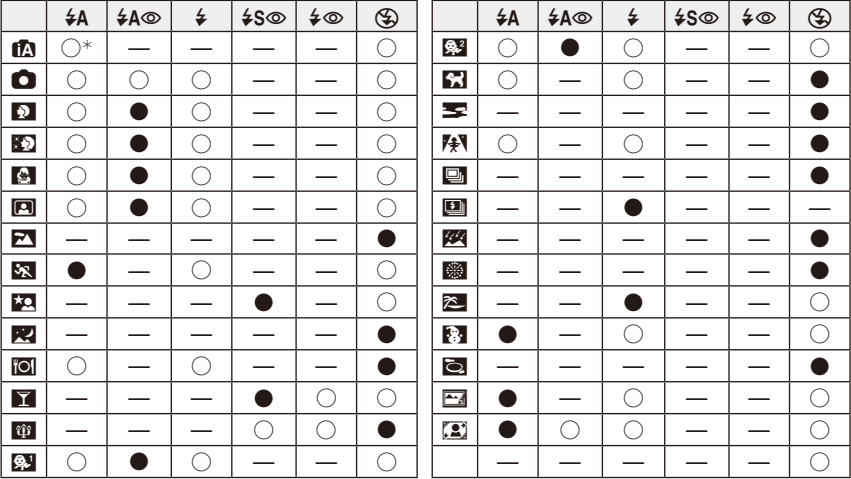

\* Lorsque [i $\sharp A$ ] est sélectionné, [i $\sharp A$ ], [i $\sharp A$  $\circ$ ] ou [i $\sharp$ S $\circ$ ] est configuré selon le type du sujet et la luminosité.

- Le réglage du flash peut changer si le mode d'enregistrement a été modifié. Régler à nouveau le flash si nécessaire.
- Le réglage du flash est mémorisé même si l'appareil photo est éteint. Cependant, le réglage du flash du mode scène est réinitialisé lorsque le mode scène est changé.

#### **Portée utile du flash**

• La portée disponible du flash est approximative.

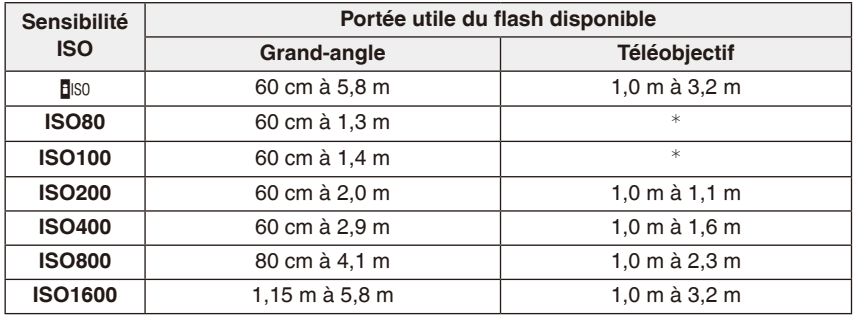

<sup>¼</sup> Le flash est efficace pour des images enregistrées avec un agrandissement de zoom de 3x. Des images enregistrées au téléobjectif peuvent apparaître plus sombres que la normale.

• Dans [HAUTE SENS.] [\(P69\)](#page-68-0) en mode scène, la sensibilité ISO est automatiquement changée entre [ISO1600] et [ISO6400], et la portée utile du flash diffère également. Grand-angle:

Environ 1,15 m à environ 11,6 m Téléobjectif: Environ 1,0 m à environ 6,5 m

• Dans [RAFALE FLASH] [\(P71\)](#page-70-0) en mode scène, la sensibilité ISO est automatiquement changée entre [ISO100] et [ISO3200] et la portée utile du flash diffère également. Grand-angle:

Environ 60 cm à environ 3,4 m Téléobjectif: Environ 1,0 m à environ 1,9 m

#### **Vitesse d'obturation pour chaque réglage du flash**

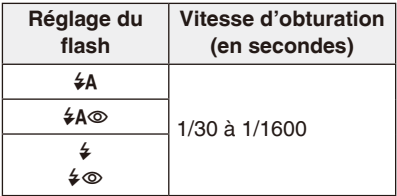

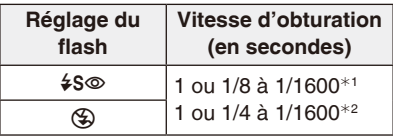

- <sup>1</sup> La vitesse d'obturation change selon le réglage de [STABILISAT.] [\(P92\).](#page-91-0)
- $*$ <sup>2</sup> Lorsque [SENSIBILITÉ] [\(P85\)](#page-84-0) est réglé sur  $[E]$ lso].
- $\bullet$   $\ast$ <sup>1</sup> $\ast$ <sup>2</sup>: La vitesse d'obturation passe à 1 seconde maximum dans les cas suivants.
- Lorsque la fonction de stabilisateur optique de l'image est placée sur [NON].
- Lorsque l'appareil a déterminé qu'il y a de légères secousses lorsque le stabilisateur d'image optique est réglé sur [MODE1], [MODE2] ou [AUTO].
- En mode auto intelligent, la vitesse d'obturation change selon la scène identifiée.
- En mode scène, la vitesse d 'obturation sera différente de celle indiquée ci-dessus.

- <span id="page-53-0"></span>• Si vous approchez le flash trop près d'un sujet, celui-ci peut être déformé ou décoloré par la chaleur ou la lumière provenant du flash.
- Lorsque vous prenez une photo au-delà de la portée utile du flash, l'exposition peut ne pas être correctement réglée et l'image peut s'éclaircir ou s'assombrir.
- Pendant le chargement du flash, l'icône du flash clignote en rouge et vous ne pouvez pas prendre de photos même si vous appuyez à fond sur le déclencheur.
- La balance des blancs peut ne pas être correctement ajustée si le niveau du flash est insuffisant pour le sujet.
- Lorsque la vitesse d'obturation est rapide, l'effet flash peut ne pas être suffisant.
- Le chargement du flash peut prendre un certain temps si vous répétez la prise de vue. Prenez la photo après la disparition de l'indicateur d'accès.
- L'effet de réduction des yeux rouges est différent selon les personnes. Par conséquent, si le sujet était loin de l'appareil photo ou s'il ne regardait pas le premier flash, l'effet peut ne pas être visible.

Mode  $[ENR.]: \bullet \bullet \bullet \bullet$ 

## <span id="page-54-0"></span>**Prises de vues en gros plan**

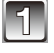

**1 Appuyez et tenez [Q.MENU] [\(P24\).](#page-23-0)**

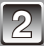

**2 Touchez l'icône** A**.**

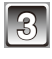

## **3 Touchez l'élément.**

• Touchez [SORT.] pour fermer le menu rapide. Vous pouvez également appuyer à mi-course sur le déclencheur pour finir.

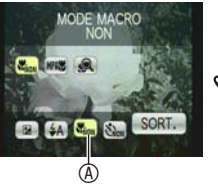

B

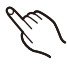

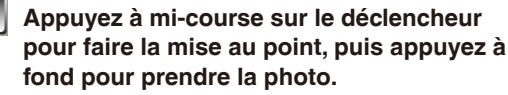

**B** Plage de mise au point

- [MPA<sub>p</sub>] est affiché pendant le mode MPA macro et [ $\mathcal{R}$ ] est affiché pendant le mode zoom macro.
- Pour annuler, sélectionnez [NON] à l'étape **3**.

• La plage de zoom, la plage de mise au point, et l'agrandissement du zoom sont affichés pendant l'action de zoom.

## **[MPA MACRO]**

Ce mode permet des prises de vues en gros plan du sujet, ex: des plans rapprochés de fleurs. Vous pouvez prendre des photos en vous rapprochant du sujet jusqu'à une distance de 5 cm de l'objectif en tournant le levier du zoom le plus loin possible vers grand-angle (1×).

#### ■ La plage de mise au point en mode MPA macro

La plage de mise au point change par niveau.

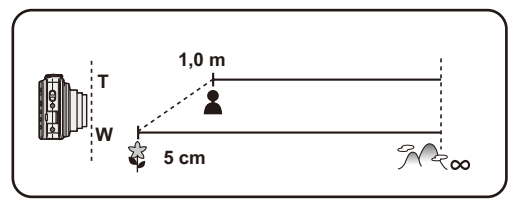

## **[ZOOM MACRO]**

Vous pouvez prendre une photo à l'aide du zoom numérique jusqu'à 3× tout en gardant la distance du sujet sur la position Grand-angle extrême [5 cm].

- $\bullet$  La portée de mise au point ira de 5 cm à  $\infty$  pendant le mode zoom macro indépendamment de la position du zoom.
- La plage de zoom sera affichée en bleue. (plage du zoom numérique <sup>(0)</sup>
- La qualité de l'image est plus pauvre que pendant l'enregistrement normal.
- Les fonctions suivantes ne sont pas activées. – Zoom optique étendu

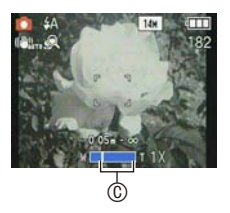

- Nous vous conseillons l'utilisation d'un trépied et du retardateur.
- Nous vous conseillons le réglage du flash sur  $\lceil \bigcircledast \rceil$  en prenant des photos de sujets proches.
- Lorsque l'appareil photo se trouve à une distance du sujet qui dépasse les limites de l'objectif, il se peut que la mise au point ne soit pas adéquate même si l'indication de mise au point est affichée.
- Lorsque le sujet est proche de l'appareil photo, la plage de la mise au point est plus restreinte. Par conséquent, vous aurez des difficultés à mettre au point un sujet si la distance entre lui et l'appareil photo est changée après que la mise au point ait été faite.
- Le mode macro donne à l'appareil photo la priorité à un sujet proche de l'appareil photo. Cependant, si la distance entre l'appareil photo et le sujet est importante, cela prendra plus de temps de faire la mise au point.
- Lorsque vous prenez une photo près de la limite de la portée, la résolution de la périphérie de l'image peut légèrement diminuer. Il ne s'agit pas d'un mauvais fonctionnement.

Mode  $[ENR.]:$   $\mathbf{A}$   $\mathbf{A}$  is scn

## <span id="page-56-0"></span>**Prises de vues avec retardateur**

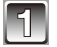

## **1 Appuyez et tenez [Q.MENU] [\(P24\).](#page-23-0)**

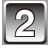

## **2 Touchez l'icône** A**.**

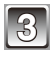

#### **3 Touchez l'élément.**

• Touchez [SORT.] pour fermer le menu rapide. Vous pouvez également appuyer à mi-course sur le déclencheur pour finir.

**4 Appuyez à mi-course sur le déclencheur pour faire la mise au point, puis appuyez** 

**à fond pour prendre la photo.** • Le voyant du retardateur ® clignote et l'obturateur se déclenche après un délai de 10

secondes (ou de 2 secondes).

• Si vous touchez sur [ANNUL.] alors que le retardateur est activé, le réglage du retardateur

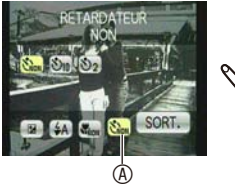

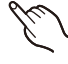

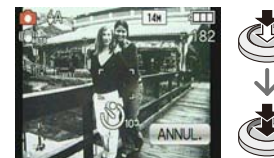

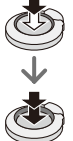

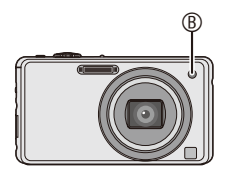

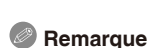

est annulé.

- En utilisant un trépied etc., le réglage du retardateur sur 2 secondes constitue une manière pratique d'éviter l'instabilité provoquée par la pression du déclencheur.
- Lorsque vous appuyez une fois et à fond sur le déclencheur, le sujet est automatiquement mis au point juste avant l'enregistrement. Dans les endroits sombres, le voyant du retardateur clignotera, puis s'allumera plus lumineusement en opérant comme une lampe d'assistance pour la mise au point automatique [\(P93\)](#page-92-0) afin de permettre à l'appareil photo de faire la mise au point du sujet.
- Nous vous conseillons d'utiliser un trépied pour enregistrer avec le retardateur.
- Le nombre d'images qui peuvent être prises en [RAFALE] est fixé à 3.
- Le nombre d'images qui peuvent être prises en [RAFALE FLASH] en mode scène est fixé à 5.
- Le retardateur ne peut pas être réglé sur 10 secondes en [AUTOPORTRAIT] en mode scène.
- Le retardateur ne peut pas être réglé en [RAFALE RAPIDE] en mode scène.

Mode  $[ENR.]: A \bullet B$  MS SCN

<span id="page-57-0"></span>**Prise de vue avec la zone tactile dans Mise au point (Sélection de la zone tactile AF)**

Il est possible de définir la zone de mise au point sur le point touché sur l'écran.

- 
- **1 Touchez le sujet à l'écran sur lequel vous souhaitez effectuer la mise au point.**

A Sélection de la zone tactile AF

• La zone AF est affichée lorsque la zone est reconnue.

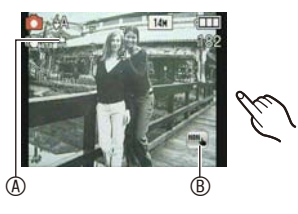

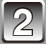

**2 Appuyez à mi-course sur le déclencheur pour faire la mise au point, puis appuyez à fond pour prendre la photo.**

• Pour annuler la Sélection de la zone tactile AF, touchez l'icône B.

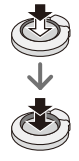

- La scène la plus appropriée est sélectionnée pour la zone touchée en mode auto intelligent.
- La Sélection de la zone tactile AF ne fonctionnera pas dans les cas suivants.
	- [CIEL ÉTOILÉ]/[FEU D'ARTIFICE] en mode scène
	- En mode image animée

## Mode  $[ENR.]:$   $\bullet$  MS SCN  $H$

## <span id="page-59-0"></span>**Compensation de l'exposition**

Utilisez cette fonction lorsque vous ne pouvez pas obtenir une exposition appropriée à cause de la différence de luminosité entre le sujet et l'arrière-plan. Regardez les exemples suivants.

**Sous-exposée Correctement exposée Surexposée**

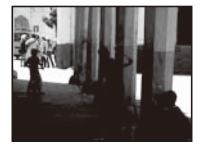

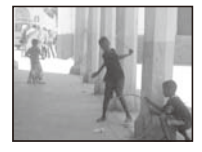

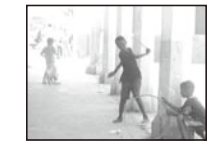

Compensation de l'exposition vers la valeur négative.

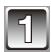

**1 Appuyez et tenez [Q.MENU] [\(P24\).](#page-23-0)**

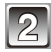

### **2 Touchez l'icône** A**.**

Compensation de l'exposition vers la valeur positive.

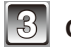

## **3** Corrigez l'exposition en touchant  $\left[\frac{1}{\sqrt{2}}\right]$ .

• Sélectionnez [0 EV] pour revenir à l'exposition d'origine.

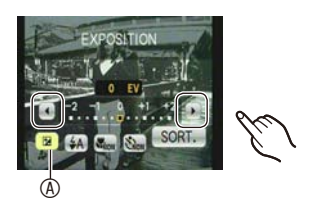

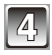

## **4 Touchez [SORT.].**

• Touchez [SORT.] pour fermer le menu rapide. Vous pouvez également appuyer à mi-course sur le déclencheur pour finir.

- EV est l'acronyme de [Exposure Value]. Il s'agit de la quantité de lumière détectée par le capteur d'images DCC en fonction de l'ouverture du diaphragme et de la vitesse d'obturation.
- La valeur de la compensation de l'exposition s'affiche dans le coin inférieur gauche de l'écran.
- L'indice de lumination est conservé en mémoire même si l'appareil est mis hors tension.
- L'étendue de la compensation de l'exposition sera limitée en fonction de la luminosité du sujet.
- Il n'est pas possible d'utiliser la correction d'exposition dans [CIEL ÉTOILÉ] en mode scène.

## Mode [ENR.]: MS SCN

## **Pour prendre des photos qui correspondent à la scène enregistrée (Mode scène)**

Lorsque vous sélectionnez un mode scène faisant correspondre le sujet et la situation de l'enregistrement, l'appareil photo sélectionne l'exposition et la teinte optimale pour obtenir l'image désirée.

#### <span id="page-60-0"></span>**Enregistrement de scènes en mode scène (**/**: Mode ma scène)**

Dans [MODE MA SCÈNE], vous pouvez enregistrer le mode scène que vous utilisez le plus fréquemment comme l'un des modes d'enregistrement.

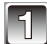

### **1 Faites glisser le sélecteur [ENR.]/[LECT.] sur [**1**] et appuyez sur [MODE].**

<span id="page-60-1"></span>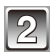

## **2 Touchez [MODE MA SCÈNE].**

• Si vous avez déjà enregistré Mon mode scène, l'icône du mode scène enregistré sera affichée, plutôt que [MODE MA SCÈNE].

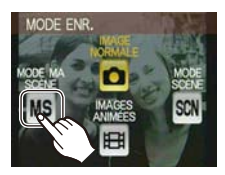

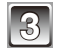

## **3 Touchez le mode scène pour sélectionner.**

- L'écran de menu est changé pour l'écran d'enregistrement du mode scène sélectionné.
- Le mode scène sélectionné est enregistré comme Mon mode scène, donc la prochaine fois que vous enregistrerez, vous pourrez le sélectionner à partir de [MODE ENR.].

#### **A propos de l'information** 8

• Si [ $\bigcap$ ] est en surbrillance, les explications concernant le mode scène sélectionné sont affichées lorsque vous touchez le mode scène à l'étape **3**.

#### **Changement de Mon mode scène**

- **1 Appuyez sur [SCN] sur l'écran d'enregistrement de Mon mode scène.**
- **2 Touchez le mode scène.**

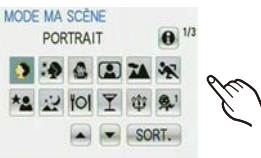

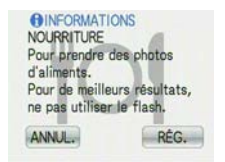

### <span id="page-61-0"></span>Sélection du mode scène pour chaque enregistrement (SCN : Mode scène)

Dans le [MODE SCÈNE], vous pouvez sélectionner le mode scène chaque fois que vous effectuez un enregistrement.

- **1 À l'étape 2 [\(P61\),](#page-60-1) touchez [MODE SCÈNE].**
- **2 Touchez le mode scène.**
	- L'écran d'enregistrement du mode scène sélectionné sera affiché.
	- En touchant le [SCN] dans l 'écran enregistrement du mode scène, il reviendra à l'écran de menu des modes scènes.

- La configuration du flash du mode scène est réinitialisé si le mode scène est changé.
- Lorsque vous prenez des photos en utilisant un mode scène qui n'est pas adapté à la situation, la teinte peut différer de la scène réelle.
- Les éléments suivants ne peuvent pas être sélectionnés en mode scène car l'appareil photo les ajuste automatiquement à leur réglage optimal.
	- [SENSIBILITÉ]
	- [MODE COULEUR]
- La Sélection de la zone tactile AF peut être utilisée sauf avec les modes scène suivants. – [CIEL ÉTOILÉ]/[FEU D'ARTIFICE]
- Vitesse d'obturation pour les modes scène, sauf [SPORTS], [PORTRAIT NOCT.], [PAYSAGE NOCT.], [LUMIÈRE BOUGIE], [BÉBÉ1]/[BÉBÉ2], [ANIMAL DOMES.], [RAFALE FLASH], [CIEL ÉTOILÉ], [FEU D'ARTIFICE] et [NEIGE] s'étalent de 1/8e de seconde à 1/1600e de seconde.

## **[PORTRAIT]**

En prenant des photos de personnes se trouvant à l'extérieur en pleine journée, ce mode vous permet d'améliorer leur apparence et de leur donner un grain de peau plein de santé.

#### ■ Technique pour le mode portrait

Pour augmenter l'efficacité de ce mode:

- **Tournez le levier de zoom aussi loin que possible vers téléobjectif.**
- <sup>2</sup> Rapprochez-vous du sujet pour rendre ce mode plus efficace.

#### **Remarque**

• Le réglage initial de [MODE AF] est [32].

## **[GRAIN DE PEAU]**

En prenant des photos de personnes se trouvant à l'extérieur en pleine journée, ce mode permet de rendre la texture de leur peau plus douce qu'avec [PORTRAIT]. (Il est efficace pour prendre des photos de personne à partir du buste vers le haut.)

#### ■ Technique du mode carnation

Pour augmenter l'efficacité de ce mode:

- **Tournez le levier de zoom aussi loin que possible vers téléobiectif.**
- <sup>2</sup> Rapprochez-vous du sujet pour rendre ce mode plus efficace.

- Si une partie de l'arrière-plan, etc. a une couleur proche de celle de la peau, cette partie sera également adoucie.
- Ce mode peut ne pas être efficace s'il n'y a pas assez de lumière.
- Le réglage initial de [MODE AF] est [32].

## **[TRANSFORMATION]**

Le sujet peut être enregistré soit mince soit étiré, et au même moment, la peau peut être adoucie.

- **1 Touchez le niveau transformation.**
	- Il peut être réglé depuis le menu rapide [\(P24\)](#page-23-0).
- **2 Prenez la photo.**

## **Remarque**

- Le format de l'image est fixé comme indiqué ci-dessous.
	- $-$  [3m] pour [43], [25m] pour [32] et [2m] pour [169]
- Vous pouvez prendre de photos pouvant être imprimées sur 4 po  $\times$  6 po/10  $\times$  15 cm.
- Le réglage initial de [MODE AF] est [32].
- Le mode de transformation ne peut pas être utilisé sans avertir le propriétaire du copyright, sauf pour une utilisation personnelle.
- N'utilisez pas le matériel contre l'ordre public ou moral, ou pour offenser quelqu'un.
- N'utilisez pas le matériel contre les intérets du sujet.

## **[AUTOPORTRAIT]**

Sélectionnez ceci pour vous prendre vous-même en photo.

#### **Technique du mode autoportrait**

- Appuyez à mi-course sur le déclencheur pour effectuer la mise au point. L'indicateur de retardateur clignote lorsque vous faites la mise au point. En vous assurant de tenir l'appareil photo immobile, appuyez à fond sur le déclencheur pour prendre la photo.
- Le sujet n'est pas mis au point si l'indicateur de retardateur clignote. Assurez-vous d'appuyer à mi-course sur le déclencheur pour faire à nouveau la mise au point.
- La photo enregistrée apparaît automatiquement sur l'écran LCD pour une prévisualisation.
- Si l'image est floue à cause de la vitesse d'obturation lente, nous vous conseillons d'utiliser le retardateur à 2 secondes.

- La plage de mise au point disponible est d'environ 30 cm à 1,2 m (Grand-angle).
- L'agrandissement du zoom est automatiquement déplacé vers grand angle (1×).
- Le retardateur ne peut être réglé que sur non ou 2 secondes. S'il est réglé sur 2 secondes, ce réglage demeure jusqu'à l'extinction de l'appareil photo, le mode scène est changé ou le mode [ENR.] ou le mode [LECT.] est sélectionné.
- Le mode de la fonction stabilisateur est fixé sur [MODE2]. [\(P92\)](#page-91-1)
- Le réglage initial de [MODE AF] est [32].

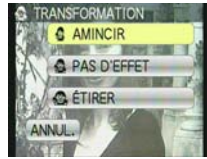

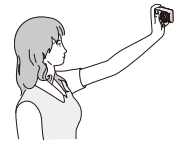

#### **[PAYSAGE]**

Ceci vous permet de photographier un paysage étendu.

#### **Remarque**

- **Le réglage du flash est fixé sur [**o**].**
- $\bullet$  La plage de mise au point est de 5 m à  $\infty$ .

## **[SPORTS]**

Placez-vous ici lorsque vous désirez prendre des photos de scènes sportives ou d'autres évènements à déplacements rapides.

#### **Remarque**

- Lorsque l'appareil photo est réglé sur [STABILISAT.] et qu'il y a très peu d'instabilité, ou si [STABILISAT.] est réglé sur [NON], la vitesse d'obturation peut ralentir jusqu'à 1 seconde.
- Ce mode est pratique pour prendre des photos de sujets se trouvant à une distance de 5 m ou plus.
- [Biso] est activé, et le niveau de sensibilité ISO maximum devient [ISO1600].

## **[PORTRAIT NOCT.]**

Ceci vous permet de photographier une personne et l'arrière-plan avec une luminosité proche de la réalité.

- **Technique pour le mode portrait nocturne**
- **Utilisez le flash. (Vous pouvez sélectionner [**[**].)**
- Demandez au sujet de ne pas bouger pendant la prise de vue.
- Nous recommandons de tourner le levier de zoom vers grand-angle (1×) et d'être à environ 1,5 m du sujet pour prendre une photo.

- La plage de mise au point est de 60 cm (grand-angle)/1,2 m (téléobjectif) à 5 m.
- Nous recommandons l'utilisation d'un trépied et du retardateur pour prendre des photos.
- Lorsque l'appareil photo est réglé sur [STABILISAT.] et qu'il y a très peu d'instabilité, ou si [STABILISAT.] est réglé sur [NON], la vitesse d'obturation peut ralentir jusqu'à 8 secondes.
- Il se peut que l'obturateur demeure fermé (maximum d'environ 8 secondes) à la suite d'une prise de vue à cause du traitement du signal. Il ne s'agit pas d'un mauvais fonctionnement.
- Des parasites peuvent devenir visibles lorsque vous prenez des photos dans des endroits sombres.
- Le réglage initial de [MODE AF] est  $\left[\begin{array}{c} \bullet \\ \bullet \end{array}\right]$ .

## **[PAYSAGE NOCT.]**

Ceci vous permet de photographier des paysages nocturnes intenses.

### **Remarque**

- **Le réglage du flash est fixé sur [**o**].**
- $\bullet$  La plage de mise au point est de 5 m à  $\infty$ .
- Nous recommandons l'utilisation d'un trépied et du retardateur pour prendre des photos.
- Lorsque l'appareil photo est réglé sur [STABILISAT.] et qu'il y a très peu d'instabilité, ou si [STABILISAT.] est réglé sur [NON], la vitesse d'obturation peut ralentir jusqu'à 8 secondes.
- Il se peut que l'obturateur demeure fermé (maximum d'environ 8 secondes) à la suite d'une prise de vue à cause du traitement du signal. Il ne s'agit pas d'un mauvais fonctionnement.
- Des parasites peuvent devenir visibles lorsque vous prenez des photos dans des endroits sombres.

## **[NOURRITURE]**

Ce mode vous permet de prendre des photos de nourriture avec une teinte naturelle sans être affecté par la lumière ambiante d'un restaurant, etc.

### **Remarque**

• La plage de mise au point est de 5 cm (grand-angle)/1,0 m (téléobjectif) à  $\infty$ .

## **[FÊTE]**

Sélectionnez ceci si vous souhaitez prendre des photos lors d'une réception de mariage, d'une réception en intérieur, etc. Ceci vous permet de photographier des personnes et l'arrière-plan avec une luminosité proche de la réalité.

#### ■ Technique pour le mode fête

- Utilisez le flash. (Vous pouvez sélectionner [ $\frac{1}{2}$ S<sup>o</sup>] ou [ $\frac{1}{2}$ o].)
- Nous recommandons l'utilisation d'un trépied et du retardateur pour prendre des photos.
- Nous recommandons de tourner le levier de zoom vers grand-angle (1×) et d'être à environ 1,5 m du sujet pour prendre une photo.

### **Remarque**

• Le réglage initial de [MODE AF] est [32].

## **[LUMIÈRE BOUGIE]**

Ce mode vous permet de prendre des photos avec l'atmosphère d'une lumière de bougie.

#### **Technique du mode lumière de bougie**

• Ceci est plus efficace pour prendre des photos sans utiliser le flash.

- La plage de mise au point est de 5 cm (grand-angle)/1,0 m (téléobjectif) à  $\infty$ .
- Nous recommandons l'utilisation d'un trépied et du retardateur pour prendre des photos.
- Lorsque l'appareil photo est réglé sur [STABILISAT.] et qu'il y a très peu d'instabilité, ou si [STABILISAT.] est réglé sur [NON], la vitesse d'obturation peut ralentir jusqu'à 1 secondes.
- Le réglage initial de [MODE AF] est [32].

## **[BÉBÉ1] / [BÉBÉ2]**

Ce mode vous permet de prendre des photos d'un enfant ayant un beau teint sain. Lorsque vous utilisez le flash, la lumière provenant de celui-ci est plus faible que d'habitude. Il est possible de sélectionner des dates d'anniversaire et des noms différents pour [BÉBÉ1] et [BÉBÉ2]. Vous pouvez choisir de les voir apparaître au moment de la visualisation, ou de les avoir incrustés sur l'image enregistrée en utilisant [TIMBRE CAR.] [\(P103\)](#page-102-0).

- Configuration de la date d'anniversaire/Nom
- **1 Touchez [RÉG.] de [ÂGE] ou [NOM].**
- **2 Entrez la date d'anniversaire ou le nom.**
	- Date d'anniversaire: Touchez [  $1/1$  ] de chaque élément pour régler l'année/mois/jour, et touchez [RÉG.].

<span id="page-67-0"></span>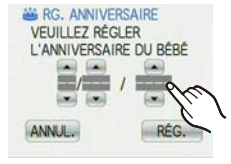

Nom: Pour avoir plus d'informations sur la manière d'entrer les caractères, lisez le chapitre "Saisie des caractères" [P94.](#page-93-0)

- Lorsque la date d'anniversaire ou le nom est réglé, [ÂGE] ou [NOM] est automatiquement réglé sur [OUI].
- Si [OUI] est sélectionné alors que ni le nom ni la date d'anniversaire n'ont été configurés, l'écran de configuration apparaît automatiquement.
- **3 Touchez [SORT.] pour finir.**

## **Pour annuler [ÂGE] et [NOM]**

Sélectionnez le réglage [NON] à l'étape **1** de la procédure de la "Configuration de la date d'anniversaire/Nom".

- Le nom et l'âge peuvent être imprimés en utilisant le logiciel "PHOTOfunSTUDIO" présent sur le CD-ROM (fourni).
- Si [ÂGE] ou [NOM] est réglé sur [NON] même si la date d'anniversaire ou le nom a été sélectionné, l'âge ou le nom n'apparaîtra pas. Avant de prendre des photos, réglez [ÂGE] ou [NOM] sur [OUI].
- La plage de mise au point est de 5 cm (grand-angle)/1,0 m (téléobjectif) à  $\infty$ .
- Lorsque l'appareil photo est réglé sur [STABILISAT.] et qu'il y a très peu d'instabilité, ou si [STABILISAT.] est réglé sur [NON], la vitesse d'obturation peut ralentir jusqu'à 1 secondes.
- [**fi**lso] est activé, et le niveau de sensibilité ISO maximum devient [ISO1600].
- Si l'appareil photo est allumé avec [BÉBÉ1]/[BÉBÉ2] sélectionné, l'âge et le nom sont affichés dans le coin inférieur gauche de l'écran pendant 5 secondes, en compagnie de l'heure et de la date du jour.
- Si l'âge n'est pas correctement affiché, vérifiez le réglage de l'horloge et de l'anniversaire.
- La configuration de la date d'anniversaire et celle du nom peuvent être réinitialisées avec [RESTAURER].
- Le réglage initial de  $[MODE AF]$  est  $[32]$ .

## **[ANIMAL DOMES.]**

Sélectionnez cela si vous désirez prendre des photos d'un animal de compagnie tel qu'un chien ou un chat.

Vous pouvez configurer le nom et la date d'anniversaire de votre animal. Vous pouvez choisir de les voir apparaître au moment de la visualisation, ou de les avoir incrustés sur l'image enregistrée en utilisant [TIMBRE CAR.] [\(P103\)](#page-102-0).

Pour plus d'informations sur [ÂGE] ou [NOM], référez-vous à [BÉBÉ1]/[BÉBÉ2] de [P68.](#page-67-0)

## **Remarque**

- Le réglage par défaut de la lampe d'assistance pour la mise au point automatique est [NON].
- Le réglage initial de  $[MODE AF]$  est  $[$ [a].
- Référez-vous à [BÉBÉ1]/[BÉBÉ2] pour plus d'informations à propos de ce mode.

## **[CRÉPUSCULE]**

Sélectionnez ceci lorsque vous désirez prendre des photos d'un coucher de soleil. Cela permet de prendre des photos frappantes de la couleur rouge du soleil.

#### **Remarque**

- **Le réglage du flash est fixé sur [**o**].**
- La sensibilité ISO est réglée sur [ISO80].

## <span id="page-68-0"></span>**[HAUTE SENS.]**

Ce mode diminue l'instabilité des sujets, et vous permet de prendre des photos de ces sujets dans des pièces faiblement éclairées. (Sélectionnez ceci pour un traitement haute sensibilité. La sensibilité change automatiquement entre [ISO1600] et [ISO6400].)

#### **Format et taille de l'image**

- **1 Touchez la taille de l'image et le format pour les sélectionner.**
	- 3M (4:3), 2,5M (3:2) ou 2M (16:9) est sélectionné comme taille de l'image.
- **2 Prenez la photo.**

- Vous pouvez prendre de photos pouvant être imprimées sur 4 po  $\times$  6 po/10  $\times$  15 cm.
- La plage de mise au point est de 5 cm (grand-angle)/1,0 m (téléobjectif) à  $\infty$ .

### **[RAFALE RAPIDE]**

Ceci est un mode qui convient pour les mouvements rapides des pieds ou pour des moments décisifs.

#### **Format et taille de l'image**

- **1 Touchez la taille de l'image et le format pour les sélectionner.**
	- 3M (4:3), 2,5M (3:2) ou 2M (16:9) est sélectionné comme taille de l'image.

#### **2 Prenez la photo.**

• Les photos sont prises de manière continue tant que le déclencheur est enfoncé complètement.

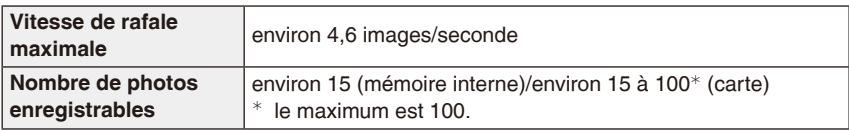

- La vitesse de rafale change selon les conditions d'enregistrement.
- Le nombre de photos enregistrées en rafale est limité par les conditions de prise de vue et par le type et/ou l'état de la carte.
- Le nombre de photos enregistrées en rafale augmente immédiatement après le formatage.

- Le réglage du flash est fixé sur  $\lceil \mathcal{L} \rceil$ .
- Vous pouvez prendre de photos pouvant être imprimées sur 4 po  $\times$  6 po/10  $\times$  15 cm.
- La plage de mise au point est de 5 cm (grand-angle)/1,0 m (téléobjectif) à  $\infty$ .
- La mise au point, le zoom, l'exposition, la balance des blancs, la vitesse d'obturation et la sensibilité ISO sont fixés sur les réglages de la première photo.
- La sensibilité ISO change automatiquement entre [ISO500] et [ISO800]. Cependant, la sensibilité ISO est augmentée pour rendre la vitesse d'obturation très rapide.
- Selon les conditions des opérations, cela peut prendre du temps d'effectuer la prochaine photo si vous répétez la prise de vue.

## <span id="page-70-0"></span>**[RAFALE FLASH]**

Les photos sont prises sans interruption avec le flash. Cela est pratique pour prendre des photos sans interruption dans des endroits sombres.

#### **Format et taille de l'image**

- **1 Touchez la taille de l'image et le format pour les sélectionner.**
	- 3M (4:3), 2,5M (3:2) ou 2M (16:9) est sélectionné comme taille de l'image.

#### **2 Prenez la photo.**

• Les photos sont prises de manière continue tant que le déclencheur est enfoncé complètement.

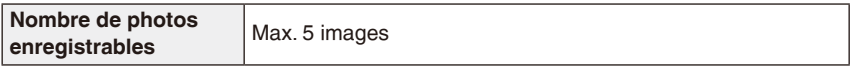

- Vous pouvez prendre de photos pouvant être imprimées sur 4 po  $\times$  6 po/10  $\times$  15 cm.
- La vitesse d'obturation est de 1/30ème de seconde à 1/1600ème de seconde.
- La plage de mise au point est de 5 cm (grand-angle)/1,0 m (téléobjectif) à  $\infty$ .
- La mise au point, le zoom, l'exposition, la vitesse d'obturation, la sensibilité ISO, et le niveau du flash sont fixés à la configuration de la première image.
- [**f**[Iso] est activé, et le niveau de sensibilité ISO maximum devient [ISO3200].
- Voyez la Remarque à la [P54](#page-53-0) pour utiliser le flash.

## **[CIEL ÉTOILÉ]**

Ceci vous permet de prendre des photos vives d'un ciel étoilé ou d'un sujet sombre.

#### **Réglage de la vitesse d'obturation**

Sélectionnez une vitesse d'obturation entre [15 S], [30 S] ou [60 S].

- **1 Touchez le nombre de secondes pour le sélectionner.**
	- Il est également possible de changer le nombre de seconde en utilisant le menu rapide. [\(P24\)](#page-23-0)
- **2 Prenez la photo.**
	- Appuyez à fond sur le déclencheur pour afficher l'écran de compte à rebours. Ne bougez pas l'appareil photo après que cet écran soit affiché. À la fin du compte à rebours, [ATTENDRE SVP] est affiché pendant la même durée que la vitesse d'obturation sélectionnée pour le traitement du signal.
	- Appuyez sur [ANNUL.] pour arrêter de prendre des photos tandis que l'écran de compte à rebours est affiché.

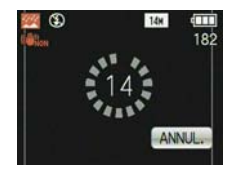

#### **Technique du mode ciel étoilé**

• L'obturateur s'ouvre pendant 15, 30 ou 60 secondes. Utilisez un trépied. Nous vous recommandons également d'utiliser le retardateur pour prendre la photo.

#### **Remarque**

- **Le réglage du flash est fixé sur [**o**].**
- Le mode de la fonction stabilisateur d'image optique est fixé sur [NON].
- La sensibilité ISO est réglée sur [ISO80].

## **[FEU D'ARTIFICE]**

Ce mode vous permet de prendre de magnifiques photos de feux d'artifices qui explosent dans un ciel nocturne.

#### **Technique pour le mode feux d'artifices**

• Puisque la vitesse d'obturation ralentit, nous vous conseillons d'utiliser un trépied.

- **Le réglage du flash est fixé sur [**o**].**
- Ce mode est plus efficace lorsque le sujet se trouve à 10 m ou plus.
- La vitesse d'obturation change comme décrit ci-dessous.
	- Lorsque [NON] est sélectionné pour la fonction de stabilisation optique de l'image: Fixée à 2 secondes
	- Lorsque [AUTO], [MODE1] ou [MODE2] est sélectionné pour la fonction de stabilisation optique de l'image: 1/4ème de seconde ou 2 secondes (La vitesse d'obturation sera de 2 secondes uniquement lorsque l'appareil photo a déterminé qu'il y a de légers vacillements comme en utilisant un trépied, etc.)
	- Vous pouvez changer la vitesse d'obturation en corrigeant l'exposition.
- La zone de mise au point n'est pas affichée.
- La sensibilité ISO est réglée sur [ISO80].
#### **[PLAGE]**

Ceci vous permet de prendre des photos qui rendent encore plus vif le bleu de la mer, du ciel etc. Il permet également d'éviter la sous-exposition des gens placés sous les rayons du soleil.

#### **Remarque**

- Le réglage initial de [MODE AF] est [32].
- Ne touchez pas l'appareil photo avec les mains mouillées.
- Le sable ou l'eau de mer causera le mauvais fonctionnement de l'appareil photo. Assurez-vous que ni sable ni l'eau de la mer n'entre dans l'objectif ou les connecteurs.

### **[NEIGE]**

Ceci vous permet de prendre des photos qui rendent le blanc de la neige encore plus blanc sur des pistes de ski ou une montagne enneigée.

### **[PHOTO AÉRIENNE]**

Ce mode vous permet de prendre des photos à travers le hublot d'un avion.

#### **Technique du mode photo aérienne**

• Nous vous conseillons d'utiliser cette technique s'il est difficile de faire la mise au point en prenant des photos de nuages, etc. Dirigez l'appareil photo vers quelque chose ayant un contraste élevé, appuyez à mi-course sur le déclencheur pour fixer la mise au point, puis dirigez l'appareil vers le sujet et appuyez à fond sur le déclencheur pour prendre la photo.

- **Le réglage du flash est fixé sur [**o**].**
- $\bullet$  La plage de mise au point est de 5 m à  $\infty$ .
- **Éteignez l'appareil photo durant le décollage et l'atterrissage.**
- **Pour utiliser l'appareil photo, suivez toutes les instructions du personnel de bord.**
- Attention aux reflets du hublot.

#### **[SABLAGE]**

La photo est prise avec une texture grenue comme si du sable avait été soufflé.

### **Remarque**

- La sensibilité ISO est réglée sur [ISO1600].
- La plage de mise au point est de 5 cm (grand-angle)/1,0 m (téléobjectif) à  $\infty$ .

### **[ENCADREMENT]**

Enregistre l'image avec un cadre tout autour d'elle.

- **Configuration du cadre**
- **1 Touchez l'image pour sélectionner.**
	- Le nombre de pixel est fixé à 2M (4:3).
- **2 Prenez la photo.**

- [PRÉV.AUTO] est réglé sur [2S].
- La couleur du cadre affichée à l'écran et la couleur réelle du cadre de l'image peut être différente, mais il ne s'agit pas d'un mauvais fonctionnement.

#### Mode [ENR.]: **948**

## **Mode images animées**

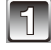

### **1 Faites glisser le sélecteur [ENR.]/[LECT.] sur [**1**] et appuyez sur [MODE].**

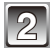

**2 Touchez [IMAGES ANIMÉES].**

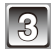

Appuyez à mi-course sur le déclencheur **pour faire la mise au point, puis enfoncezle à fond pour démarrer l'enregistrement.**

A Enregistrement sonore

• Le temps d'enregistrement disponible B est affiché en haut à droite et le temps d'enregistrement passé © est affiché en bas à droite de l'écran.

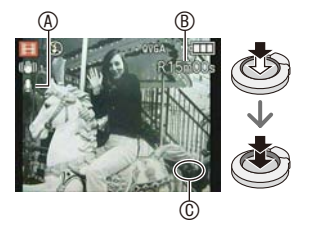

- Après avoir appuyé à fond sur le déclencheur, relâchez-le d'un coup.
- Lorsque le sujet est mis au point, l'indicateur de mise au point s'allume.
- La mise au point et le zoom sont fixés sur le réglage du début de l'enregistrement (la première image).
- Le son est également enregistré en simultané par le microphone intégré de l'appareil. (Les films ne peuvent pas être enregistrés sans le son.)

#### **4 Appuyez à fond sur le déclencheur pour arrêter l'enregistrement.**

• Si la mémoire interne ou la carte est pleine en cours d'enregistrement, l'appareil photo l'arrête automatiquement.

#### <span id="page-75-0"></span>**Changement de la configuration de la qualité d'enregistrement**

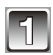

### **1 Appuyez sur [MENU].**

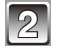

### **2 Touchez [QUALITÉ ENR.].**

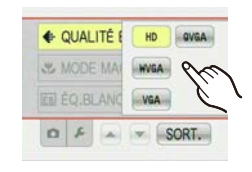

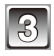

### **3 Touchez l'élément.**

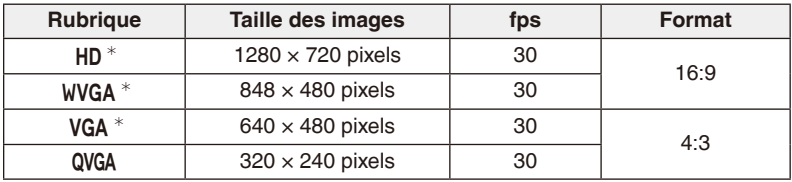

<sup>¼</sup> Ne peut pas être enregistré sur la mémoire interne.

### **4 Touchez [SORT.] pour fermer le menu.**

• Vous pouvez également appuyer à mi-course sur le déclencheur pour fermer le menu.

- **Le réglage du flash est fixé sur [**o**].**
- Il est recommandé d'utiliser une carte d'une classe de vitesse SD $^*$  comportant "Class 6" ou supérieure lors de l'enregistrement d'images animées.
	- $*$  L'indice de classe de vitesse correspond à la norme de vitesse pour des écritures successives.
- Référez-vous à la [P148](#page-147-0) pour des informations à propos de la durée d'enregistrement disponible.
- La durée d'enregistrement disponible affichée à l'écran peut ne pas diminuer régulièrement.
- Selon le type de la carte, l'indicateur d'accès à la carte peut apparaître pendant un certain temps, après l'enregistrement des films. Il ne s'agit pas d'un mauvais fonctionnement.
- Lorsque les images animées enregistrées avec l'appareil photo sont visionnées avec un autre appareil, la qualité de l'image et du son peut être altérée ou il peut être impossible de les lire. De même, les informations d'enregistrement peuvent ne pas être affichées correctement.
- Cet appareil photo dispose d'un son de qualité amélioré de sorte que des images animées enregistrées avec celui-ci ne peuvent pas être lues sur des appareils photo numériques (modèles LUMIX) vendus avant juillet 2008. (Par contre cet appareil peut lire les images animées enregistrées à l'aide des modèles précédents.)
- En mode film, la fonction de détection de direction ne peut pas être utilisée.
- En mode image animée, [MODE AF] est réglé sur [  $\equiv$  ] et [STABILISAT.] sur [MODE1].
- [ZOOM NUM.] et [LAMPE ASS. AF] ne peuvent pas être sélectionnés en mode image animée. La configuration d'un autre mode d'enregistrement sera répercutée.
- Comparés aux photos, les films peuvent avoir un angle de vue plus proche.
- Nous vous conseillons d'utiliser une batterie suffisamment chargée ou l'adaptateur secteur lors de l'enregistrement d'images animées.
- Si l'alimentation est coupée pendant l'enregistrement d'images animées en utilisant l'adaptateur secteur suite à une coupure d'électricité ou si l'adaptateur est débranché, l'image animée en cours d'enregistrement n'est pas sauvegardée.
- Le son du fonctionnement du zoom ou de la touche opération peut être enregistré s'il est utilisé pendant l'enregistrement du film.

### Mode **[ENR.]:**  $\mathbf{m}$  **c** MS scn **EH**

## **Fonctions pratiques pour les destinations de voyage**

#### <span id="page-77-0"></span>**Enregistrement du jour de vacances où vous prenez la photo**

#### **Pour plus de détails sur les réglages du menu [CONFIG.], référez-vous à [P22](#page-21-0).**

Si vous réglez la date de départ ou la destination de voyage à l'avance, le nombre de jours s'étant écoulés depuis la date de départ (à quel jour de vos vacances vous êtes) est enregistré lors de la prise de vue. Vous pouvez afficher le nombre de jours s'étant écoulées lors de la lecture des images et l'imprimer sur les images enregistrées avec [TIMBRE CAR.] [\(P103\).](#page-102-0)

- Le nombre de jours passés depuis la date de départ peut être imprimé en utilisant le logiciel "PHOTOfunSTUDIO" présent sur le CD-ROM (fourni).
- **Sélectionnez [RÉGL.HORL.] pour définir à l'avance la date et l'heure en cours. [\(P19\)](#page-18-0)**

**1 Sélectionnez [DATE VOYAGE] dans le menu [CONFIG.].**

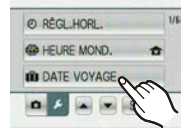

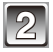

**2 Touchez [CONF. VOYAGE].**

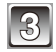

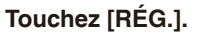

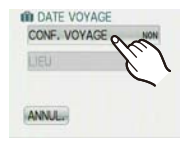

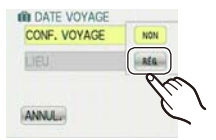

**III** DATE VOYAGE **VEUILLEZ RÉGLER** LA DATE DE DÉPART

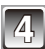

**4 Touchez [ ]/[ ] pour chaque élément pour régler la date de départ (année/mois/jour) et touchez[RÉG.].**

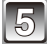

**5 Touchez [ ]/[ ] pour chaque élément pour régler la date de retour (année/mois/jour) et touchez [RÉG.].**

• Si vous ne désirez pas régler la date de retour, appuyez sur [RÉG.] pendant que la barre de la date est affichée.

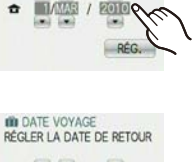

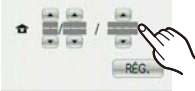

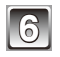

**6 Touchez [LIEU].**

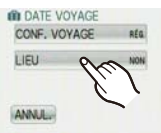

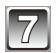

### **7 Touchez [RÉG.].**

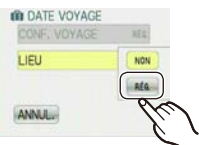

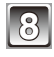

#### **8 Entrez le lieu.**

• Pour avoir plus d'informations sur la manière d'entrer les caractères, lisez le chapitre "Saisie des caractères" [P94](#page-93-0).

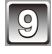

### **9 Touchez [ANNUL.].**

• Touchez [SORT.] pour fermer le menu.

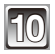

### **10 Prenez une photo.**

- Le nombre de jours écoulés depuis la date de départ est affiché pendant environ 5 secondes si cet appareil est allumé etc. après le réglage de la date de voyage ou lorsque la date de voyage est sélectionnée.
- Lorsque la date de voyage est réglée, [n] apparaît en bas à droite de l'écran.

#### **Annulation de la date de voyage**

La date de voyage est automatiquement annulée si la date en cours est postérieure à la date de retour. Si vous désirez annuler la date du voyage avant la fin des vacances, sélectionnez [NON] sur l'écran montré à l'étape **3** ou **7**. Si [CONF. VOYAGE] est réglé sur [NON] à l'étape **3**, [LIEU] est aussi réglé sur [NON].

- La date de début du voyage est établie sur la base de la date entrée au moment du réglage de l'horloge et de la date de départ réglée. Si vous réglez [HEURE MOND.] [\(P81\)](#page-80-0) en fonction du lieu de la destination, la date de voyage est calculée en utilisant les réglages de la date de l'horloge et du lieu de la destination du voyage.
- Le réglage de la date de voyage est mémorisé même si l'appareil photo est éteint.
- Si [DATE VOYAGE] est réglé sur [NON], le nombre de jour écoulés depuis la date de départ n'est pas enregistré. Même si [DATE VOYAGE] est réglée sur [RÉG.] après les prises de vues, le jour de vacances durant lequel les photos ont été prises n'est pas affiché.
- Si, après avoir réglé une date de départ, vous prenez une photo avant cette date, le signe moins [-] (moins) est affiché en orange et la journée de vacances à laquelle la photo a été prise n'est pas enregistrée.
- Si la date de voyage est affichée en blanc ainsi que[-] (moins), il y a une différence d'heure qui implique un changement de date entre [DÉPART] et [ARRIVÉE]. (Cela sera enregistré)
- [LIEU] ne peut pas être enregistré en prenant des films.
- [DATE VOYAGE] ne peut pas être sélectionné en mode auto intelligent. La configuration d'un autre mode d'enregistrement sera répercutée.

#### <span id="page-80-0"></span>**Dates/Heures des Enregistrements dans des Lieux de voyages Étrangers (Heure Mondiale)**

#### **Pour plus de détails sur les réglages du menu [CONFIG.], référez-vous à [P22](#page-21-0).**

Vous pouvez afficher l'heure locale des lieux de destination de voyage et les enregistrer sur la photo que vous prenez.

#### • **Sélectionnez [RÉGL.HORL.] pour définir à l'avance la date et l'heure en cours. [\(P19\)](#page-18-0)**

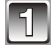

#### **1 Sélectionnez [HEURE MOND.] dans le menu [CONFIG.].**

• Lors de la première utilisation de l'appareil photo après son achat, le message [RÉGLER LA ZONE DE DÉPART] apparaît. Réglez le lieu de résidence sur l'écran de l'étape **3**.

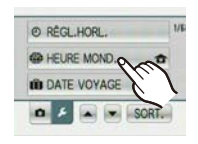

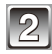

### **2 Touchez [DÉPART].**

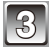

### **3 Touchez [**w**] ou [**q**] pour sélectionner le lieu de résidence, et touchez [RÉG.].**

- A Heure actuellle
- **B Heure de différence par rapport à l'heure GMT** (Greenwich Mean Time)
- Si l'heure d'été [a] est utilisée dans le lieu de résidence, touchez [ $x$ o]. Touchez de nouveau [ $x$ o] pour revenir à l'heure d'origine.
- Le réglage de l'heure d'été du lieu d'origine n'avance pas l'horloge d'une heure. Avancez l'horloge d'une heure.

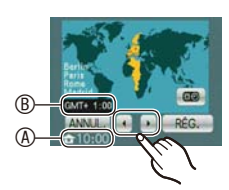

**GD HEURE MOND.** ARRIVÊE **C**DÉPAS  $10 - 00$ **ANNES** 

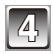

### **4 Touchez [ARRIVÉE].**

 $©$  Selon le réglage, l'heure du lieu de destination du voyage ou l'heure locale est affichée.

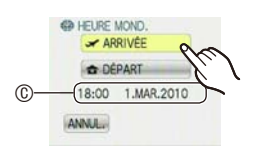

### **5 Touchez [**w**] ou [**q**] pour sélectionner le lieu de la destination du voyage et touchez [RÉG.].**

 $@$  Heure actuelle du lieu de destination

- E Heure de différence
- Si l'heure d'été [ $30$ ] est utilisée dans la destination du voyage, touchez [ $30$ ]. (Avancez l'horloge d'une heure.) Touchez de nouveau [ao] pour revenir à l'heure d'origine.

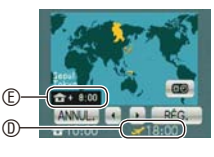

### **6 Touchez [SORT.] pour fermer le menu.**

- Lorsque les vacances sont terminées, remettez le réglage sur [DÉPART] en effectuant les étapes **1**, **2** et **3**.
- Si [DÉPART] est déjà réglé, changez uniquement le lieu de destination du voyage, et utilisez-le.
- Si vous ne trouvez pas le lieu de destination parmi ceux affichés à l'écran, sélectionnez par la différence d'heure du lieu d'origine.
- L'icône du lieu de destination du voyage [ $\sim$ ] apparaît pendant la visualisation des photos prises dans le lieu de destination du voyage.

## **Utilisation du menu du mode [ENR.]**

### **[FLASH]**

Référez-vous à [P50](#page-49-0) pour les détails.

### **[RETARDATEUR]**

Référez-vous à [P57](#page-56-0) pour les détails.

### **[FORMAT IMAG]**

#### **Pour plus de détails sur les réglages du menu [ENR.], référez-vous à [P22](#page-21-0).**

Réglez le nombre de pixels et le format des images. Plus le nombre de pixels est élevé, plus la finesse des détails de l'image apparaîtra même si elle est imprimée sur une grande feuille.

#### **Modes applicables:**  $\mathbf{A}$   $\mathbf{A}$  **MS** SCN

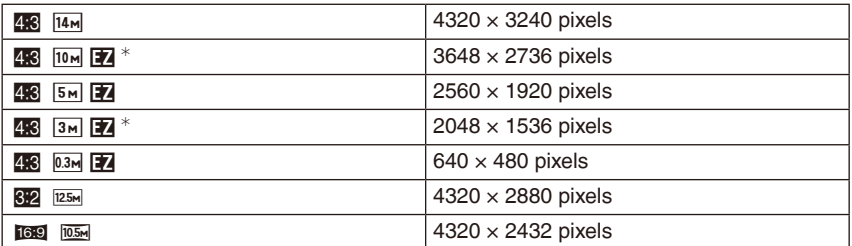

Cet élément ne peut pas être sélectionné en mode auto intelligent.

- [ER]: Format d'un téléviseur en 4:3
- [ $\frac{1}{2}$ ]: Format d'un film en 35 mm

[ $|$ ]: Format d'un téléviseur à haute-définition, etc.

• Si [8] est en surbrillance, une explication concernant le format de l'image (format d'image approprié, etc.) s'affiche lorsque vous touchez un élément.

### **Remarque**

- "EZ" est l'abréviation de "Extra optical Zoom".
- Une image numérique est composée de nombreux points appelés pixels. Plus le nombre de pixels est élevé, plus la finesse des détails de l'image apparaîtra lorsqu'elle sera imprimée sur une grande feuille ou affichée sur un écran d'ordinateur.

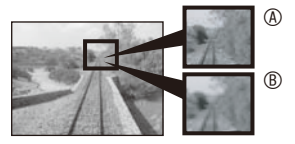

- A Beaucoup de pixels (Fin)
- $\circledR$  Peu de pixels (Rugueux)
- <sup>¼</sup> Ces photos sont présentées à titre d'exemple pour illustrer l'effet.
- Le zoom optique étendu ne fonctionne pas lorsque [ZOOM MACRO] est réglé dans [TRANSFORMATION], [HAUTE SENS.], [RAFALE RAPIDE], [RAFALE FLASH] et [ENCADREMENT] en mode scène de sorte que le format d'image de [F7] ne s'affiche pas.
- Les images peuvent apparaître en mosaïque selon le sujet ou les conditions d'enregistrement.
- Référez-vous à [P146](#page-145-0) pour des informations à propos du nombre d'images enregistrables.

### **[QUALITÉ ENR.]**

Référez-vous à [P76](#page-75-0) pour les détails.

### **[SENSIBILITÉ]**

#### **Pour plus de détails sur les réglages du menu [ENR.], référez-vous à [P22](#page-21-0).**

Ceci permet de régler la sensibilité de la lumière (sensibilité ISO). Le réglage sur un chiffre plus élevé permet à la photo d'être prise même dans un endroit sombre sans que le résultat en soit assombri.

#### Modes applicables:  $\bigcap$

#### **[**,**]/[80]/[100]/[200]/[400]/[800]/[1600]**

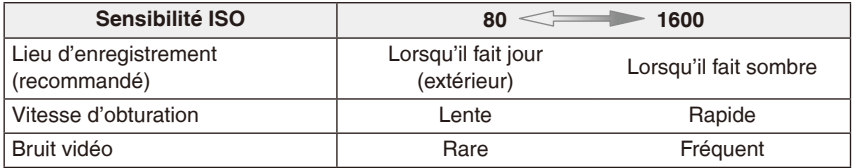

- Lors d'un réglage sur [[I||50] l'appareil photo détecte les mouvements du sujet (détection de mouvement), puis règle la sensibilité ISO optimale et la vitesse d'obturation en fonction des mouvements et de la luminosité du sujet. La sensibilité ISO est automatiquement réglée au maximum de [ISO800] selon la luminosité. (Elle peut être ajustée sur un maximum de [ISO1600] en utilisant le flash.)
- Pour éviter les parasites de l'image, nous vous conseillons soit de réduire le plus possible le niveau de sensibilité ISO soit de régler [MODE COULEUR] sur [NATUREL], puis de prendre les photos. [\(P91\)](#page-90-0)

### **[MODE AF]**

**Pour plus de détails sur les réglages du menu [ENR.], référez-vous à [P22](#page-21-0).**

Ceci permet à la méthode de mise au point de s'adapter aux positions et au nombre de sujets à être sélectionnés.

**Modes applicables:**  $\bullet$  **MS SCN** 

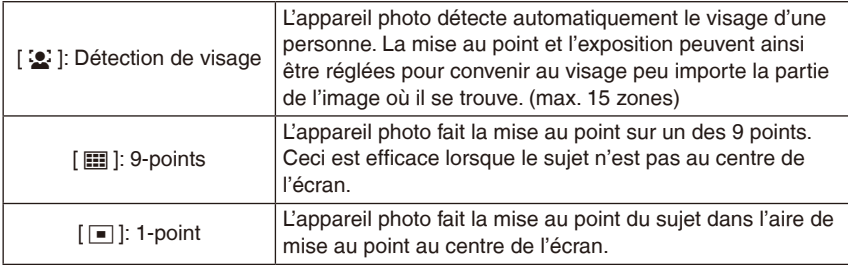

### **Remarque**

- L'appareil photo fait la mise au point sur toutes les zones AF si plusieurs zones AF (max. 9 zones) s'allument en même temps dans [\]. Pour déterminer la position de mise au point pour prendre une photo, commutez le mode AF sur  $\lceil \cdot \rceil$ .
- Si le mode AF est réglé sur [ $\equiv$ ], la zone AF sera affichée uniquement lorsque l'image sera mise au point.
- L'appareil photo peut reconnaître des sujets autres qu'une personne comme un visage. Dans ce cas, changez le mode AF pour n'importe quel autre mode que [3] et prenez une photo.
- Le mode AF ne peut pas être sélectionné dans le mode scène [FEU D'ARTIFICE].
- Il n'est pas possible de sélectionner [52] dans les cas suivants.
	- Dans [PAYSAGE NOCT.], [NOURRITURE], [CIEL ÉTOILÉ] et [PHOTO AÉRIENNE] en mode scène.

#### **À propos de [**3**] (Détection de visage)**

Les cadres de la zone AF suivants sont affichés lorsque l'appareil détecte des visages.

Jaune:

Lorsque le déclencheur est appuyé à mi-course, le cadre devient vert si l'appareil photo fait la mise au point.

Blanc:

Affiché si plus d'un visage sont détectés. Les autres visages se trouvant à la même distance que les visages présents dans la zone AF jaune sont également mis au point.

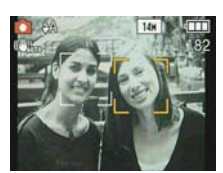

- Sous certaines conditions de prises de vue incluant les cas suivants, la fonction de reconnaissance faciale peut ne pas fonctionner, lui rendant impossible la détection des visages. [MODE AF] passe à [ $\overline{m}$ ].
	- Lorsque le visage n'est pas face à l'appareil photo
	- Lorsque le visage se situe dans un angle
	- Lorsque le visage est extrêmement lumineux ou sombre
	- Lorsqu'il y a peu de contraste sur les visages
	- Lorsque des éléments du visage sont cachés par des lunettes, etc.
	- Lorsque le visage apparaît petit à l'écran
	- Lorsqu'il y a des mouvements rapides
	- Lorsque le sujet est autre qu'un être humain
	- Lorsque l'appareil photo est secoué
	- Lorsque le zoom numérique est utilisé

### **[MODE MACRO]**

Référez-vous à [P55](#page-54-0) pour les détails.

### **[ÉQ.BLANCS]**

#### **Pour plus de détails sur les réglages du menu [ENR.], référez-vous à [P22](#page-21-0).**

Sous le soleil, sous des lampes à incandescence ou dans d'autres conditions où la couleur du blanc prend une teinte rougeâtre ou bleuâtre, cet élément règle la couleur du blanc de façon à ce que celle-ci soit le plus proche de ce qui est vu en s'accordant à la source de lumière.

#### **Modes applicables:**  $\bullet$  **MS SCN ERE**

- **[ÉAB]**: Réglage automatique
- **[**l**]**: Pour prendre des photos à l'extérieur sous un ciel bleu
- **[**x**]**: Pour prendre des photos à l'extérieur sous un ciel nuageux
- **[**c**]**: Pour prendre des photos à l'extérieur à l'ombre
- **[**v**]**: Pour prendre des photos sous des lampes à incandescence
- **[**b<sup> $\bullet$ </sup>]: Valeur réglée par [betal] utilisée

**[**n**]**: Réglez manuellement

- La balance des blancs optimale sera différente selon le type d'éclairage halogène enregistré donc utilisez  $[ÉAB]$  ou  $\lceil \frac{m}{n} \rceil$ .
- La balance des blancs est mémorisée même si l'appareil photo est éteint. (Cependant la balance des blancs d'un mode scène revient à [ÉAB] si le mode scène est changé.)
- Dans la liste des modes scène ci-dessous, la balance des blancs est fixée sur [ÉAB]:
- [PAYSAGE]/[PORTRAIT NOCT.]/[PAYSAGE NOCT.]/[NOURRITURE]/[FÊTE]/ [LUMIÈRE BOUGIE]/[CRÉPUSCULE]/[RAFALE FLASH]/[CIEL ÉTOILÉ]/ [FEU D'ARTIFICE]/[PLAGE]/[NEIGE]/[PHOTO AÉRIENNE]/[SABLAGE]

#### **Équilibre des blancs automatique**

Selon les conditions prédominantes lorsque la photo est prise, celle-ci pourrait comporter des teintes rougeâtre ou bleuâtre. De plus, lorsque plusieurs sources lumineuses sont utilisées ou lorsqu'il n'y a aucune couleur proche du blanc, la balance des blancs automatique peut ne pas fonctionner correctement. Dans un cas comme celui-ci, réglez la balance des blancs sur un mode autre que [ÉAB].

- 1 L'équilibre des blancs automatique fonctionnera à l'intérieur de cette étendue.
- 2 Ciel bleu
- 3 Ciel nuageux (Pluie)
- 4 Ombre
- 5 Écran de téléviseur
- 6 Lumière du soleil
- 7 Lumière fluorescente blanche
- 8 Ampoule de lumière incandescente
- 9 Lever et coucher de soleil
- 10 Lumière de bougie

#### K=Kelvin Colour Temperature

(Température Couleur Kelvin)

#### **Réglage manuel de l'équilibre des blancs**

- **1 Sélectionnez** [ $\sqrt{a}$ set ].
- **2 Dirigez l'appareil photo vers une feuille de papier blanc, etc. de façon à ce que le cadre du milieu soit entièrement rempli par l'objet blanc et appuyez sur [RÉG.].**
	- Si le sujet est trop clair ou trop sombre, l'équilibre des blancs ne peut pas être défini correctement. Dans ce cas, améliorer la lumière ambiante et réglez-le à nouveau.

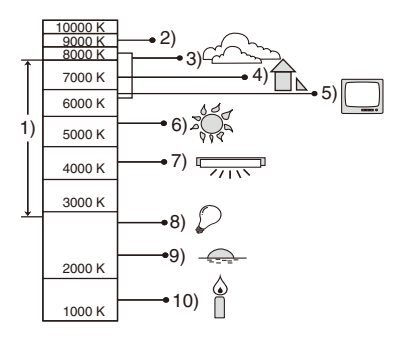

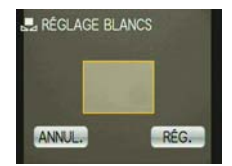

### **[EXPOSITION]**

Référez-vous à [P60](#page-59-0) pour les détails.

#### **[RAFALE]**

**Pour plus de détails sur les réglages du menu [ENR.], référez-vous à [P22](#page-21-0).** Les photos sont prises de façon continue tant que le déclencheur est tenu appuyé. Sélectionnez celles que vous désirez parmi les photos que vous avez prises. **Modes applicables:**  $\mathbf{A}$   $\mathbf{A}$  **MS** SCN

#### **[NON]/[**&**]**

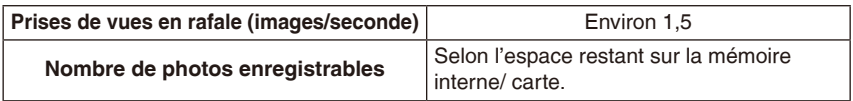

• Les valeurs de la vitesse de rafale données ci-dessus s'applique lorsque la vitesse d'obturation est de 1/60 ou plus rapide.

- **La vitesse de rafale ralentit à mi-course.** Le moment exact de cela dépend du type de la carte, de la taille et de la qualité de l'image.
- Vous pouvez prendre des photos jusqu'à ce que la capacité de la mémoire interne ou de la carte soit pleine.
- La mise au point est fixée lorsque la première photo est prise.
- L'exposition et l'équilibre des blancs sont ajustés à chaque fois que vous prenez une image.
- Lorsque le retardateur est utilisé, le nombre d'images enregistrables en mode de prises de vues en rafale est fixé à 3.
- Si vous suivez un sujet se déplaçant tout en prenant des photos à l'intérieur (paysage), extérieur etc. là où il y a une grande différence entre la lumière et l'ombre, l'exposition peut ne pas être optimale.
- La vitesse de rafale (images/seconde) peut ralentir selon l'environnement d'enregistrement comme des endroits sombres, si la sensibilité ISO est élevée etc.
- Le mode de prises de vues en rafale n'est pas annulé lorsque l'appareil photo est mis hors tension.
- Si vous prenez des photos en mode rafale avec la mémoire interne, cela prendra du temps d'écrire les données.
- **[**o**] est réglé pour le flash si rafale est sélectionné.**
- Rafale ne peut pas être utilisé dans [TRANSFORMATION], [RAFALE RAPIDE], [RAFALE FLASH], [CIEL ÉTOILÉ], [SABLAGE] or [ENCADREMENT] en mode scène.

### **[ZOOM NUM.]**

**Pour plus de détails sur les réglages du menu [ENR.], référez-vous à [P22](#page-21-0).**

Ceci agrandit le sujet beaucoup plus que le zoom optique ou le zoom optique étendu. **Modes applicables:**  $\bigcap$  **MS SCN** 

#### **[NON]/[OUI]**

#### **Remarque**

- Référez-vous à [P42](#page-41-0) pour les détails.
- Si les secousses de l'appareil (instabilité) est un problème pendant les opérations de zoom, nous vous conseillons de mettre [STABILISAT.] sur [AUTO] ou [MODE1].
- La configuration est fixée sur [OUI] en Mode Zoom Macro.
- [ZOOM NUM.] ne peut pas être sélectionné en mode image animée. La configuration d'un autre mode d'enregistrement sera répercutée.

### <span id="page-90-0"></span>**[MODE COULEUR]**

#### **Pour plus de détails sur les réglages du menu [ENR.], référez-vous à [P22](#page-21-0).**

En utilisant ces modes, les photos peuvent être rendues plus vives ou plus douces, les couleurs peuvent être transformées en sépia ou d'autres effets de couleur peuvent être accomplis.

#### **Modes applicables:**  $\mathbf{A} \bullet \mathbf{B}$

**[STANDARD]:** Il s'agit de la configuration de base.

**[NATUREL]:** L'image devient plus douce.

**[ÉCLATANT]:** L'image devient plus nette.

**[N/B]:** L'image devient noire et blanche.

**[SÉPIA]:** L'image devient sépia.

**[FROID]:** L'image devient bleuâtre.

**[CHAUD]:** L'image devient rougeâtre.

- Les photos prises dans des lieux sombres peuvent laisser apparaître du bruit vidéo. Pour éviter le bruit vidéo, il est recommandé de régler sur [NATUREL].
- Vous ne pouvez pas régler [NATUREL], [ÉCLATANT], [FROID] ou [CHAUD] en mode auto intelligent.
- En mode auto intelligent, vous pouvez régler ce mode séparément.

### **[STABILISAT.]**

#### **Pour plus de détails sur les réglages du menu [ENR.], référez-vous à [P22](#page-21-0).**

En utilisant un de ces modes, l'instabilité pendant la prise de vue sera détectée, et l'appareil photo fait automatiquement la compensation, permettant à des photos sans tremblements d'être prises.

#### **Modes applicables:**  $\bullet$  **MS SCN**

### **[NON]**

**[AUTO]:** La compensation d'instabilité optimale est sélectionnée selon les conditions.

**[MODE1]:** L'instabilité sera toujours compensée pendant le mode [ENR.].

**[MODE2]:** L'instabilité sera compensée lorsque le déclencheur est appuyé.

### **Remarque**

- La fonction de stabilisation peut ne pas fonctionner suffisamment bien dans les cas suivants.
	- Lorsqu'il y a beaucoup d'instabilité.
	- Lorsque l'agrandissement du zoom est élevé.
	- Dans la plage du zoom numérique.
	- En suivant des sujets en mouvement rapide.
	- Lorsque la vitesse d'obturation ralentit pour prendre des photos à l'intérieur ou dans des endroits sombres.

Soyez attentif à la stabilité de l'appareil photo en appuyant sur le déclencheur.

- Le réglage est fixé sur [MODE2] avec [AUTOPORTRAIT] en mode scène et sur [NON] en mode scène [CIEL ÉTOILÉ].
- La configuration est fixée sur [MODE1] en Mode image animée.

### **[LAMPE ASS. AF]**

**Pour plus de détails sur les réglages du menu [ENR.], référez-vous à [P22](#page-21-0).** Cette lampe facilite la mise au point dans un endroit sombre en éclairant le sujet. **Modes applicables:**  $\bigcap$  **MS SCN** 

**[NON]:** La lampe d'assistance pour la mise au point automatique ne s'allume pas.

**[OUI]:** Pour prendre des photos dans des endroits sombres, la lampe d'assistance AF s'allume pendant que le déclencheur est appuyé. (Une grande zone AF est maintenant affichée.)

#### **Remarque**

- La portée efficace de la lampe d'assistance AF est de 1,5 m.
- Si vous ne voulez pas utiliser la lampe d'assistance pour la mise au point automatique  $\circledA$  (même si la scène est sombre), réglez [LAMPE ASS. AF] sur [NON]. Par contre, l'obtention d'une mise au point adéquate sera plus difficile.

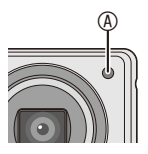

- [LAMPE ASS. AF] est réglé sur [NON] dans [AUTOPORTRAIT], [PAYSAGE], [PAYSAGE NOCT.], [CRÉPUSCULE], [FEU D'ARTIFICE] et [PHOTO AÉRIENNE] en mode scène.
- [LAMPE ASS. AF] ne peut pas être sélectionné en mode image animée. La configuration d'un autre mode d'enregistrement sera répercutée.

### **[SANS YEUX R.]**

#### **Pour plus de détails sur les réglages du menu [ENR.], référez-vous à [P22](#page-21-0).** Si le flash est utilisé avec la réduction yeux-rouges ( $\sqrt{4}$ A),  $\sqrt{4}$ ,  $\sqrt{4}$ sélectionnée, il détectera et corrigera automatiquement les yeux-rouges de l'image.

#### **Modes applicables:**  $\bigcap$  **MS SCN**

#### **[NON]/[OUI]**

#### **Remarque**

- Il peut être impossible de corriger les yeux rouges selon les conditions d'enregistrement.
- Lorsque la correction numérique des yeux rouges est réglée sur [OUI], [ $\mathcal{O}$ ] apparaît sur l'icône clignotante.
- Référez-vous à [P51](#page-50-0) pour les détails.

### **[RÉGL.HORL.]**

#### **Pour plus de détails sur les réglages du menu [ENR.], référez-vous à [P22](#page-21-0).**

Pour régler l'année, le mois, le jour et l'heure. Il fonctionne exactement de la même manière que [RÉGL.HORL.] [\(P19\)](#page-18-0) du menu [CONFIG.].

# <span id="page-93-0"></span>**Saisie des caractères**

Les noms configurés dans [BÉBÉ1]/[BÉBÉ2] et [ANIMAL DOMES.] du mode scène ou de [LIEU] la date de voyage sont aussi enregistrés en tant que titres. (Seuls les symboles et les caractères alphabétiques peuvent être entrés.)

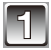

#### **1 Afficher l'écran d'entrée de texte.**

- Pour la configuration du nom dans [BÉBÉ1]/[BÉBÉ2] ou [ANIMAL DOMES.] du mode scène [\(P61\)](#page-60-0)
- Pour le réglage de [LIEU] dans la date de voyage [\(P78\)](#page-77-0)

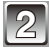

#### **2 Saisir des caractères.**

- Par exemple, pour entrer la lettre "E", touchez deux fois [DEF].
- Touchez [  $\binom{6}{3}$  ] pour faire basculer le texte entre [A] (majuscules), [a] (minuscules), [1] (nombres) et [&] (caractères spéciaux).

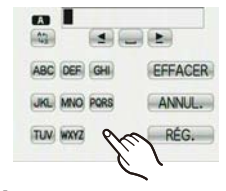

- Le curseur de position d'entrée peut être déplacé vers la gauche en touchant  $\begin{bmatrix} 4 \end{bmatrix}$ , et vers la droite en touchant  $\begin{bmatrix} \blacktriangleright \end{bmatrix}$ .
- Pour entrer un espace, touchez [  $\Box$  ], ou pour supprimer un caractère entré, touchez [EFFACER].
- Pour arrêter l'édition à n'importe quel moment pendant l'entrée du texte, touchez [ANNUL.].
- 30 caractères maximum peuvent être entrés.

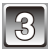

#### **3 Touchez [RÉG.].**

• Chaque écran de configuration revient à son état précédent.

#### **Remarque**

• Le texte peut être défilé s'il n'entre pas complètement dans l'écran.

### $Mode [LECT.]$ :  $\boxed{F}$

## **Visualisation des images à la suite l'une de l'autre (Diaporama)**

Vous pouvez visionner les photos que vous avez prises en synchronisation avec de la musique, et vous pouvez faire ceci à la suite tout en laissant un intervalle fixé entre chaque images.

De plus, vous pouvez visionner les images groupées par catégorie ou visionner uniquement les images que vous avez sélectionnées comme favoris sous forme de diaporama.

Cette méthode de lecture est recommandée lorsque vous avez connecté l'appareil photo à un téléviseur réglé pour voir les photos que vous avez prises.

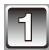

#### **1 Faites glisser le sélecteur [ENR.]/[LECT.] sur [**5**] et appuyez sur [MODE].**

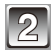

**2 Touchez [DIAPO].**

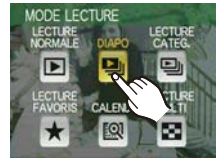

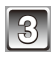

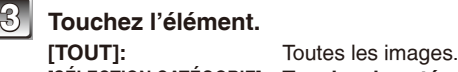

**[MES FAVORIS]:** 

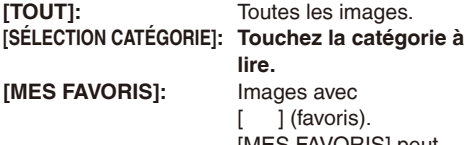

[MES FAVORIS] peut

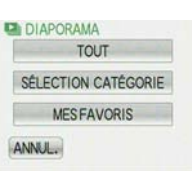

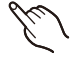

être sélectionné uniquement lorsque [MES FAVORIS] [\(P109\)](#page-108-0) dans le menu [LECT.] est sur [OUI] et s'il y a des photos déjà réglées comme favorites.

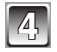

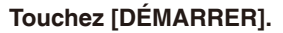

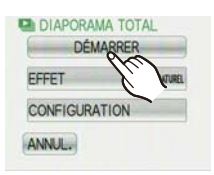

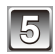

#### **5 Touchez [ ] pour terminer le diaporama.**

• La lecture normale reprend après la fin du diaporama.

#### **Opérations effectuées pendant le diaporama**

- **1 Affichez le panneau de contrôle en touchant l'écran.**
	- Si aucune opération n'est effectuée pendant 2 secondes, il reviendra à son état d'origine. A Panneau de contrôle

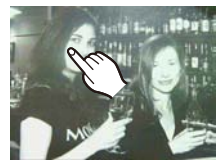

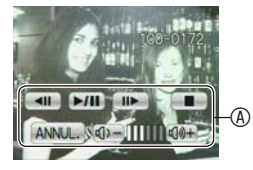

**2 Utilisez le panneau de contrôle en le touchant.**

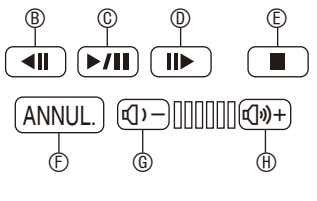

- ® Arrière pour image précédente\*
- C Lecture/Pause
- $\Phi$  Avant pour image suivante\*
- E Sortir du diaporama
- F Revenir à l'écran de réglage du diaporama
- G Réduit le niveau du volume
- $\oplus$  Augmenter le niveau du volume
- <sup>¼</sup> Ces opérations peuvent être effectuées uniquement en mode pause.

#### **Changement des réglages du diaporama**

Vous pouvez changer les réglages de visualisation du diaporama en sélectionnant [EFFET] ou [CONFIGURATION] sur l'écran de menu du diaporama.

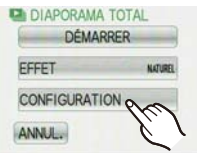

#### **[EFFET]**

Cela vous permet de sélectionner les effets d'écran ou les effets musicaux lors du changement d'une photo à la suivante.

[NATUREL], [DÉTENTE], [SWING], [CONTEMP.], [NON], [AUTO]

- Lorsque [CONTEMP.] a été sélectionné, l'image peut apparaître en noir et blanc comme effet d'écran.
- [AUTO] peut être utilisé uniquement lorsque [SÉLECTION CATÉGORIE] a été sélectionné. Les images sont visionnées avec les effets recommandés pour chaque catégorie.

#### **[CONFIGURATION]**

[DURÉE] ou [RÉPÉTITION] peut être réglé.

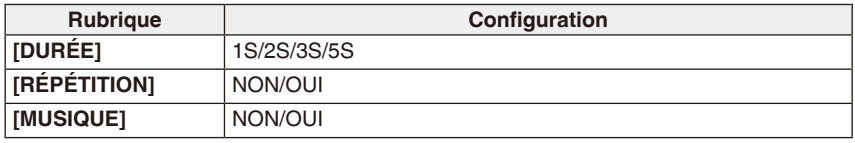

• [DURÉE] peut être réglé uniquement lorsque [NON] a été sélectionné comme paramètre de [EFFET].

• [MUSIQUE] ne peut être réglé lorsque [NON] a été sélectionné comme paramètre de [EFFET].

- Les films ne peuvent pas être visualisés en diaporama. Lorsque l'image animée de [SÉLECTION CATÉGORIE] est sélectionnée, le début de chaque image animée est lu.
- Il n'est pas possible d'ajouter de nouveaux effets musicaux.

### $Mode [LECT.]$ :  $\boxed{F}$

### <span id="page-96-0"></span>**Affichage des images par date d'enregistrement ([CALEND.])**

Vous pouvez afficher les photos par date d'enregistrement.

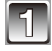

#### **1 Faites glisser le sélecteur [ENR.]/[LECT.] sur [**5**] et appuyez sur [MODE].**

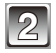

### **2 Touchez [CALEND.].**

• Vous pouvez également tourner le levier de zoom plusieurs fois vers [ ] (W) pour afficher l'écran du calendrier.

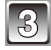

#### **3 Touchez [ ]/[ ]/[**w**]/[**q**] pour sélectionner la date à lire et touchez [RÉG.].**

- Si aucune image n'a été enregistrée durant le mois, ce mois ne sera pas affiché.
- L'écran de lecture multi s'affiche en touchant [**eg**].

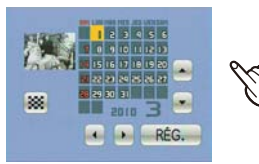

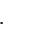

#### **4 Touchez l'image pour sélectionner.**

• L'écran du calendrier est rappelé en touchant [ ].

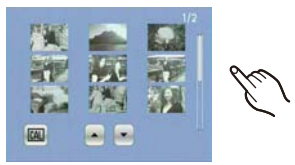

- La date d'enregistrement de l'image sélectionnée dans l'écran de lecture deviendra la date sélectionnée si l'écran du calendrier est affiché en premier.
- S'il y a plusieurs images avec la même date d'enregistrement, la première image enregistrée du jour est affichée.
- Vous pouvez afficher le calendrier entre janvier 2000 et décembre 2099.
- Si la date n'est pas définie sur l'appareil photo, la date d'enregistrement sera le 1er ianvier, 2010.
- Lorsque vous prenez des photos après avoir fait le réglage de la destination du voyage dans [HEURE MOND.], les photos sont affichées avec la date de la destination du voyage en mode calendrier.

### $Mode [LECT.]$ :  $\boxed{F}$

### **Sélection des photos et visualisation de celles-ci ([LECTURE CATEG.]/[LECTURE FAVORIS])**

### **[LECTURE CATEG.]**

Ce mode vous permet de rechercher des images par mode scène ou autres catégories (telles que [PORTRAIT], [PAYSAGE] ou [PAYSAGE NOCT.]) et de trier les images à l'intérieur de chaque catégorie. Vous pouvez alors visionner les images dans chaque catégorie.

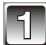

#### **1 Faites glisser le sélecteur [ENR.]/[LECT.] sur [**5**] et appuyez sur [MODE].**

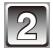

### **2 Touchez [LECTURE CATEG.].**

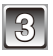

#### **3 Touchez la catégorie à lire.**

- Une catégorie peut être lue uniquement si elle contient une image.
- Cela peut prendre un certain temps de rechercher des photos s'il y en a beaucoup sur la carte ou dans la mémoire interne.
- Si vous touchez [ANNUL.] pendant la recherche, elle s'arrêtera à mi-course.
- Les photos sont triées comme suit dans les catégories.

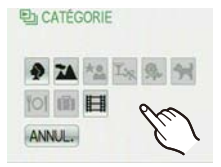

Avancé (Visualisation)

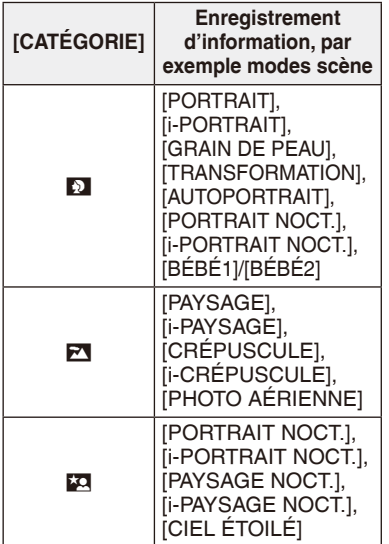

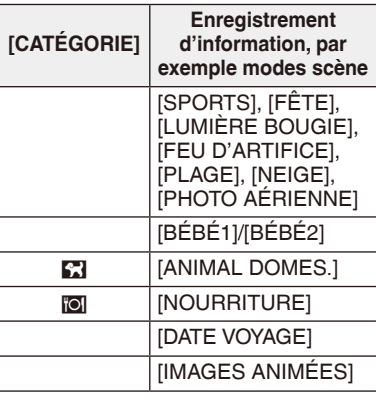

#### **[LECTURE FAVORIS]**

Vous pouvez visualiser les photos que vous avez sélectionnées comme [MES FAVORIS] [\(P109\)](#page-108-0) (Uniquement lorsque [MES FAVORIS] est réglé sur [OUI] et s'il y a des photos réglées comme [MES FAVORIS]).

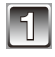

### **1 Faites glisser le sélecteur [ENR.]/[LECT.] sur [**5**] et appuyez sur [MODE].**

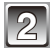

**2 Touchez [LECTURE FAVORIS].**

### **Remarque**

• Vous ne pouvez utiliser que [ROTATION AFF], [RÉG. IMPR.] ou [PROTÉGER] dans le menu [LECT.].

### $Mode [LECT.]:  $\boxed{P}$ ]$

## **Photos avec piste sonore**

#### **Sélectionnez le film [<del>[1]</del>] et touchez [ ] pour visionner.**

- A Icône image animée
- $\circledR$  Icône de lecture d'image animée
- $©$  Temps d'enregistrement d'image animée
- Après le démarrage de la visualisation, la durée de lecture écoulée est affichée en haut à droite de l'écran. Par exemple, 8 minutes et 30 secondes est affiché ainsi [8m30s].

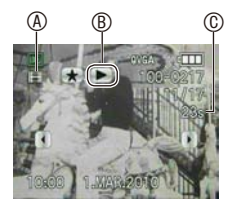

#### ■ Opérations effectuées pendant la visualisation de film

#### **1 Affichez le panneau de contrôle en touchant l'écran.**

• Si aucune opération n'est effectuée pendant 2 secondes, il reviendra à son état d'origine.

#### **2 Utilisez le panneau de contrôle en le touchant.**

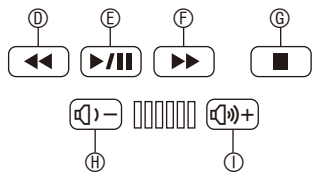

- $\Phi$  Retour rapide, Image par image arrière\*
- E Lecture/Pause
- $\mathbb{R}$  Avance rapide, Image par image avant\*
- G Arrêt
- $\textcircled{h}$  Réduit le niveau du volume
- $O$  Augmenter le niveau du volume
- <sup>¼</sup> Ces opérations peuvent être effectuées uniquement en mode pause.

#### **Avance rapide/marche arrière rapide pendant la lecture**

La lecture rapide en avant et en arrière commence lorsque vous touchez  $\begin{bmatrix} 1 & 1 & 0 \\ 0 & 1 & 0 \\ 0 & 0 & 1 \end{bmatrix}$ pendant la lecture. Si vous touchez de nouveau [ ] ou [ ], la vitesse avant/arrière rapide augmente et  $\lceil \quad \rceil$  change en  $\lceil \quad \rceil \rightarrow \rceil$  (ou  $\lceil \quad \rceil$  en  $\lceil \quad \rceil \rightarrow \rceil$ ). Touchez  $\blacktriangleright$  | pour reprendre la lecture en vitesse normale.

- Le son peut être entendu à travers les haut-parleurs. Référez-vous à [VOLUME] [\(P26\)](#page-25-0) pour avoir des informations sur la manière de régler le volume dans le menu [CONFIG.].
- Le format de fichier qui peut être pris en charge par cet appareil photo est le format QuickTime Motion JPEG.
- Veuillez noter que les logiciels fournis comprennent QuickTime pour pouvoir lire sur l'ordinateur les fichiers d'images animées enregistrés par l'appareil photo.
- Certains fichiers QuickTime Motion JPEG enregistrés par un ordinateur ou un autre appareil peuvent ne pas être visualisés sur cet appareil photo.
- Lorsque vous visualisez des images animées qui ont été enregistrées par un autre appareil, la qualité d'image peut être détériorée et les images peuvent ne pas s'afficher.
- Lorsque vous utilisez une carte mémoire à grande capacité, la marche arrière rapide peut être plus lente que d'habitude.

### $Mode [LECT.]:  $\boxed{P}$ ]$

# **Utilisation du menu [LECT.]**

Vous pouvez utiliser des fonctions différentes en mode lecture pour faire pivoter les images, régler leur protection, etc.

• Avec [TIMBRE CAR.], [REDIMEN.] ou [CADRAGE], il est possible de créer une nouvelle image éditée. De nouvelles images ne peuvent pas être créées s'il n'y a pas assez d'espace libre dans la mémoire interne ou sur la carte donc nous vous conseillons de vérifier avant l'édition d'une image. Vous pouvez afficher les photos par date d'enregistrement.

### **[TIMBRE CAR.]**

Vous pouvez incruster le jour/heure de l'enregistrement, le nom, l'âge, le lieu ou la date du voyage sur les photos enregistrées. Il convient pour l'impression à une taille régulière. (Les photos ayant une taille supérieure à  $\left[\overline{s_{\text{M}}}\right]$  seront redimensionnées lorsque la date etc. y sera incrustée.)

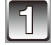

### **1 Sélectionnez [TIMBRE CAR.] dans le [LECT.] menu du mode [\(P22\)](#page-21-0).**

## **2 Touchez [SIMPLE] ou [MULTI].**

### **3 Sélectionnez la ou les images incrustées.**

[ ] s'affiche sur l'image si elle a été incrustée d'un texte auparavant.

**Configuration de [SIMPLE]**

- 1 Touchez  $\left[\frac{1}{\sqrt{2}}\right]$  pour sélectionner l'image.
- **2 Touchez [RÉG.].**
- **Configuration de [MULTI]**
- **1 Touchez l'image pour la sélectionner.**
- **2 Touchez [EXÉCUTÉ].**
- Répétez le toucher pour sélectionner d'autres images.
- Il est possible de sélectionner jusqu'à 50 images à la fois.
- La sélection sera annulée en touchant de nouveau la même image.

<span id="page-102-0"></span>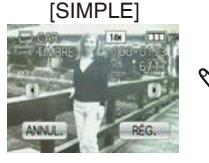

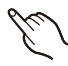

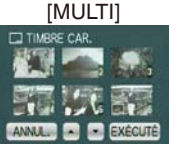

### **4 Touchez [DATE PR. DE VUE], [NOM], [LIEU] ou [DATE VOYAGE] pour régler chaque élément en le touchant.**

#### **[DATE PR. DE VUE]**

**[S.HEURE]:** Incrustez l'année, le mois et la date.

**[A.HEURE]:** Incrustez l'année, le mois, le jour, l'heure et les minutes. **[NOM] [\(P68\)](#page-67-0)**

[NOM] dans le mode scène [BÉBÉ1]/[BÉBÉ2] ou [ANIMAL DOMES.] est incrusté sur les images.

#### **[LIEU]**

Si cela est réglé sur [OUI], [LIEU] est incrusté sur les photos.

#### **[DATE VOYAGE]**

Si cela est réglé sur [OUI], [DATE VOYAGE] est incrusté sur les photos.

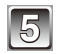

### **5 Touchez [RÉG.].**

• Si vous sélectionnez [TIMBRE CAR.] pour une photo qui a une taille plus grande que [ $\overline{3m}$ ], la photo deviendra plus petite comme montré ci-dessous.

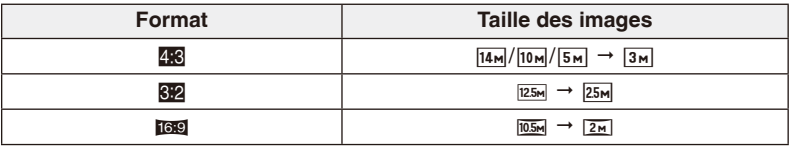

• Lorsque vous sélectionnez le [NOM] à l'étape **4**, l'écran vous demande si l'[ÂGE] doit être estampillé avec le nom.

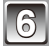

### **6 Touchez [OUI].**

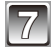

### **7 Touchez [ANNUL.] pour revenir à l'écran du menu.**

- L'écran de menu est automatiquement restauré lorsque [MULTI] est sélectionné.
- Touchez [SORT.] pour fermer le menu.

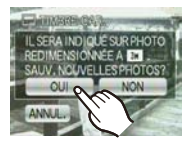

- Lorsque vous imprimez des photos incrustées d'un texte, la date sera imprimée pardessus le texte incrusté si vous demandez l'impression de la date au laboratoire photo ou à l'imprimante.
- Selon l'imprimante qui est utilisée, certains caractères peuvent être coupés à l'impression. Vérifiez avant d'imprimer.
- Lorsque du texte est incrusté sur les photos [ $\overline{0.3m}$ ], il est difficile de le lire.
- Ni les textes ni les dates ne peuvent être estampillés sur des photos prises dans les cas suivants.
	- Images animées
	- Images enregistrées sans le réglage de l'horloge
	- Photos qui ont été précédemment estampillées avec [TIMBRE CAR.]
	- Les images enregistrées avec un autre équipement

### **[REDIMEN.] Réduction de la taille de l'image (nombre de pixels)**

Vous pouvez réduire la taille de la ou des images enregistrées pour les joindre une photo à un e-mail ou l'utiliser sur un site web.

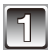

### **1 Sélectionnez [REDIMEN.] dans le [LECT.] menu du mode [\(P22\)](#page-21-0).**

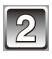

### **2 Touchez [SIMPLE] ou [MULTI].**

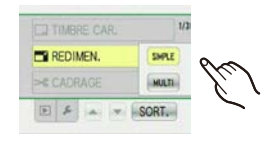

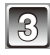

#### **3 Sélectionnez la ou les images et la ou les tailles.**

**Configuration de [SIMPLE]**

- **1 Touchez [**w**]/[**q**] pour sélectionner l'image et touchez [RÉG.].**
- **2 Touchez la taille de l'image.**
	- Seules les tailles auxquelles la photo peut être redimensionnée sont affichées.

#### **Configuration de [MULTI]**

- **1 Touchez la taille de l'image.**
- **2 Touchez l'image pour la sélectionner.**
	- Répétez l'étape pour paramétrer plus de 2 images.
	- Il est possible de sélectionner jusqu'à 50 images à la fois.
	- La sélection sera annulée en touchant de nouveau la même image.
	- La sélection de toutes les images sera annulée en touchant [ANNUL.].
- **3 Touchez [EXÉCUTÉ].**
- Si [ $\bigcirc$ ] est en surbrillance, une explication concernant le redimensionnement de l'image (format d'image approprié, etc.) s'affiche lorsque vous touchez un élément.

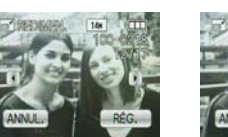

[SIMPLE]

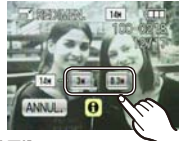

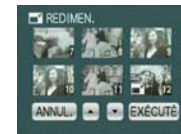

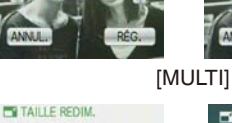

**ANNULL** 

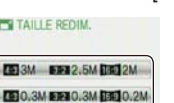

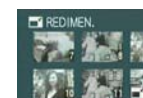

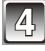

### **4 Touchez [OUI].**

### **5 Touchez [ANNUL.] pour revenir à l'écran du menu.**

- L'écran de menu est automatiquement restauré lorsque [MULTI] est sélectionné.
- Touchez [SORT.] pour fermer le menu.

- La qualité de l'image redimensionnée sera altérée.
- Il pourrait ne pas être possible de redimensionner les images enregistrées sur d'autres appareils.
- Les images animées et les images estampillées avec [TIMBRE CAR.] ne peuvent pas être redimensionnées.

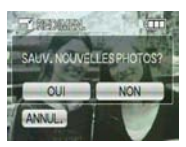

**[CADRAGE]**

Vous pouvez élargir, puis extraire la partie importante de l'image enregistrée.

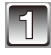

### **1 Sélectionnez [CADRAGE] dans le [LECT.] menu du mode [\(P22\)](#page-21-0).**

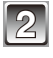

**2 Touchez [**w**]/[**q**] pour sélectionner l'image et touchez [RÉG.].**

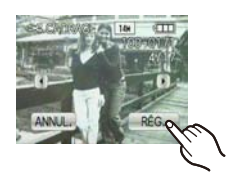

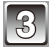

### **3 Sélectionnez la partie à recadrer.** Touchez [  $Q$  ]: Agrandir

Touchez [ Q ]: Réduire Touchez  $[$   $]/$   $]/$   $\blacktriangleright$   $]/$   $\blacktriangleright$   $\blacktriangleright$   $\blacktriangleright$   $\blacktriangleright$   $\blacktriangleright$   $\blacktriangleright$   $\dashv$ Déplacer

• Le levier de zoom peut être également utilisé.

Réduction Agrandissement

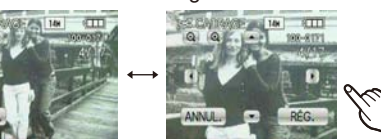

Déplacez la position

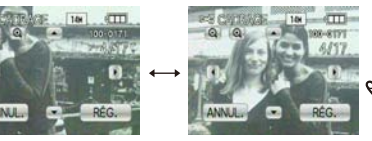

e cyntaa

AUV, NOUVELLES PHOTO:

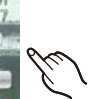

 $\overline{CD}$ 

## **4 Touchez [RÉG.].**

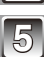

## **5 Touchez [OUI].**

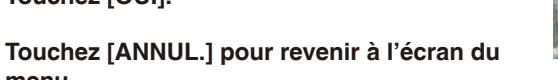

• Touchez [SORT.] pour fermer le menu.

### **Remarque**

**menu.**

- En fonction de la taille de la coupure, la taille de l'image recadrée peut devenir plus petite que celle de l'image originale.
- La qualité de l'image recadrée sera altérée.
- Il pourrait ne pas être possible de recadrer des images enregistrées sur d'autres appareils.
- Les images animées et les images estampillées avec [TIMBRE CAR.] ne peuvent pas être recadrées.

### **[ROTATION AFF]**

Ce mode vous permet d'afficher automatiquement des images verticales si elles ont été enregistrées en tenant l'appareil photo verticalement.

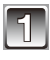

#### **1 Sélectionnez [ROTATION AFF] dans le menu du mode de [LECT.]. [\(P22\)](#page-21-0)**

#### **2 Touchez [OUI].**

- Les images sont affichées sans être pivotées si vous sélectionnez [NON].
- Référez-vous à pour P44 savoir comment visualiser des images.

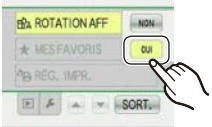

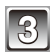

### **3 Touchez [SORT.] pour fermer le menu.**

- Lorsque vous visualisez des images sur un ordinateur, elles ne peuvent pas être affichées dans leur sens de rotation sauf si le SE ou le logiciel est compatible avec Exif. Exif est un format de fichier pour les images fixes qui permet aux informations d'enregistrement etc. d'être ajoutées. Il a été établi par la "JEITA (Japan Electronics and Information Technology Industries Association)".
- Il peut ne pas être possible de pivoter les images enregistrées avec un autre appareil.
- L'affichage n'est pas pivoté pendant le mode de lecture multi [\(P46\)](#page-45-0) ou en mode calendrier [\(P97\).](#page-96-0)
- Les images enregistrées avec l'appareil photo à l'envers ne seront pas affichées retournées.
# **[MES FAVORIS]**

Vous pouvez effectuer les choses suivantes si une marque a été ajoutée aux photos et qu'elles ont été configurées comme favoris.

- Visualisation des images uniquement configurées comme favoris. ([LECTURE FAVORIS])
- Visualisation des images uniquement sélectionnées comme favoris dans un diaporama.
- Effacement de toutes les images qui ne sont pas définies comme favorites. ([TOUT EFFACER SAUF ])

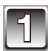

# **1 Sélectionnez [MES FAVORIS] dans le menu du mode de [LECT.]. [\(P22\)](#page-21-0)**

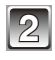

# **2 Touchez [OUI].**

• Vous ne pouvez pas sélectionner de favoris si [MES FAVORIS] est réglé sur [NON]. En outre, [ ] ne s'affiche pas lorsque [MES FAVORIS] est réglé sur [NON] même lorsqu'il était préalablement réglé sur [OUI].

<span id="page-108-0"></span>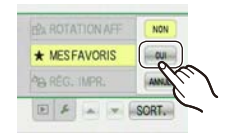

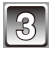

# **3 Touchez [SORT.] pour fermer le menu.**

# **4 Touchez [**w**]/[**q**] pour sélectionner l'image et touchez [ ].**

- Répétez la procédure décrite ci-dessus.
- Si vous appuyez de nouveau sur [ ], la configuration des favoris est annulée.

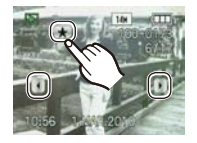

# ■ Annulation de toutes les configurations [MES FAVORIS]

**1 Touchez [ANNUL.] à l'étape 2.**

# **2 Touchez [OUI].**

• Vous ne pouvez pas sélectionner [ANNUL.] si pas une seule photo n'a été configurée comme favoris.

# **Remarque**

- Vous pouvez sélectionner jusqu'à 999 images comme favoris.
- Avant d'aller dans un laboratoire photo pour l'impression numérique, il est utile d'utiliser [TOUT EFFACER SAUF ] [\(P48\)](#page-47-0) car, de cette façon, seules les images que vous désirez imprimer restent sur la carte.
- Les photos prises avec un équipement différent peuvent ne pas être en mesure d'être sélectionnées en tant que favoris.

# <span id="page-109-0"></span>**[RÉG. IMPR.]**

Le système DPOF "Digital Print Order Format" (instructions numériques pour commande d'impression) permet à l'utilisateur de choisir les photos qui doivent être imprimées, combien de copies de chaque image doivent être imprimées ou si la date d'enregistrement doit être imprimée par des imprimantes photo compatibles ou par un laboratoire de photos.

Pour plus de détails, renseignez-vous auprès d'un laboratoire de photo. Lorsque vous désirez vous servir d'un laboratoire d'impression photo pour imprimer les images enregistrées sur la mémoire interne, copiez-les sur une carte [\(P113\),](#page-112-0) puis sélectionnez les paramètres d'impression.

# **1 Sélectionnez [RÉG. IMPR.] dans le menu du mode de [LECT.]. [\(P22\)](#page-21-0)**

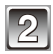

**2 Touchez [SIMPLE] ou [MULTI].**

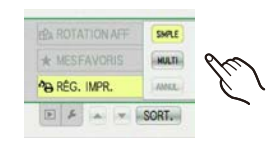

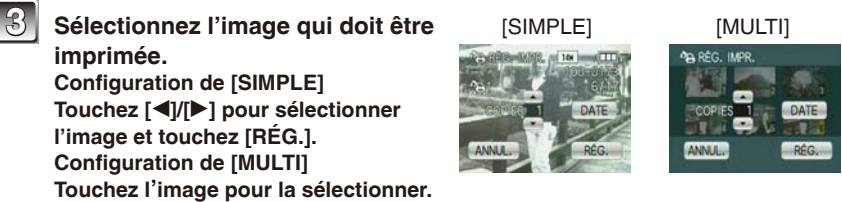

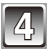

# **4 Touchez [ ]/[ ] pour régler le nombre d'épreuves et touchez [RÉG.].**

- Pour imprimer la date d'enregistrement de l'image et touchez [DATE]. En touchant de nouveau [DATE], le réglage de l'impression de la date s'annule.
- Lorsque [MULTI] a été sélectionné, répétez les étapes **3** et **4** pour chaque image. (Il n'est pas possible d'utiliser le même réglage pour plusieurs nombre d'images.)

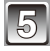

# **5 Touchez [SORT.] pour revenir à l'écran du menu.**

- Touchez [SORT.] pour fermer le menu.
- Annulation de toutes les configurations [RÉG. IMPR.]
- **1 Pour annuler, sélectionnez [ANNUL.] sur l'écran affiché à l'étape 2.**
- **2 Touchez [OUI].**
- **3 Touchez [SORT.] pour fermer le menu.**
- Vous ne pouvez pas sélectionner [ANNUL.] si aucune image n'a été réglée pour l'impression.

# ■ Pour imprimer la date (paramètre [DATE])

- Lorsque vous allez dans un laboratoire d'impression photo pour une impression numérique, assurez-vous de commander l'impression de la date en supplément si cela est requis.
- Selon le laboratoire d'impression photo ou l'imprimante, la date peut ne pas être imprimée même si vous avez sélectionné l'impression de la date. Pour de plus amples informations, demandez à votre laboratoire d'impression photo ou référez-vous au manuel d'utilisation de l'imprimante.
- La date ne peut pas être imprimée sur les images incrustées d'un texte.

# **Remarque**

- Le nombre d'impressions peut être réglé de 0 à 999.
- Avec une imprimante prenant en charge PictBridge, le réglage de l'impression de la date de l'imprimante peut primer donc veuillez vérifier si c'est le cas.
- Il peut être impossible d'utiliser les réglages de l'impression avec un autre appareil. Dans ce cas, supprimez tous les réglages, et réinitialisez-les.
- Si le fichier n'est pas conforme à la norme DCF, le réglage de l'impression ne peut pas être sélectionné.

# **[PROTÉGER]**

Vous pouvez régler la protection des images que vous ne souhaitez pas effacer par erreur.

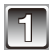

# **1 Sélectionnez [PROTÉGER] dans le [LECT.] menu du mode [\(P22\)](#page-21-0).**

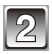

# **2 Touchez [SIMPLE] ou [MULTI].**

<span id="page-111-0"></span>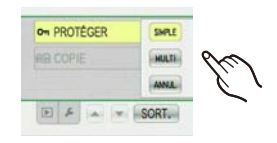

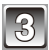

# **3 Sélectionnez la ou les images à protéger. Configuration de [SIMPLE]**

**Touchez [**w**]/[**q**] pour sélectionner l'image et touchez [RÉG.].**

• Le réglage est annulé en sélectionnant une image protégée et en touchant [ANNUL.].

# **Configuration de [MULTI] Touchez l'image pour la sélectionner.**

- Répétez le toucher pour sélectionner d'autres images.
- Le réglage est annulé en touchant de nouveau la même image.

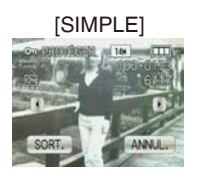

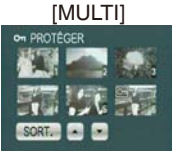

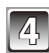

# **4 Touchez [SORT.].**

• Touchez [SORT.] pour fermer le menu.

# **Annulation de toutes les configurations [PROTÉGER]**

- **1 Touchez [ANNUL.] à l'étape 2.**
- **2 Touchez [OUI].**

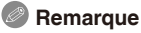

- Le réglage de protection peut ne pas fonctionner sur d'autres appareils.
- Même si cette fonction protège les photos de la mémoire interne ou d'une carte contre un effacement accidentel, le formatage de la mémoire interne ou de la carte supprime irrémédiablement toutes les données qui y étaient enregistrées.
- Même si vous ne protégez par les images sur une carte, elles ne peuvent pas être supprimées lorsque le commutateur de protection en écriture est réglé sur [LOCK].

# <span id="page-112-0"></span>**[COPIE] Copie d'images de la mémoire intégrée sur une carte**

Vous pouvez copier les données des photos que vous avez prise de la mémoire interne vers la carte ou de la carte vers la mémoire interne.

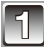

# **1 Sélectionnez [COPIE] dans le menu du mode SPtv de [LECT.]. [\(P22\)](#page-21-0)**

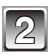

# **2 Touchez la destination de copie pour sélectionner.**

- : Toutes les images sur la mémoire interne sont copiées sur la carte en une seule fois. → étape 4.
- : Une image à la fois est copiée de la carte vers la mémoire interne.  $\rightarrow$  étape **3**.

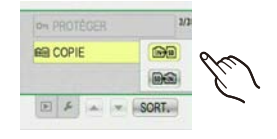

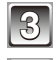

# **3 Touchez [**w**]/[**q**] pour sélectionner l'image et touchez [RÉG.].**

# **4 Touchez [OUI].**

- Si vous touchez [ANNUL.] pendant la copie des images de la mémoire interne vers la carte, la copie s'arrêtera en cours.
- N'éteignez pas l'appareil photo pendant le processus de copie.

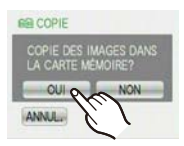

# **5 Touchez [ANNUL.] pour revenir à l'écran du menu.**

- Touchez [SORT.] pour fermer le menu.
- Si vous copiez à partir de la mémoire interne vers la carte, toutes les images sont copiées et l'écran repasse automatiquement à l'écran de visualisation.

# **Remarque**

- Si vous copiez des photos de la mémoire interne vers une carte n'ayant pas suffisamment d'espace libre, les photos ne seront copiées qu'à moitié. Nous vous conseillons d'utiliser une carte ayant plus d'espace libre que la mémoire interne (environ 40 Mo).
- S'il existe une photo portant le même nom (numéro de dossier/numéro de fichier) que la photo qui doit être copiée dans la destination de la copie lorsque [ ] est sélectionné, un nouveau dossier est créé et la photo est copiée. S'il existe une photo portant le même nom (numéro de dossier/numéro de fichier) que la photo qui doit être copiée dans la destination de la copie lorsque [ ] est sélectionné, cette photo n'est pas copiée. [\(P135\)](#page-134-0)
- La copie des images peut prendre un certain temps.
- Seules les images enregistrées avec un appareil photo numérique Panasonic (LUMIX) seront copiées.

(Même si les images sont enregistrées avec un appareil photo numérique Panasonic, vous pouvez ne pas être en mesure de les copier si elles ont été éditées avec un ordinateur.)

• Les paramètres d'impression ou les réglages de protection sur les données de l'image originale ne seront pas copiés. Reconfigurez les réglages après que la copie soit terminée.

# <span id="page-113-0"></span>**Connexion à un ordinateur**

Vous pouvez faire l'acquisition d'images enregistrées sur un ordinateur en connectant l'appareil photo et l'ordinateur.

- Si les images sont enregistrées sur une carte, vous pouvez aussi l'utiliser en l'insérant directement dans une fente pour carte mémoire SD de votre ordinateur. Pour plus de détails, référez-vous au manuel d'utilisation de l'ordinateur.
- Si votre ordinateur ne prend pas en charge les cartes mémoire SDXC, un message s'affiche vous demandant de formater la carte. (Ne formatez pas la carte. Ceci effacerait les images enregistrées.)

Si la carte n'est pas reconnue, reportez-vous au site Web d'assistance suivant. http://panasonic.net/avc/sdcard/information/SDXC.html

- Vous pouvez facilement imprimer ou envoyer par e-mail les images que vous avez importées. Utiliser le logiciel "PHOTOfunSTUDIO" présent sur le CD-ROM (fourni) est un moyen pratique pour ce faire.
- Lisez le mode d'emploi séparé sur le logiciel fourni pour avoir plus d'informations sur le logiciel présent sur le CD-ROM (fourni) et sur la manière de l'installer.

Préparatifs:

Mettez l'appareil photo et l'ordinateur en marche.

Retirez la carte avant d'utiliser les photos de la mémoire interne.

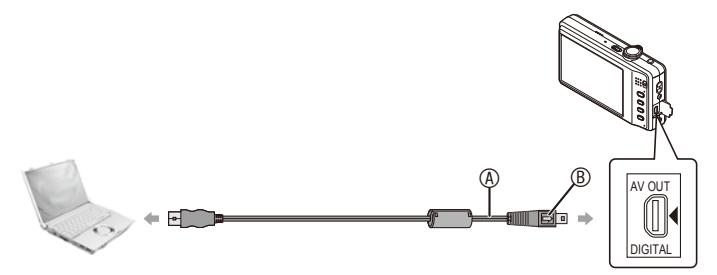

A Câble de connexion USB (fourni)

- Vérifiez le sens des connecteurs, et insérez-les ou retirez-les tout droit. (Autrement les connecteurs pourraient se plier et être déformés ce qui peut causer un dysfonctionnement.)
- $\circledR$  Alignez les symboles et insérez les connecteurs.
- Utilisez une batterie suffisamment chargée ou l'adaptateur secteur (en option) et le coupleur c.c. (en option). Si la charge restante de la batterie devient faible alors que l'appareil photo et l'ordinateur sont en cours de communication, l'alarme bipe. Référez-vous au chapitre "Déconnexion en toute sécurité du câble USB" [\(P115\)](#page-114-0) avant de déconnecter le câble USB. Sinon, les données peuvent être détruites.

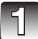

# **1 Connectez l'appareil photo à un ordinateur à l'aide du câble de connexion USB**  $\circledA$  **(fourni).**

• N'utilisez pas d'autres câbles de connexion USB à l'exception de celui fourni. L'utilisation d'autres câbles de connexion USB que celui fourni peut provoquer un dysfonctionnement.

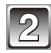

# **2 Touchez [PC].**

• Si [MODE USB] [\(P30\)](#page-29-0) est réglé à l'avance sur [PC] dans le menu [CONFIG.], l'appareil photo est automatiquement connecté à l'ordinateur sans afficher l'écran de sélection [MODE USB]. Ceci s'avère pratique, car il n'est pas nécessaire de le configurer chaque fois que vous connectez l'ordinateur.

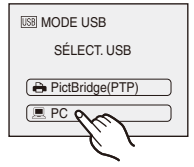

• Si l'appareil photo est connecté à l'ordinateur avec [MODE USB] réglé sur [PictBridge(PTP)], un message peut apparaître sur l'écran de l'ordinateur. Sélectionnez [Annul.] pour fermer l'écran et déconnectez l'appareil photo de l'ordinateur. Puis réglez de nouveau [MODE USB] sur [PC].

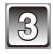

# **3 Double-cliquez sur [Removable Disk] dans [My Computer].**

• Si vous utilisez un Macintosh, le lecteur est affiché sur le bureau. ("LUMIX", "NO\_NAME" ou "Untitled" est affiché.)

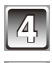

# **4 Double-cliquez sur le dossier [DCIM].**

# **5 Par glisser-déposer, déplacez les photos à acquérir ou le dossier les contenant dans un autre dossier de l'ordinateur.**

# <span id="page-114-0"></span>**Déconnexion en toute sécurité du câble USB**

• Procédez avec le logiciel de désinstallation en utilisant "Safely Remove Hardware" dans la barre des tâches de l'ordinateur. Si l'icône n'est pas affichée, vérifiez que [ACCÈS] n'est pas affiché sur l'écran LCD de l'appareil photo numérique avant de retirer le matériel.

# **Remarque**

- Cet appareil ne peut pas être mis en position verticale lorsque l'adaptateur secteur est raccordé. Lorsque vous l'utilisez sur une surface plane, nous vous recommandons de le placer sur un tissu doux.
- Éteignez l'appareil avant de connecter ou de déconnecter l'adaptateur secteur (en option).
- Avant d'introduire ou de retirer une carte, éteignez l'appareil photo et débranchez le câble USB. Autrement, les données peuvent être détruites.

<span id="page-115-0"></span> **Visualisation du contenu de la mémoire interne ou de la carte en utilisant l'ordinateur (composition des dossiers)**

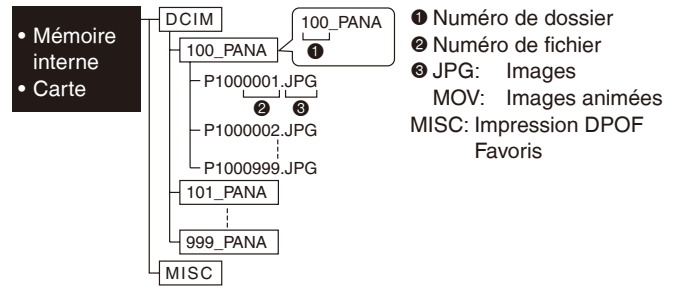

Un nouveau dossier est créé lorsque des photos sont prises dans les situations suivantes.

- Lorsqu'une carte contenant un dossier portant le même numéro a été insérée (lorsque des photos ont été prises avec un appareil photo d'une autre marque)
- Lorsqu'il y a une photo portant le numéro de fichier 999 dans le dossier
- Connexion en mode PTP (uniquement Windows<sup>®</sup> XP, Windows Vista<sup>®</sup>, Windows<sup>®</sup> 7 **et Mac OS X)**

Réglez [MODE USB] sur [PictBridge(PTP)].

Les données peuvent maintenant uniquement être lues à partir de la carte dans l'ordinateur.

• S'il y a 1000 photos ou plus sur une carte, il pourrait être impossible de les importer en mode PTP.

# $Mode$  [LECT.]:  $\boxed{P}$ ]

# <span id="page-116-1"></span>**Impression des photos**

Si vous branchez l'appareil photo à une imprimante prenant en charge PictBridge, vous pouvez sélectionner les images à être imprimée et demander que l'impression soit démarrée sur l'écran LCD de l'appareil photo.

• Si les images sont enregistrées sur une carte, vous pouvez aussi l'utiliser en l'insérant directement dans une fente pour carte mémoire SD de votre imprimante. Pour plus de détails, référez-vous au manuel d'utilisation de l'imprimante.

#### Préparatifs:

Mettez l'appareil photo et l'imprimante en marche.

Retirez la carte avant l'impression des photos présentes dans la mémoire interne. Effectuez les réglages de la qualité d'impression et autres sur l'imprimante avant d'imprimer les photos.

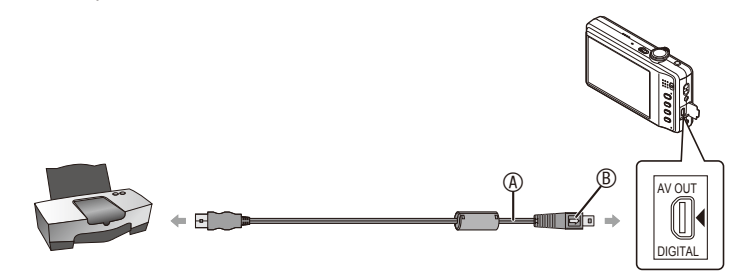

A Câble de connexion USB (fourni)

- Vérifiez le sens des connecteurs, et insérez-les ou retirez-les tout droit. (Autrement les connecteurs pourraient se plier et être déformés ce qui peut causer des problèmes.)  $@$  Alignez les symboles, et insérez-le.
- Utilisez une batterie suffisamment chargée ou l'adaptateur secteur (en option) et le coupleur c.c. (en option). Si la batterie se décharge pendant la communication, l'indicateur d'état clignote et l'alarme bipe. Si cela survient pendant l'impression, arrêtez-la immédiatement. Sinon, déconnectez le câble USB.

# **1 Connectez l'appareil photo à une imprimante à l'aide du câble de connexion USB**  $\circledA$  **(fourni).**

<span id="page-116-0"></span>• Lorsque l'appareil photo est connecté à une imprimante, l'icône d'interdiction de déconnexion [ $\mathfrak{B}$ ] apparaît. Ne débranchez pas le câble USB tant que [ $\mathfrak{B}$ ] est affiché.

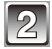

# **2 Touchez [PictBridge(PTP)].**

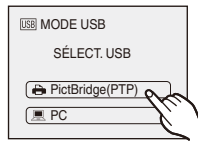

# **Remarque**

- Cet appareil ne peut pas être mis en position verticale lorsque l'adaptateur secteur est raccordé. Lorsque vous l'utilisez sur une surface plane, nous vous recommandons de le placer sur un tissu doux.
- N'utilisez pas d'autres câbles de connexion USB à l'exception de celui fourni. L'utilisation d'un câble autre que le câble USB fourni peut causer un mauvais fonctionnement.
- Éteignez l'appareil avant de connecter ou de déconnecter l'adaptateur secteur (en option).
- Avant d'introduire ou de retirer une carte, éteignez l'appareil photo, et débranchez le câble USB.
- Vous ne pouvez pas commuter le support d'enregistrement entre la mémoire interne et la carte pendant que l'appareil photo est connecté à l'imprimante. Débranchez le câble USB, insérez (ou retirez) la carte, puis branchez à nouveau le câble USB à l'imprimante.

# **Pour sélectionner une seule photo et l'imprimer**

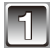

**1 Touchez [**w**]/[**q**] pour sélectionner l'image, et touchez [IMPRIMER].**

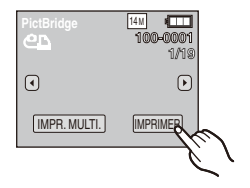

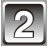

# **2 Touchez [DÉPART IMPRESS.].**

- Référez-vous à la "Configuration de l'impression" [\(P120\)](#page-119-0) pour connaître les éléments qui peuvent être réglés avant le démarrage de l'impression des photos.
- Appuyez à mi-course sur le déclencheur pour annuler l'impression en cours.
- Déconnectez le câble de connexion USB après l'impression.

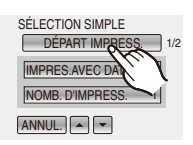

# **Pour sélectionner plusieurs photos et les imprimer**

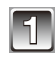

**1 Touchez [IMPR. MULTI.].**

**2 Touchez un élément pour sélectionner.**

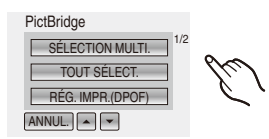

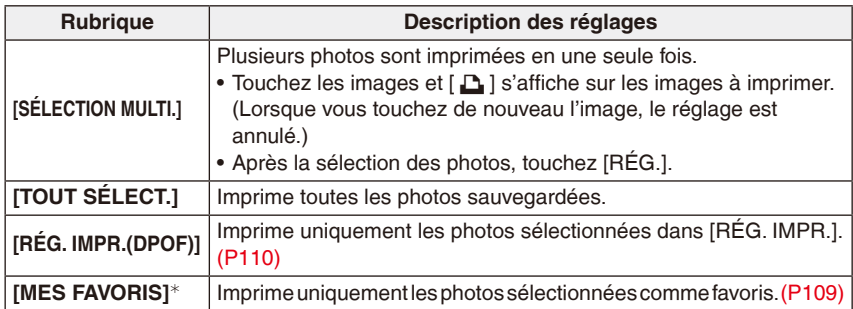

<sup>¼</sup> Uniquement lorsque [MES FAVORIS] est sur [OUI] et lorsqu'il y a des images sélectionnées comme favoris. [\(P109\)](#page-108-0)

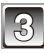

# **3 Touchez [DÉPART IMPRESS.].**

• Référez-vous à la "Configuration de l'impression" [\(P120\)](#page-119-0) pour connaître les éléments qui peuvent être réglés avant le démarrage de l'impression des photos.

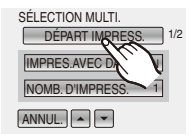

- Appuyez à mi-course sur le déclencheur pour annuler l'impression en cours.
- Déconnectez le câble de connexion USB après l'impression.

# **Configuration de l'impression**

**Sélectionnez et réglez les rubriques à l'écran à l'étape 2 de la procédure "Pour sélectionner une seule photo et l'imprimer" et à l'étape 3 de la procédure "Pour sélectionner plusieurs photos et les imprimer".**

• Lors de l'impression d'images dans un format ou avec une mise en page non prise en charge par l'appareil

photo, réglez [FORMAT PAPIER] ou [MISE EN PAGE] sur [ $\bigoplus$ ], puis réglez le format ou la mise en page du papier sur l'imprimante. (Pour plus de détails, référez-vous au manuel d'utilisation de l'imprimante.)

• Lorsque vous avez sélectionné [RÉG. IMPR.(DPOF)], les rubriques [IMPRES.AVEC DATE] et [NOMB. D'IMPRESS.] ne sont pas affichées.

### **[IMPRES.AVEC DATE]**

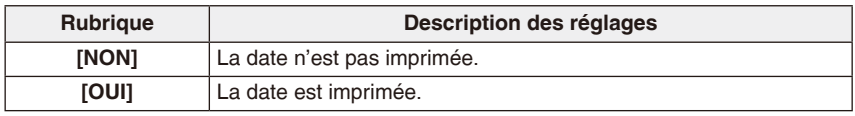

- Si l'imprimante ne prend pas en charge l'impression de la date, il ne sera pas possible de l'imprimer sur la photo.
- Puisque la configuration de l'imprimante prime sur les réglages de l'impression de la date, vérifiez que les réglages de l'impression de la date sont corrects.
- Pour imprimer des images ayant un texte estampillé, veuillez vous souvenir de mettre l'impression de la date sur [NON] sinon celle-ci sera imprimée sur le texte.

# **Remarque**

# **En demandant à un laboratoire photo d'imprimer les photos**

• En estampillant la date en utilisant [TIMBRE CAR.] [\(P103\)](#page-102-0) ou en réglant l'impression au moment du réglage de [RÉG. IMPR.] [\(P110\)](#page-109-0) avant d'aller au laboratoire photo, les dates peuvent être imprimées par celui-ci.

# <span id="page-119-1"></span>**[NOMB. D'IMPRESS.]**

Vous pouvez régler le nombre d'impressions jusqu'à 999.

<span id="page-119-0"></span>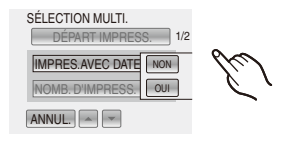

# **[FORMAT PAPIER]**

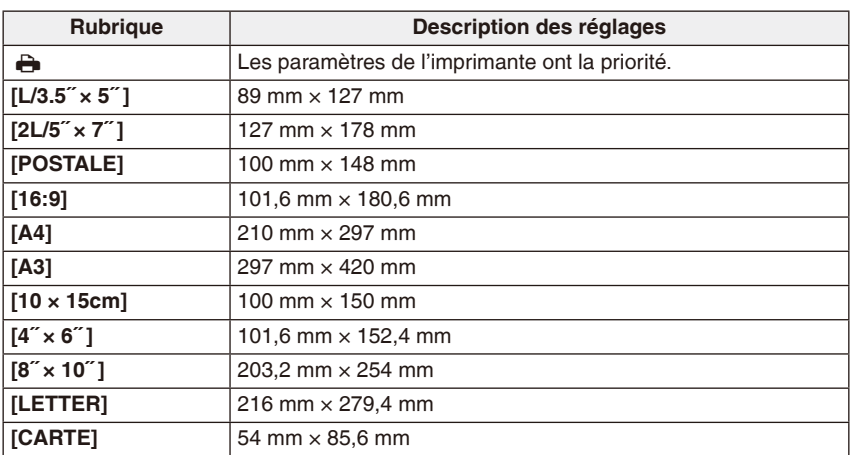

• Les tailles de papier qui ne sont pas prises en charge par l'imprimante ne seront pas affichées.

**[MISE EN PAGE] (Mises en page pour impression pouvant être sélectionnées avec cet appareil)**

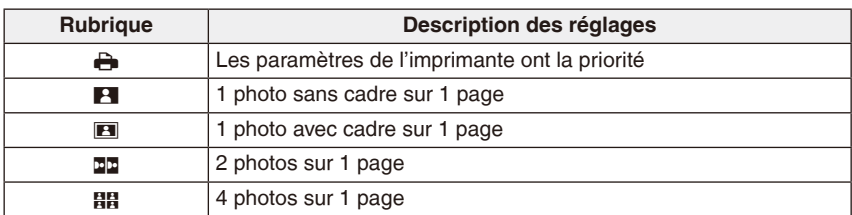

• La rubrique ne peut pas être sélectionnée si l'imprimante ne prend pas en charge la mise en page.

#### **Mise en page de l'impression Lors de l'impression répétée d'une photo sur 1 même page**

Par exemple, si vous désirez imprimer la même photo 4 fois sur 1 même page, réglez [MISE EN PAGE] sur [HH], puis réglez [NOMB. D'IMPRESS.] sur 4 pour la photo que vous désirez imprimer.

#### **Pour imprimer des photos différentes sur 1 page**

Par exemple, si vous désirez imprimer 4 images différentes sur 1 même page, réglez [MISE EN PAGE] sur [BB], puis réglez [NOMB. D'IMPRESS.] sur 1 pour chacune des 4 images.

# **Remarque**

- Lorsque l'indicateur [ ] devient orange durant l'impression, l'appareil photo reçoit un message d'erreur venant de l'imprimante. À la fin de l'impression, assurez-vous qu'il n'y a aucun mauvais fonctionnement.
- Si le nombre d'impressions est élevé, les photos peuvent être imprimées en plusieurs fois. Dans ce cas, le nombre d'impressions restantes indiqué peut être différent du nombre configuré.

# $Mode [LECT.]:  $\boxed{P}$ ]$

# <span id="page-122-0"></span>**Visualisation des images sur un téléviseur**

# **Visualisation des images à l'aide du câble AV**

Veuillez utiliser le câble AV fourni.

Préparatifs:

Réglez sur [FORMAT TV]. [\(P30\)](#page-29-1)

Mettez cet appareil et le téléviseur hors tension.

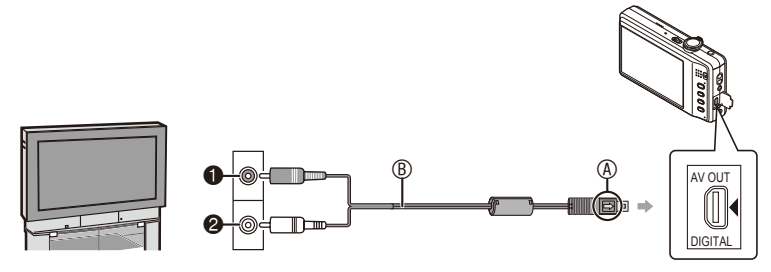

- $\bullet$  Jaune: dans la prise d'entrée vidéo
- 2 Blanc: dans la prise d'entrée audio
- A Alignez les symboles, et insérez-le.
- $\circledR$  Câble AV (fourni)
- Vérifiez le sens des connecteurs, et insérez-les ou retirez-les tout droit. (Autrement les connecteurs pourraient se plier et être déformés ce qui peut causer des problèmes.)

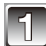

**1 Branchez le câble AV** B **(fourni) aux prises d'entrée vidéo et d'entrée audio du téléviseur.**

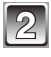

**2 Branchez le câble AV à la prise [AV OUT] de l'appareil photo.**

**3 Mettez le téléviseur en marche et sélectionnez la source d'entrée externe appropriée.**

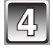

**4 Mettez l'appareil photo en marche.**

# **Remarque**

- Selon le format, des bandes noires peuvent être affichées en haut et en bas ou à droite et à gauche de la photo.
- N'utilisez pas d'autres câbles AV à l'exception de celui fourni.
- Lisez le manuel d'utilisation du téléviseur.
- Lorsque vous visionnez une image verticalement, elle peut être floue.
- Lors du réglage de [SORTIE VIDEO] au menu [CONFIG.], vous pouvez sélectionner NTSC ou PAL selon le système de télévision utilisé à l'étranger.
- Vous pouvez l'utiliser si vous touchez l'icône Toucher affichée sur l'écran du téléviseur.

# **Visualisation des images sur un téléviseur acceptant la carte mémoire SD**

Il est possible de visualiser des images fixes enregistrées sur une carte mémoire SD sur un téléviseur acceptant des cartes mémoire SD.

# **Remarque**

- Selon le modèle du téléviseur, les images peuvent ne pas être affichées en plein écran.
- Les images animées ne peuvent pas être visualisées. Pour visualiser des images animées, connectez l'appareil photo au téléviseur avec un câble AV.
- Vous ne pouvez pas visionner les images d'une carte SDHC ou SDXC si le modèle du téléviseur ne prend pas en charge ces cartes.

# **Affichage à l'écran**

# **À l'enregistrement**

# Enregistrement en mode normal de prises de vues [ $\bigcirc$ ] (configuration par défaut)

- Mode d'enregistrement
- Mode flash [\(P50\)](#page-49-0)
- Zone AF [\(P40\)](#page-39-0)
- Mise au point [\(P40\)](#page-39-0)
- Taille des images [\(P83\)](#page-82-0)
- Indicateur de l'état de la batterie [\(P13\)](#page-12-0)
- Nombre de photos enregistrables [\(P146\)](#page-145-0)
- Mémoire interne [\(P17\)](#page-16-0)
	- : Carte [\(P17\)](#page-16-1) (affiché uniquement pendant l'enregistrement)
- État de l'enregistrement
- Sensibilité ISO [\(P85\)](#page-84-0)
- Vitesse d'obturation [\(P40\)](#page-39-1)
- Valeur de l'ouverture [\(P40\)](#page-39-2)
- 13 Stabilisateur optique de l'image [\(P92\)/](#page-91-0) ([O]) : Alerte d'instabilité [\(P41\)](#page-40-0)

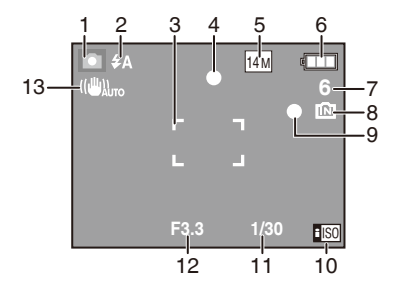

Autres

# **En enregistrement (après configuration)**

- 14 Sélection de la zone tactile AF [\(P58\)](#page-57-0) MPA<sub>se</sub>: Mode macro AF [\(P55\)](#page-54-0) . Mode zoom macro [\(P56\)](#page-55-0)
- 15 Équilibre des blancs [\(P88\)](#page-87-0)
- 16 Sensibilité ISO [\(P85\)](#page-84-0)
- 17 Mode couleur [\(P91\)](#page-90-0)
- 18 Qualité d'enregistrement [\(P76\)](#page-75-0)
- 19 Durée d'enregistrement disponible [\(P75\)](#page-74-0): R8m30s
- 20 Nom<sup>\*1</sup> [\(P68\)](#page-67-0)
- 21  $\text{Age}^{*1}$  [\(P68\)](#page-67-0) Lieu $*$ <sup>2</sup> [\(P78\)](#page-77-0)
- 22 Date de voyage [\(P78\)](#page-77-0)
- 23 Durée d'enregistrement écoulée [\(P75\)](#page-74-1)
- 24 Date et heure actuelles/ $\rightarrow$ : Réglage du lieu de destination du voyage<sup>\*2</sup> [\(P81\)](#page-80-0) Zoom/Zoom optique étendu  $(P42)/$   $\boxed{Z}$  W  $\boxed{1}$  T  $\boxed{1}$  X : Zoom numérique [\(P42,](#page-41-0) [91\)](#page-90-1)
- 25 Compensation d'exposition [\(P60\)](#page-59-0)
- 26 Mode angle supérieur [\(P27\)](#page-26-0) F<sup>\*</sup>: Accentuation LCD [\(P27\)](#page-26-1)
	- x: Accentuation LCD automatique [\(P27\)](#page-26-2)
- 27 Mode retardateur [\(P57\)](#page-56-0)
- 28 Lampe d'assistance pour la mise au point automatique [\(P93\)](#page-92-0)
- 29 Rafale [\(P90\)/](#page-89-0) : Enregistrement sonore [\(P75\)](#page-74-2)
- 30 Nombre de jours écoulés depuis la date de départ du voyage [\(P78\)](#page-77-0)
- <sup>1</sup> Ceci est affiché pendant environ 5 secondes si cet appareil est allumé en [BÉBÉ1]/[BÉBÉ2] ou [ANIMAL DOMES.] dans le mode scène.
- $*$ <sup>2</sup> La date et l'heure s'affichent pendant environ 5 secondes après la mise en marche de l'appareil, en réglant l'heure et après être passé du mode visualisation au mode enregistrement.

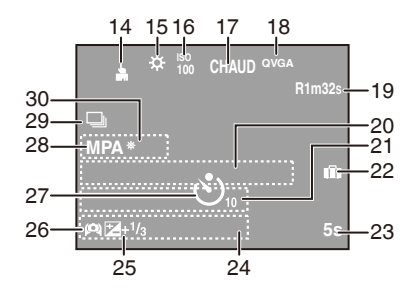

# **À la visualisation**

- Mode lecture (P44)
- Image protégée [\(P112\)](#page-111-0)
- Favoris [\(P109\)](#page-108-0)
- Incrustation avec indicateur de texte [\(P103\)](#page-102-0)
- Format d'image [\(P83\)](#page-82-0) Icône image animée [\(P101\)](#page-100-0)
- Indicateur de l'état de la batterie [\(P13\)](#page-12-0)
- Numéro de dossier/fichier [\(P116\)](#page-115-0) Mémoire interne [\(P17\)](#page-16-0) Temps de lecture passé [\(P101\)](#page-100-1): 8m30s
- Numéro de l'image/Images totales
- Temps d'enregistrement d'image animée [\(P101\)](#page-100-1): 8m30s
- Compensation d'exposition [\(P60\)](#page-59-0)
- Information d'enregistrement
- Configuration date et heure/Lieu de destination du voyage [\(P78,](#page-77-1) [81\)](#page-80-1) Nom [\(P68\)](#page-67-0)
- Âge [\(P68\)](#page-67-0)
- Nombre de jours écoulés depuis la date de départ du voyage [\(P78\)](#page-77-1)
- Mode couleur [\(P91\)](#page-90-0)
- Nombre d'impressions [\(P120\)](#page-119-1)
- Lecture d'images animées [\(P101\)](#page-100-2) Icône d'avertissement de déconnexion du câble [\(P117\)](#page-116-0)

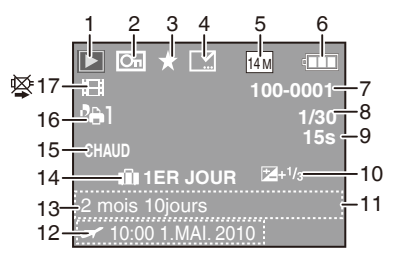

# **Précautions à prendre**

#### **Utilisation optimale de l'appareil**

- **Entretient de l'appareil photo**
- **Ne touchez pas l'objectif ni les prises avec les mains sales. De même, veillez à ne pas laissez des liquides, du sable ou tout autre matière étrangère pénétrer dans l'espace situé autour de l'objectif, des touches, etc.**
- **Ne secouez et ne cognez pas vivement l'appareil photo en le laissant tomber ou en le heurtant. Ne le soumettez pas à une pression trop intense.** L'appareil photo pourrait être victime d'un dysfonctionnement, l'enregistrement d'images pourrait devenir impossible, ou l'objectif, l'écran LCD ou le boîtier externe pourraient être endommagés.
- Nous vous recommandons vivement de ne pas laisser l'appareil photo dans votre poche de pantalon lorsque vous vous asseyez et ne l'introduisez pas dans un sac étroit en forçant, etc.

Vous risquez d'endommager l'écran LCD ou de vous blesser.

- Ne fixez pas d'autres éléments inclus avec l'appareil photo sur la dragonne. Pendant l'entreposage, cet élément pourrait exercer une pression sur l'écran LCD et l'endommager.
- **Soyez particulièrement vigilant dans les endroits suivants car ils pourraient provoquer un dysfonctionnement de cet appareil.**
	- Les endroits ou se trouvent beaucoup de sable ou de poussière.
	- Les endroits où de l'eau peut entrer en contact avec cet appareil tels qu'une utilisation par temps pluvieux ou sur une plage.
- **Cet appareil photo n'est pas étanche. Si de l'eau ou de l'eau de mer éclabousse l'appareil photo, utilisez un chiffon sec pour essuyer soigneusement le boîtier de l'appareil.**

**Si l'appareil ne fonctionne pas normalement, veuillez contacter le distributeur chez lequel vous avez acheté l'appareil-photo ou le centre de service après-vente.**

# ■ A propos de la condensation (lorsque l'objectif est embué)

- De la condensation se produit lorsque la température ambiante ou le taux d'humidité varient. Faites attention à la condensation car elle provoque des tâches et des champignons sur l'objectif et un dysfonctionnement de l'appareil photo.
- Si de la condensation se produit, éteignez l'appareil photo et laissez-le pendant environ 2 heures. La buée disparaîtra naturellement lorsque la température de l'appareil photo sera proche de la température ambiante.

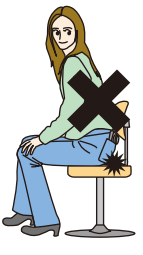

#### Autres

# **Évitez d'approcher l'appareil photo de tout équipement magnétisé (four à microondes, téléviseur, équipement de jeux vidéo, etc.).**

- Si vous utilisez l'appareil photo à proximité d'un téléviseur, les radiations électromagnétiques pourraient nuire au son et aux images enregistrés sur l'appareil photo.
- N'utilisez pas l'appareil photo à proximité d'un téléphone cellulaire ; cela pourrait entraîner un bruit nuisible aux images et au son.
- Le puissant champ magnétique de haut-parleurs ou de moteurs peut endommager les données enregistrées sur support magnétique et distordre les images.
- Les ondes électromagnétiques émises par un microprocesseur peuvent nuire à l'appareil photo numérique et perturber les images et le son.
- Advenant le cas où le fonctionnement de l'appareil photo serait dérangé par un champ magnétique, éteignez l'appareil photo, retirez la batterie ou débranchez l'adaptateur secteur (en option) pour ensuite soit remettre la batterie en place, soit rebrancher l'adaptateur. Remettez l'appareil photo en marche.

# **N'utilisez pas l'appareil photo à proximité d'un émetteur radio ou de lignes à haute tension.**

• L'utilisation de l'appareil photo à proximité d'un émetteur radio ou de lignes à haute tension pourrait nuire à l'image ou au son.

# **Utilisez toujours les cordons et câbles fournis. Si vous utilisez des accessoires en option, utilisez les cordons et les câbles fournis avec ceux-ci. Ne tirez pas sur les câbles et les cordons.**

# **Ne répandez pas d'insecticides ou de substances chimiques volatiles sur l'appareil.**

- De telles substances répandues sur l'appareil pourraient déformer le boîtier ou endommager la finition.
- Évitez tout contact prolongé de l'appareil avec des matières plastiques ou du caoutchouc.

#### **Nettoyage**

**Avant de nettoyer l'appareil photo, retirez la batterie ou le coupleur c.c. (en option), ou débranchez la prise électrique. Puis essuyez l'appareil photo avec un chiffon doux et sec.**

- Lorsque l'appareil est sale, il peut être nettoyé en retirant la saleté avec un chiffon humide essoré, puis avec un chiffon sec.
- N'utilisez pas de solvants comme le benzène, diluant, alcool, détergent de cuisine, etc., pour nettoyer l'appareil, car cela peut abîmer le boîtier externe ou écailler le revêtement.
- En utilisant une lingette chimique, assurez-vous de lire les instructions qui l'accompagnent.

### **À propos de l'écran LCD**

- N'appuyez pas avec force sur l'objectif. Des distorsions chromatiques peuvent apparaître sur l'écran LCD et cela peut provoquer un dysfonctionnement.
- Si l'appareil est extrêmement froid lorsqu'il est mis en marche, l'image affichée sur l'écran à cristaux liquides sera, au début, plus sombre que d'ordinaire. Toutefois, à mesure que l'appareil se réchauffe, l'image redevient normale.

Une technologie de très grande précision est utilisée pour la production de l'écran à cristaux liquides. Cependant il peut y avoir des points lumineux ou sombres (rouge, bleu ou vert) à l'écran. Il ne s'agit pas d'un mauvais fonctionnement. Il en résulte que le taux de pixels efficients atteint 99,99% avec seulement 0,01% de pixels inactifs ou toujours éclairés. Les points ne seront pas enregistrés sur les photos de la mémoire interne ou d'une carte.

#### **Précautions à prendre avec l'objectif**

- N'appuyez pas avec force sur l'objectif.
- Évitez de laisser l'objectif de l'appareil photo orienté vers le soleil car cela pourrait entraîner des problèmes de fonctionnement. Soyez également attentif si l'appareil est laissé à l'extérieur ou sur le bord d'une fenêtre.

#### Autres

#### **Batterie**

**La batterie est une batterie de type lithium-ion rechargeable. Sa capacité à générer du courant provient d'une réaction chimique qui a lieu à l'intérieur. Cette réaction est sensible à la température ambiante et à l'humidité. Si la température est trop élevée ou trop basse, la durée de fonctionnement de la batterie sera plus courte.**

#### **Retirez toujours la batterie après usage.**

• Rangez la batterie une fois retirée dans son boîtier (fourni).

# **Si vous faites accidentellement tomber la batterie, vérifiez si le corps de la batterie et les bornes ne sont pas abîmés.**

• La mise en place de batterie abîmée peut endommager l'appareil photo.

# **Emmenez des batteries de réserve chargées en voyage.**

- Sachez que la durée de fonctionnement de la batterie diminue sous de basses températures comme celles des pistes de ski.
- Lorsque vous voyagez, n'oubliez pas d'emporter le chargeur de la batterie (fourni) afin que vous puissiez recharger la batterie dans le pays où vous voyagez.

### **Mise au rebut de batteries inutilisables.**

- Les batteries ont une durée de vie limitée.
- Ne jetez pas les batteries dans le feu car cela pourrait provoquer une explosion.

#### **Ne mettez pas les bornes de la batterie en contact avec des objets métalliques (comme des colliers, épingles, etc.).**

• Ceci peut causer des courts-circuits ou générer de la chaleur et vous pouvez être sévèrement brûlé si vous touchez une batterie.

#### **Chargeur**

- Si vous utilisez le chargeur de la batterie près d'une radio, la réception de la radio peut être dérangée.
- Gardez le chargeur à 1,0 m ou plus des radios.
- Le chargeur peut générer des bourdonnements lorsqu'il est en cours d'utilisation. Il ne s'agit pas d'un mauvais fonctionnement.
- Après utilisation, assurez-vous de débrancher le câble d'alimentation de la prise électrique. (Une très faible quantité de courant est consommée, s'il est laissé branché.)
- Conservez les bornes du chargeur et de la batterie propres.

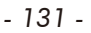

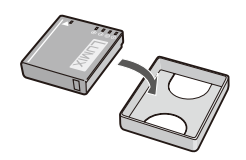

#### **Carte**

# **Évitez d'exposer la carte à une température élevée ou aux rayons directs du soleil ou encore de la laisser dans un endroit où peuvent être facilement générées des ondes électromagnétiques ou de l'électricité statique.**

# **Évitez de plier ou de laisser tomber la carte.**

- Cela pourrait l'endommager de même qu'effacer les données qui y sont enregistrées.
- Rangez la carte dans son boîtier ou dans le sac de rangement après usage et lorsque vous l'entreposez ou la transportez.
- Ne touchez pas les bornes de la carte avec les doigts. Protégez la carte de la saleté, de la poussière et de l'eau.

# **Informations sur le passage à un tiers ou sur l'élimination de la carte mémoire**

• "Formater" ou "effacer" à l'aide de l'appareil-photo ou d'un ordinateur ne modifie que les informations de gestion de fichier, et n'efface pas complètement les données de la carte mémoire. Il est recommandé de détruire physiquement la carte mémoire ou d'utiliser un logiciel de suppression de données informatiques disponible dans le commerce pour effacer complètement les données de la carte mémoire avant de la transmettre à une tierce partie ou de la jeter. La gestion des données de la carte mémoire relève de la responsabilité de l'utilisateur.

### **A propos des informations personnelles**

Des informations personnelles sont inclues dans l'image enregistrée si le nom ou la date d'anniversaire sont réglés dans [BÉBÉ1]/[BÉBÉ2] du mode scène.

#### **Clause de non-responsabilité**

• L'information incluant des informations personnelles peut être altérée ou disparaître à cause d'une opération erronée, de l'électricité statique, d'un incident, d'un mauvais fonctionnement, d'une réparation, ou d'autres manipulations. Veuillez noter à l'avance que Panasonic n'est en aucun cas lié aux dommages directs et indirects provenant de l'altération ou de la disparition des données ou des informations personnelles.

# <span id="page-131-0"></span>**Lors d'une demande de réparation, d'un don à une autre personne ou de la dépose**

- Réinitialisez la configuration pour protéger les données personnelles. [\(P29\)](#page-28-0)
- Si des images sont sauvegardées dans la mémoire interne, copiez-les sur la carte mémoire [\(P113\)](#page-112-0) avant le formatage de la mémoire interne [\(P31\)](#page-30-0) si nécessaire.
- Retirez la carte mémoire de l'appareil photo lors d'une demande de réparation.
- La mémoire interne et la configuration peuvent revenir à la configuration par défaut si l'appareil photo est réparé.
- Veuillez contacter le vendeur auprès duquel vous avez acheté l'appareil photo ou le service après vente le plus proche si les opérations ci-dessus ne sont pas possibles à cause d'un mauvais fonctionnement.

# **Pour faire don à un tiers, ou pour mettre au rebus la carte mémoire, veuillez vous référer au chapitre "Informations sur le passage à un tiers ou sur l'élimination de la carte mémoire." [P132](#page-131-0).**

#### **Si vous prévoyez ne pas utiliser l'appareil pendant un certain temps**

- Rangez la batterie dans un endroit frais et sec, où la température est relativement stable: [Température recommandée: 15 °C à 25 °C, Humidité recommandée: 40% à 60%]
- Retirez la carte mémoire et la batterie de l'appareil.
- Si la batterie est laissée dans l'appareil photo elle se déchargera même si l'appareil est éteint. Si la batterie continue à être laissée dans l'appareil photo, elle se déchargera excessivement et peut devenir inutilisable même si elle est chargée.
- Lors du rangement de la batterie pour une longue période, nous recommandons de la charger une fois par an. Retirez la batterie de l'appareil photo et rangez-la à nouveau après qu'elle ait été complètement déchargée.
- Si l'appareil est rangé dans une garde-robe ou une commode, il est recommandé de le ranger avec un déshydratant (gel dessiccatif).

#### **A propos de données de l'image**

• Les données enregistrées peuvent être endommagées ou perdues si l'appareil photo tombe en panne à cause d'une mauvaise manipulation. Panasonic ne sera pas tenu pour responsable des dommages causés par la perte des données enregistrées.

#### **À propos des trépieds ou des pieds**

- Lorsque vous utilisez un trépied, assurez-vous qu'il est stable lorsque cet appareil est fixé dessus.
- Vous pouvez être incapable de retirer la carte ou la batterie lorsqu'un trépied ou un pied est utilisé.
- Assurez-vous que la vis du trépied ou du pied ne se trouve pas dans l'angle pendant l'installation ou le retrait de l'appareil photo. Vous pouvez endommager la vis de l'appareil photo si vous forcez trop en la tournant. Le boîtier de l'appareil photo et la plaque peuvent également être endommagés si l'appareil est fixé de façon trop serrée au trépied ou au pied.
- Lisez le mode d'emploi du trépied ou du pied avec attention.
- Certains trépieds ne peuvent pas être fixés lorsque le coupleur c.c. (en option) et l'adaptateur secteur (en option) sont connectés.

# **Affichage des messages**

Des messages de confirmation ou d'erreur seront affichés à l'écran dans certains cas. La majorité des messages sont décrits ci-dessous comme exemple.

# **[CETTE CARTE MÉMOIRE EST PROTÉGÉE CONTRE L'ÉCRITURE]**

 $\rightarrow$  La languette de protection contre l'écriture de la carte est déplacée sur [LOCK]. Déplacez la languette vers l'arrière pour les déverrouiller. [\(P18\)](#page-17-0)

# **[AUCUNE IMAGE VALABLE À LIRE]**

 $\rightarrow$  Visualisez après une prise de vue ou après avoir inséré une carte contenant une image.

# **[CETTE IMAGE EST PROTÉGÉE]**

 $\rightarrow$  Effacez l'image après avoir annulé le réglage de protection. [\(P112\)](#page-111-0)

# **[CETTE IMAGE NE PEUT PAS ÊTRE EFFACÉE]/[CERTAINES IMAGES NE PEUVENT PAS ÊTRE EFFACÉES]**

- Les photos non conformes à la norme DCF ne peuvent pas être supprimées.
	- $\rightarrow$  Si vous souhaitez effacer ces images, formatez la carte après avoir sauvegardé les données désirées sur un ordinateur, etc. [\(P31\)](#page-30-0)

# **[AUCUNE NOUVELLE SELECTION POSSIBLE]**

- Le nombre d'images qui peuvent être prises en [MULTI] est sélectionné pour [EFFACEM. MULTIPLE] [\(P48\)](#page-47-1), [MES FAVORIS] [\(P109\)](#page-108-0), [TIMBRE CAR.] [\(P103\)](#page-102-0) ou [REDIMEN.] [\(P105\)](#page-104-0) est dépassé.
	- $\rightarrow$  Diminuez le nombre de photos sélectionnées, puis répétez l'opération.
- Plus de 999 favoris ont été sélectionnés.

# **[NE PEUT PAS ÊTRE RÉGLÉ SUR CETTE IMAGE]**

• [TIMBRE CAR.] ou [RÉG. IMPR.] ne peuvent pas être définis pour la norme DCF.

# **[PAS ASSEZ D'ESPACE SUR MÉMOIRE INTERNE]/[MÉMOIRE INSUFFISANTE DANS LA CARTE]**

• Il n'y a plus d'espace libre sur la mémoire interne ou la carte.

– Lorsque vous copiez des images de la mémoire interne vers la carte (copie groupée), les images sont copiées jusqu'à ce que la carte soit pleine.

# <span id="page-134-0"></span>**[CERTAINES IMAGES NE PEUVENT PAS ÊTRE COPIÉES]/[LA COPIE NE PEUT PAS ÊTRE ACHEVÉE]**

• Les images suivantes ne peuvent pas être copiées:

–Si une image ayant le même nom que l'image qui doit être copiée existe déjà dans la destination de la copie. (Uniquement en copiant à partir d'une carte vers la mémoire interne.) – Les fichiers ne sont pas conformes à la norme DCF.

• De plus, les images enregistrées ou éditées avec un autre appareil peuvent ne pas être copiées.

# **[ERREUR MÉMOIRE INTERNE FORMATER MÉM. INT.?]**

- Ce message est affiché lorsque vous formatez la mémoire interne sur un ordinateur.
	- $\rightarrow$  Formatez de nouveau la mémoire interne sur l'appareil photo. [\(P31\)](#page-30-0) Les données de la mémoire interne seront supprimées.

# **[ERREUR CARTE MÉMOIRE FORMATER CETTE CARTE?]**

- Le format de cette carte n'est pas pris en charge par l'appareil photo.
	- $\rightarrow$  Formatez la carte de nouveau avec l'appareil photo après avoir sauvegardé les données nécessaires sur un ordinateur, etc. [\(P31\)](#page-30-0)

# **[ÉTEIGNEZ PUIS RALLUMEZ L'APPAREIL PHOTO]/[ERREUR SYSTÈME]**

- Ce message apparaît lorsque l'appareil ne fonctionne pas correctement.
	- $\rightarrow$  Mettez l'appareil hors tension, puis en marche. Si le message persiste, contactez votre revendeur ou le service après-vente le plus proche.

### **[ERREUR DE PARAMÈTRE DE LA CARTE MÉMOIRE]/[CETTE CARTE MÉMOIRE N'EST PAS UTILISABLE.]**

- $\rightarrow$  Utilisez une carte prise en charge par cet appareil. [\(P18\)](#page-17-0)
	- Carte mémoire SD (de 8 Mo à 2 Go)
	- Carte mémoire SDHC (4 Go à 32 Go)
	- Carte mémoire SDXC (48 Go à 64 Go)

# **[RÉINSÉRER LA CARTE SD]/[ESSAYER AVEC UNE AUTRE CARTE]**

- Une erreur est survenue en accédant à la carte.
	- $\rightarrow$  Réinsérez la carte.
	- → Introduisez une carte différente.

# **[ERREUR LECTURE/ERREUR ÉCRITURE VEUILLEZ VÉRIFIER LA CARTE]**

- La lecture ou l'écriture des données a échoué.
	- $\rightarrow$  Retirez la carte après avoir mis l'alimentation sur [NON]. Réintroduisez la carte, rallumez, et essayez de nouveau de lire ou d'écrire des données.
- La carte peut être cassée.
	- → Introduisez une carte différente.

# **[LE FILM ENREGISTRÉ A ÉTÉ EFFACÉ À CAUSE DE LA LIMITATION DE LA VITESSE D'ÉCRITURE DE LA CARTE]**

- Il est recommandé d'utiliser une carte d'une classe de vitesse  $SD*$  comportant "Class 6" ou supérieure lors de l'enregistrement d'images animées.
	- <sup>¼</sup> L'indice de classe de vitesse correspond à la norme de vitesse pour des écritures successives.
- S'il s'arrête même après avoir utilisé une carte "Class 6" ou supérieure, la vitesse d'écriture des données a été détériorée il est donc recommandé d'effectuer une sauvegarde et de formater [\(P31\).](#page-30-0)
- Selon le type de la carte, l'enregistrement peut s'arrêter en cours.

# **[UN DOSSIER NE PEUT PAS ÊTRE CRÉÉ]**

- Plus aucun dossier ne peut être créé car il n'y a plus de numéro de dossier qui peut être utilisé. [\(P116\)](#page-115-0)
	- $\rightarrow$  Formatez la carte après avoir sauvegardé les données nécessaires sur un ordinateur etc. [\(P31\)](#page-30-0)

# **[L'IMAGE EST AFFICHÉE AU FORMAT 4:3]/[L'IMAGE EST AFFICHÉE AU FORMAT 16:9]**

- Le câble AV [\(P123\)](#page-122-0) est connecté à l'appareil photo.
	- $\rightarrow$  Appuyez sur [MENU] si vous désirez supprimer ce message.
	- → Sélectionnez [FORMAT TV] dans le menu [CONFIG.] si vous désirez changer le format du téléviseur. [\(P30\)](#page-29-1)
- Ce message apparaît également lorsque le câble USB est uniquement connecté à l'appareil photo. Dans ce cas, connectez l'autre coté du câble USB à l'ordinateur ou à l'imprimante. [\(P114,](#page-113-0) [117\)](#page-116-1)

# **[IMPRIMANTE OCCUPÉE]/[VÉRIFIER L'IMPRIMANTE]**

- L'imprimante ne peut pas imprimer.
	- $\rightarrow$  Vérifiez l'imprimante.

# **[LA BATTERIE EST ÉPUISÉE]**

- La charge de la batterie est faible.
	- $\rightarrow$  Chargez la batterie.

# **[CETTE BATTERIE NE PEUT PAS ÊTRE UTILISÉE]**

- La batterie ne peut pas être reconnue par l'appareil photo.
	- $\rightarrow$  Utilisez une batterie Panasonic originale. Si ce message s'affiche même lorsqu'une véritable batterie Panasonic est utilisée, contactez le revendeur ou le service après vente le plus proche.
- La batterie ne peux pas être reconnue car sa borne est sale.
	- $\rightarrow$  Retirez toute la saleté etc. de la borne.

# <span id="page-136-0"></span>**En cas de problème**

D'abord, essayez les procédures suivantes [\(P137 à](#page-136-0) [145\)](#page-144-0).

Si le problème n'est pas résolu, **il peut être amélioré en sélectionnant [RESTAURER] [\(P29\)](#page-28-0) dans le menu [CONFIG.] pour prendre des photos.**

# **Batterie et source d'énergie**

### **L'appareil photo ne peut pas être utilisé même s'il est allumé.**

- La batterie n'est pas correctement mise en place. [\(P15\)](#page-14-0)
- La batterie est déchargée.

# **L'écran à cristaux liquides s'éteint alors que l'appareil photo est allumé.**

- Est-ce que le mode [MODE VEILLE] [\(P28\)](#page-27-0) est actif?  $\rightarrow$  Appuyez à mi-course sur le déclencheur pour annuler ces modes.
- La batterie est déchargée.

### **L'appareil photo s'éteint immédiatement après qu'il ait été allumé.**

- La batterie est déchargée.
- Si vous laissez l'appareil photo allumé, la batterie se déchargera.
	- $\rightarrow$  Éteindre l'appareil photo fréquemment en utilisant le mode [MODE VEILLE] etc. [\(P28\)](#page-27-0)

# **Le témoin [CHARGE] clignote.**

- Est-ce que la température de la batterie est trop élevée ou trop basse? Si oui, cela prendra un temps plus long que d'habitude de charger la batterie ou la charge sera incomplète.
- Est-ce que les bornes du chargeur ou de la batterie sont propres?
	- $\rightarrow$  Essuvez la saleté en utilisant un chiffon sec.

#### Autres

# **Enregistrement**

### **Impossible d'enregistrer l'image.**

- Est-ce que le sélecteur [ENR.]/[LECT.] réglé sur [1] ? [\(P33\)](#page-32-0)
- Reste-t-il de l'espace sur la mémoire interne ou sur la carte?
	- $\rightarrow$  Supprimez les photos qui ne sont pas nécessaires pour augmenter l'espace mémoire disponible. [\(P47\)](#page-46-0)

#### **L'image enregistrée est blanchâtre.**

- Le photo peut être blanchâtre s'il y a de la saleté comme des empreintes de doigt sur l'objectif.
	- $\rightarrow$  Si l'objectif est sale, allumez l'appareil photo, éjectez le barillet d'objectif [\(P8\)](#page-7-0) et essuyez doucement la surface de l'objectif avec un chiffon sec.

### **La zone tout autour de l'endroit où la photo est prise devient sombre.**

- Est-ce que la photo a été prise avec le flash à une courte portée alors que le zoom était près de [W] (1x)?
	- $\rightarrow$  Faites un léger zoom avant, et prenez la photo. [\(P42\)](#page-41-1)

### **L'image enregistrée est trop claire ou trop sombre.**

 $\rightarrow$  Vérifiez que la compensation de l'exposition est correcte. [\(P60\)](#page-59-0)

### **2 ou 3 photos prises en une seule fois.**

 $\rightarrow$  Réglez [RAFALE RAPIDE] [\(P70\),](#page-69-0) [RAFALE FLASH] [\(P71\)](#page-70-0) en mode scène ou [RAFALE] [\(P90\)](#page-89-0) du menu mode sur [ENR.] [NON].

# **Le sujet n'est pas correctement mis au point.**

- La plage de mise au point change selon le mode d'enregistrement.
	- $\rightarrow$  Réglez le mode approprié pour la distance du sujet.
- Le sujet se trouve en dehors de la plage de mise au point de l'appareil photo. [\(P39\)](#page-38-0)
- L'appareil photo est secoué (instabilité) ou le sujet bouge légèrement. [\(P41\)](#page-40-0)

### **L'image enregistrée est trouble. Le stabilisateur d'image optique n'est pas efficace.**

- $\rightarrow$  La vitesse d'obturation ralentit lorsque les photos sont prises dans des endroits sombres donc tenez fermement l'appareil photo dans vos mains pour prendre des photos. [\(P35\)](#page-34-0)
- $\rightarrow$  Pour prendre des photos en utilisant la vitesse d'obturation lente, utilisez le trépied. [\(P57\)](#page-56-0)

#### **L'image enregistrée semble irrégulière. Des parasites apparaissent sur l'image.**

- Est-ce que la sensibilité ISO est élevée ou la vitesse d'obturation lente? (La sensibilité ISO est réglée sur [**B**ISO] lorsque l'appareil photo est acheté. C'est pourquoi, en prenant des photos en plein air, etc. des parasites apparaissent.)
	- $\rightarrow$  Diminuez la sensibilité ISO. [\(P85\)](#page-84-0)
	- → Réglez [MODE COULEUR] sur [NATUREL]. [\(P91\)](#page-90-0)
	- $\rightarrow$  Prenez des photos dans des endroits lumineux.
- Est-ce que [HAUTE SENS.] ou [RAFALE RAPIDE] en mode scène est réglé? Si oui, la résolution de l'image enregistrée diminue légèrement à cause du traitement de la sensibilité élevée. Il ne s'agit pas d'un mauvais fonctionnement.

#### **La luminosité ou la teinte de l'image enregistrée est différente de la scène réelle.**

• En enregistrant sous la lumière fluorescente, la luminosité ou la teinte peut changer légèrement lorsque la vitesse d'obturation augmente. Ceci survient à cause des caractéristiques de la lumière fluorescente. Il ne s'agit pas d'un mauvais fonctionnement.

#### **Lors de la prise de vue ou lorsque vous appuyez sur le déclencheur à mi-course, une ligne verticale rougeâtre (smear) apparaît sur l'écran LCD ou une partie ou la totalité de l'écran a une teinte rougeâtre.**

• Cela est une caractéristique du DCC, et apparaît lorsque le sujet contient des endroits brillants. Un certain déséquilibre peut survenir autour de la zone, mais il ne s'agit pas d'un mauvais fonctionnement.

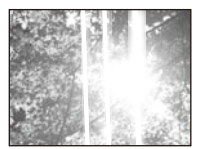

- C'est enregistré sur les films mais pas sur les photos.
- Nous vous conseillons de prendre des photos en ayant soin de ne pas exposer l'écran à la lumière du soleil ou une autre source lumineuse forte.

#### **L'enregistrement d'images animées s'arrête en plein milieu.**

- Selon le type de la carte, l'enregistrement peut s'arrêter en cours.
	- $\rightarrow$  Il est recommandé d'utiliser une carte d'une classe de vitesse SD<sup>\*</sup> comportant "Class 6" ou supérieure lors de l'enregistrement d'images animées.
		- <sup>¼</sup> L'indice de classe de vitesse correspond à la norme de vitesse pour des écritures successives.
	- $\rightarrow$  S'il s'arrête même après avoir utilisé une carte "Class 6" ou supérieure, la vitesse d'écriture des données a été détériorée il est donc recommandé d'effectuer une sauvegarde et de formater [\(P31\)](#page-30-0).

#### Autres

# **Objectif**

# **L'image enregistrée peut être déformée, ou une absence de couleur peut entourer le sujet.**

• Il est possible que le sujet soit légèrement déformé, ou que les bords soient colorés, selon l'agrandissement du zoom, à cause des caractéristiques de l'objectif. De plus, les contours de l'image peuvent sembler déformés à cause de la perspective qui augmente lorsque le grand angle est utilisé. Il ne s'agit pas d'un mauvais fonctionnement.

# **Écran LCD**

# **L'écran LCD s'éteint alors que l'appareil photo est allumé.**

• L'écran LCD s'éteint lorsque [MODE VEILLE] [\(P28\)](#page-27-0) est activé. [Cela ne survient pas en utilisant l'adaptateur secteur (en option).] Si l'énergie résiduelle de la batterie est basse, le flash peut mettre du temps à se charger, et le temps durant lequel l'écran LCD reste éteint peut être plus long.

### **L'écran à cristaux liquides s'assombrit ou s'éclaircit pendant un moment.**

- Ce phénomène se produit lorsque vous appuyez à mi-course sur le déclencheur pour régler la valeur de l'ouverture et n'affecte pas les images enregistrées.
- Ce phénomène apparaît également lorsque la luminosité change, lorsque l'appareil photo zoome ou lorsque l'appareil photo est déplacé. Cela est causé par l'ouverture automatique de l'appareil photo et il ne s'agit pas d'un mauvais fonctionnement.

#### **L'écran LCD clignote à l'intérieur.**

• L'écran LCD peut clignoter pendant quelques secondes après avoir allumé l'appareil photo à l'intérieur sous un éclairage fluorescent. Il ne s'agit pas d'un mauvais fonctionnement.

#### **L'écran à cristaux liquides est trop lumineux ou trop sombre.**

• [ACCENTU. ACL] ou [ANGLE SUP.] est activé. [\(P27\)](#page-26-3)

#### **Des points noirs, rouges, bleus et verts apparaissent sur l'écran à cristaux liquides.**

• Il ne s'agit pas d'un dysfonctionnement. Ces pixels n'affectent pas les images enregistrées.

#### **Des parasites apparaissent sur l'écran à cristaux liquides.**

• Dans les endroits sombres, des parasites peuvent apparaître pour maintenir la luminosité de l'écran LCD. Cela n'a aucun effet sur les photos que vous prenez.

#### Autres

## **Flash**

# **Le flash n'est pas activé.**

- Est-ce que le réglage du flash est placé sur  $\lceil \mathcal{L} \rceil$ ?
- $\rightarrow$  Changez le réglage du flash. [\(P50\)](#page-49-0)
- Le mode flash n'est disponible lorsque [RAFALE] [\(P90\)](#page-89-0) dans le menu mode [ENR.] est réglé.

# **Le flash est activé plusieurs fois.**

- Le flash est activé deux fois si la réduction yeux-rouges [\(P51\)](#page-50-0) a été sélectionnée.
- Est-ce que [RAFALE FLASH] [\(P71\)](#page-70-0) en mode scène est sélectionné?

# **Visualisation**

# **Les images visualisées sont pivotées et affichées dans une direction inattendue.**

• [ROTATION AFF] [\(P108\)](#page-107-0) est réglé sur [OUI].

# **L'image n'est pas visualisée.**

- Est-ce que le sélecteur [ENR.]/[LECT.] réglé sur  $[**[**]$ ]? (P44)
- Y a t-il des images sur la mémoire interne ou sur la carte?
	- $\rightarrow$  Les images de la mémoire interne apparaissent s'il n'y a pas de carte insérée. Les données images de la carte apparaissent lorsqu'il y a une carte insérée.
- Est-ce une image dont le nom a été changé à l'aide d'un ordinateur? Si oui, elle ne peut pas être visionnée par cet appareil.

# **Les images enregistrées ne sont pas affichées.**

• Est-ce que [LECTURE CATEG.] ou [LECTURE FAVORIS] est réglé pour la lecture?  $\rightarrow$  Changez le réglage pour [LECTURE NORMALE]. (P44)

### **Le numéro de dossier et le numéro de fichier sont affichés ainsi [—] et l'écran devient noir.**

- Est-ce une photo non standard, une photo qui a été éditée en utilisant un ordinateur ou une photo qui a été prise par un autre moyen qu'un appareil photo numérique?
- Avez-vous retiré la batterie immédiatement après la prise de vue ou avez-vous pris la photo en utilisant une batterie déchargée?
	- $\rightarrow$  Formatez les données pour supprimer les images mentionnées ci-dessus. [\(P31\)](#page-30-0) (Les autres images seront aussi bien supprimées et il ne sera pas possible de les récupérer. Par conséquent, vérifiez bien avant de formater.)

#### **Avec une recherche du calendrier, les photos sont affichées à une date différentes des dates auxquelles elles ont été réellement prises.**

- Est-ce que l'horloge de l'appareil a été réglée correctement? [\(P19\)](#page-18-0)
- Lorsque des photos éditées en utilisant un ordinateur ou des photos prises par un autre appareil sont recherchées, elles peuvent être affichées à une date différentes des dates auxquelles elles ont été réellement prises.

# **Des points ronds blancs ressemblant à des bulles de savon apparaissent sur la photo enregistrée.**

• Si vous prenez une photo avec flash dans un endroit sombre ou à l'intérieur, des point ronds blancs apparaissent sur la photo causés par le reflet du flash sur les grains de poussière présents dans l'air. Il ne s'agit pas d'un mauvais fonctionnement. Une des caractéristiques de cela est que le nombre de points ronds et leur position sont différents sur chaque photo.

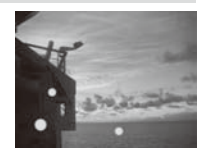

### **La partie rouge de l'image enregistrée est devenue noire.**

- Lorsque la correction numérique des yeux rouges est utilisée avec un réglage de flash de la réduction des yeux rouges ( $\frac{44\%}{1}$ ,  $\frac{4\%}{1}$ ,  $\frac{4\%}{1}$ ), si vous prenez une photo d'un sujet avec une teinte rouge entourée d'une couleur chair, il est possible que la partie rouge soit corrigée en noir par la fonction de correction numérique des yeux rouges.
	- $\rightarrow$  Il est conseillé de prendre des photos avec le mode flash réglé sur [ $\frac{4}{3}$ ], [ $\frac{4}{3}$ ] ou [ $\textcircled{S}$ ] ou [SANS YEUX R.] sur le menu mode [ENR.] réglé sur [NON]. [\(P93\)](#page-92-1)

# **[LA VIGNETTE EST AFFICHÉE] apparaît à l'écran.**

• Est-ce une photo qui a été prise avec un autre appareil? Dans ce cas, ces images peuvent être affichées avec une mauvaise qualité d'image.

# **Un son de déclencheur est enregistré dans les images animées.**

• L'appareil ajuste automatiquement l'ouverture pendant l'enregistrement des images animées. À ce moment-là, un son de déclencheur est audible et il est possible que ce son soit enregistré sur les images animées. Il ne s'agit pas d'un mauvais fonctionnement.

# **Téléviseur, ordinateur et imprimante**

# **L'image n'apparaît pas sur le téléviseur.**

- Est-ce que l'appareil photo est correctement connecté au téléviseur?
- $\rightarrow$  Réglez l'entrée du téléviseur sur le mode entrée externe.

# **La zone d'affichage de l'écran télé et de l'écran à cristaux liquides de l'appareil photo sont différentes.**

• Selon le modèle du téléviseur, les photos peuvent être étirées horizontalement ou verticalement ou bien elles peuvent être affichées avec les bords coupés.

### **Les images animées ne peuvent pas être visualisées sur un téléviseur.**

- Avez-vous essayé de visualiser des images animées en ayant inséré directement la carte dans le logement de la carte du téléviseur?
	- $\rightarrow$  Connectez l'appareil photo au téléviseur avec le câble AV, puis visionnez les images sur l'appareil photo. [\(P123\)](#page-122-0)

# **L'image n'est pas affichée complètement sur le téléviseur.**

→ Vérifiez le réglage de [FORMAT TV]. [\(P30\)](#page-29-1)

# **La photo ne peut pas être transférée lorsque l'appareil photo est connecté à un ordinateur.**

- Est-ce que l'appareil photo est correctement connecté à l'ordinateur?
- Est-ce que l'appareil photo est reconnu par l'ordinateur?
	- $\rightarrow$  Réglez [PC] sur [MODE USB]. [\(P30,](#page-29-0) [114\)](#page-113-0)

# **La carte n'est pas reconnue par l'ordinateur. (La mémoire interne est reconnue.)**

 $\rightarrow$  Débranchez le câble USB. Branchez-le à nouveau tandis que la carte est insérée dans l'appareil photo.

# **La carte mémoire SDXC n'est pas reconnue par l'ordinateur.**

- $\rightarrow$  Vérifiez si votre ordinateur prend en charge les cartes mémoire SDXC. http://panasonic.net/avc/sdcard/information/SDXC.html
- $\rightarrow$  Ne formatez pas la carte si un message vous invitant à formater la carte s'affiche lors de la connexion à l'ordinateur.
- → Si [ACCÈS] sur l'écran LCD ne s'efface pas, déconnectez l'appareil photo, puis déconnectez le câble de connexion USB.

### **La photo ne peut pas être imprimée alors que l'appareil photo est connecté à une imprimante.**

- Les photos ne peuvent pas être imprimées en utilisant une imprimante qui ne prend pas en charge PictBridge.
	- → Réglez [PictBridge(PTP)] sur [MODE USB]. [\(P30,](#page-29-0) [117\)](#page-116-1)

# **Les côtés des photos sont rognés à l'impression.**

- $\rightarrow$  Si votre imprimante est dotée d'une fonction qui supprime les bordures, annulez cette fonction lors de l'impression. (Pour des détails, référez-vous au manuel d'utilisation de l'imprimante.)
- $\rightarrow$  Lorsque vous faites imprimer vos photos dans une boutique de développement photo, demandez si on y imprime les photos de format 16:9.

# **Autres**

# **Une langue incompréhensible a été sélectionnée par erreur.**

 $\rightarrow$  Appuyez sur [MENU], sélectionnez l'icône [CONFIG.] du menu [ $\bigtriangleup$ ], puis l'icône [ $Q$ ] pour sélectionner la langue désirée. [\(P32\)](#page-31-0)

# **Un voyant rouge s'allume parfois lorsque le déclencheur est appuyé à mi-course.**

• Dans les endroits sombres, la lampe d'assistance [\(P93\)](#page-92-0) pour la mise au point automatique s'allume en rouge pour rendre plus facile la mise au point d'un sujet.

### **La lampe d'assistance pour la mise au point automatique ne s'allume pas.**

- Est-ce que le sélecteur [LAMPE ASS. AF] du menu du mode [ENR.] est réglé sur [OUI]? [\(P93\)](#page-92-0)
- La lampe d'assistance pour mise au point automatique ne s'allume pas dans les endroits lumineux.

### **L'appareil photo devient chaud.**

• La surface de l'appareil photo peut devenir chaude durant l'utilisation. Cela n'affecte pas les performances ou la qualité de l'appareil.

#### **L'objectif produit un bruit.**

• Lorsque la luminosité est brusquement modifiée à la suite d'un zoom, d'un mouvement de l'appareil ou pour toute autre raison, l'objectif peut produire un bruit et l'image affichée peut être modifiée. Toutefois, l'image n'est pas affectée. Le bruit est produit par le réglage automatique de l'ouverture. Il ne s'agit pas d'un mauvais fonctionnement.

#### **L'horloge est réinitialisée.**

- Si l'appareil photo n'est pas utilisé pendant un long moment,l'horloge peut se réinitialisée.
	- → Lorsque le message [VEUILLEZ RÉGLER L'HEURE] s'affiche, réglez de nouveau l'horloge. [\(P19\)](#page-18-0)

# **Si des photos sont prises en utilisant le zoom, il y a une légère déformation et la zone autour du sujet contient des couleurs qui ne sont pas réellement présentes.**

• Il est possible que le sujet puisse être légèrement déformé, ou que les bords soient colorés, selon l'agrandissement du zoom, à cause des caractéristiques de l'objectif, mais il ne s'agit pas d'un défaut de fonctionnement.

#### **Le zoom s'arrête instantanément.**

• En utilisant le zoom optique étendu, l'action du zoom s'arrêtera temporairement près au milieu. Il ne s'agit pas d'un mauvais fonctionnement.

#### **Le zoom ne va pas jusqu'à son agrandissement maximum.**

• Est-ce que l'appareil photo est réglé sur le mode zoom macro? [\(P56\)](#page-55-0) Le zoom maximal pendant le mode zoom macro est le zoom numérique 3x.
#### **Les numéros de fichier ne sont pas enregistrés consécutivement.**

• Lorsque vous effectuez une opération après avoir fait une certaine action, les images peuvent être enregistrées dans des dossiers avec des numéros différents de ceux utilisés avant l'opération. [\(P116\)](#page-115-0)

#### **Les numéros de fichiers sont enregistrés dans l'ordre croissant.**

• Si la batterie a été introduite ou retirée sans que l'appareil photo n'ait été d'abord éteint, les numéros de dossiers et de fichiers des photos prises ne seront pas mémorisés. Lorsque l'appareil est remis en marche et les photos sont prises, elles peuvent être mémorisées sous les numéros de fichiers qui avaient été assignés aux photos précédentes.

#### **[ÂGE] n'est pas affiché correctement.**

• Vérifiez les réglages de l'horloge [\(P20\)](#page-19-0) et de l'anniversaire [\(P68\)](#page-67-0).

#### **La barillet d'objectif est rétracté.**

• Le barillet d'objectif se rétracte pendant environ 15 secondes après le changement du mode [ENR.] vers le mode [LECT.].

#### **Alors que l'appareil photo est laissé seul, le diaporama s'affiche soudainement.**

• Il s'agit du mode [DÉMO AUTO] qui présente les caractéristiques de l'appareil photo. Toucher l'un des points de l'écran pour revenir à l'écran d'origine de l'appareil photo.

#### **Les opérations de l'écran tactile ne sont pas réalisables.**

• Ceci peut se produire lorsque vous touchez l'écran pendant trop longtemps. Dans ce cas, éloignez votre doigt de l'écran pendant 10 secondes environ et réessayez.

# **Nombre d'images enregistrables et durée d'enregistrement disponible**

- Le nombre d'images enregistrables et le temps d'enregistrement disponible sont approximatifs. (Ils varient selon les conditions d'enregistrement et le type de carte.)
- Le nombre d'images enregistrables et la durée d'enregistrement disponible varient selon les sujets.
- Lorsque le nombre d'images enregistrables excède 99999, "+99999" s'affiche à l'écran.

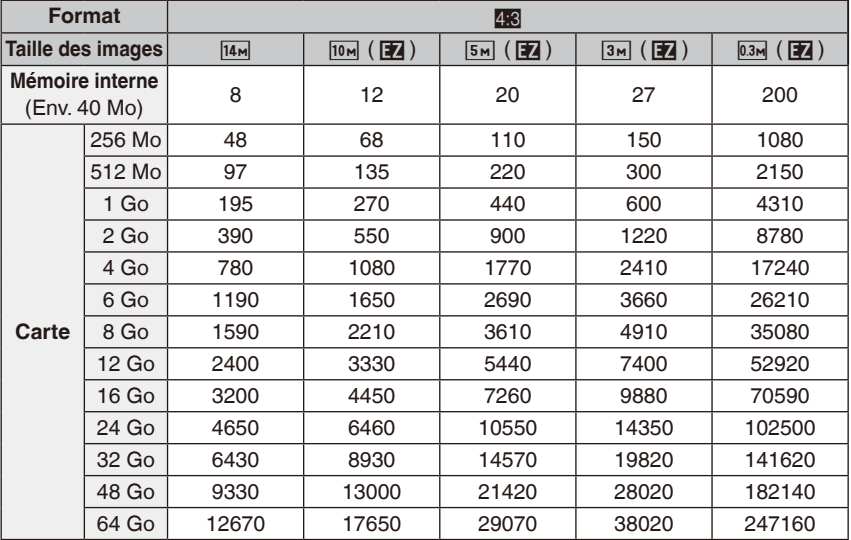

### **Nombre de photos enregistrables**

Autres

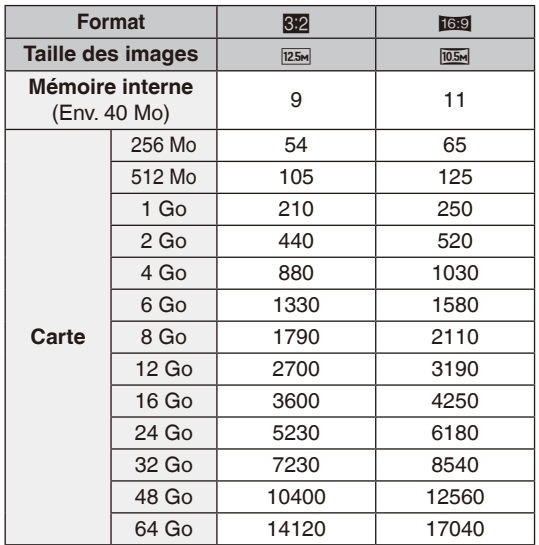

Autres

## ■ Durée d'enregistrement disponible (En enregistrant des films)

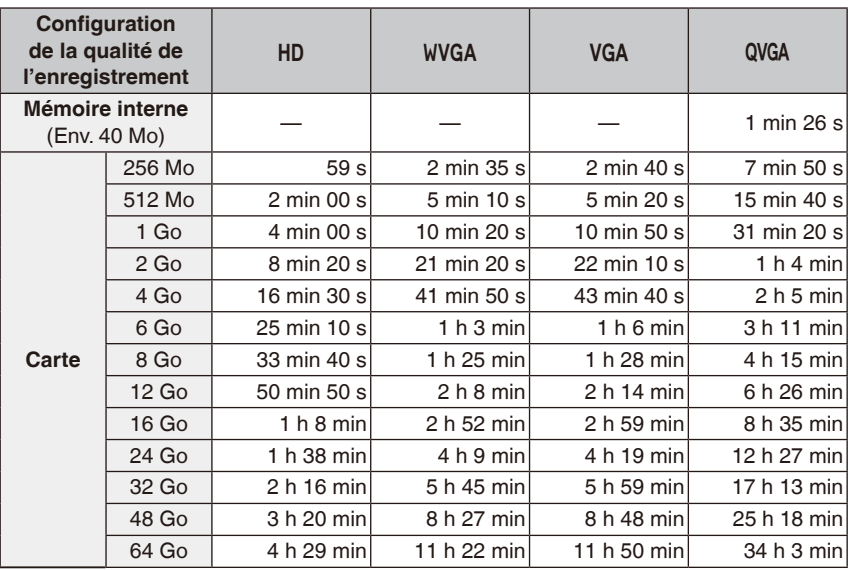

<sup>¼</sup> Il est possible d'enregistrer jusqu'à 15 minutes d'images animées. De plus, un enregistrement sans interruption dépassant 2 Go n'est pas possible. (Exemple: [8m 20s] avec  $[HD]$ 

La durée restante pour un enregistrement sans interruption est affichée à l'écran.

# **Remarque**

- Le nombre d'images enregistrables et la durée d'enregistrement disponible affichés à l'écran peuvent ne pas diminuer correctement.
- Le zoom optique étendu ne fonctionne pas lorsque [ZOOM MACRO] est réglé ou dans [TRANSFORMATION], [HAUTE SENS.], [RAFALE RAPIDE], [RAFALE FLASH] et [ENCADREMENT] en mode scène de sorte que le format d'image de [P] ne s'affiche pas.

Autres

- Le logo SDXC est une marque déposée de SD-3C, LLC.
- QuickTime et le logo QuickTime sont des marques de commerce ou des marques déposées de Apple Inc. et sont utilisées sous licence.
- Reproduction des écrans des produits Microsoft avec la permission de Microsoft Corporation.
- Les autres noms, raisons sociales et appellations de produits cités dans ce manuel sont des marques de commerce ou des marques déposées de leurs détenteurs respectifs.

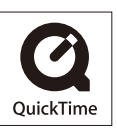